מדריך למשתמש

© Copyright 2012 Hewlett-Packard Development Company, L.P.

Bluetooth הוא סימן מסחרי של בעליו וחברת Packard-Hewlett משתמשת בו ברישיון. Intel הוא סימן מסחרי של Corporation Intel בארה"ב ובמדינות/אזורים אחרים. Microsoft ו-Windows הם סימנים מסחריים רשומים בארה"ב של Corporation Microsoft. הסמל SD הוא סימן מסחרי של בעליו.

המידע הנכלל במסמך זה נתון לשינויים ללא הודעה מוקדמת. האחריות הבלעדית למוצרים ולשירותים של HP מפורטת במפורש בכתב האחריות הנלווה למוצרים ולשירותים אלו. אין להבין מתוך הכתוב לעיל כי תחול על המוצר אחריות נוספת כלשהי. חברת HP לא תישא באחריות לשגיאות טכניות או לשגיאות עריכה או להשמטות הכלולות במסמך זה.

מהדורה ראשונה: פברואר 2012

מק"ט מסמך: 1BB687278-

#### **הודעה אודות המוצר**

מדריך זה מתאר את המאפיינים הנפוצים ברוב הדגמים. ייתכן שמאפיינים מסוימים לא יהיו זמינים במחשב שברשותך.

#### **תנאי שימוש בתוכנות**

על-ידי התקנה, העתקה, הורדה, או כל צורה אחרת של שימוש במוצר תוכנה כלשהו המותקן מראש במחשב זה, הנך מסכים להתקשר בתנאים של הסכם רישיון למשתמש הקצה (EULA (של HP. אם אינך מקבל את התנאים של הסכם רישיון זה, התרופה היחידה שתוכל להשתמש בה היא להחזיר את המוצר השלם שלא נעשה בו שימוש (חומרה ותוכנה) תוך 14 יום תמורת החזר כספי שכפוף למדיניות ההחזר הכספי של מקום הרכישה.

לקבלת מידע נוסף או לדרישת החזר כספי מלא בגין המחשב, פנה לנקודת המכירה באזורך (המוכר).

#### **הודעת אזהרה בנושא בטיחות**

**אזהרה!** כדי להפחית את הסיכון לפגיעות הקשורות לחום או להתחממות יתר של המחשב, אל תניח את המחשב ישירות על הרגליים שלך ואל תחסום את פתחי האוורור של המחשב. יש להשתמש במחשב רק על-גבי משטח קשיח וישר. הימנע מחסימת פתחי האוורור כתוצאה מהצבת משטח קשיח, כגון מדפסת אופציונלית סמוכה, או עצמים רכים, כגון כריות, שטיחים או בגדים, בסמוך לפתחי האוורור. כמו כן, אל תאפשר למתאם ה-AC לבוא במגע עם העור או עם עצמים רכים, כגון כריות, שטיחים או בגדים, במהלך ההפעלה. המחשב ומתאם AC עומדים במגבלות הטמפרטורה למשטחים הבאים במגע עם המשתמש, כפי שהוגדרו בתקן הבטיחות הבינלאומי לציוד בתחום טכנולוגיית המידע (IEC .(60950

 $\mathsf{i}\mathsf{v}$ 

# תוכן העניינים

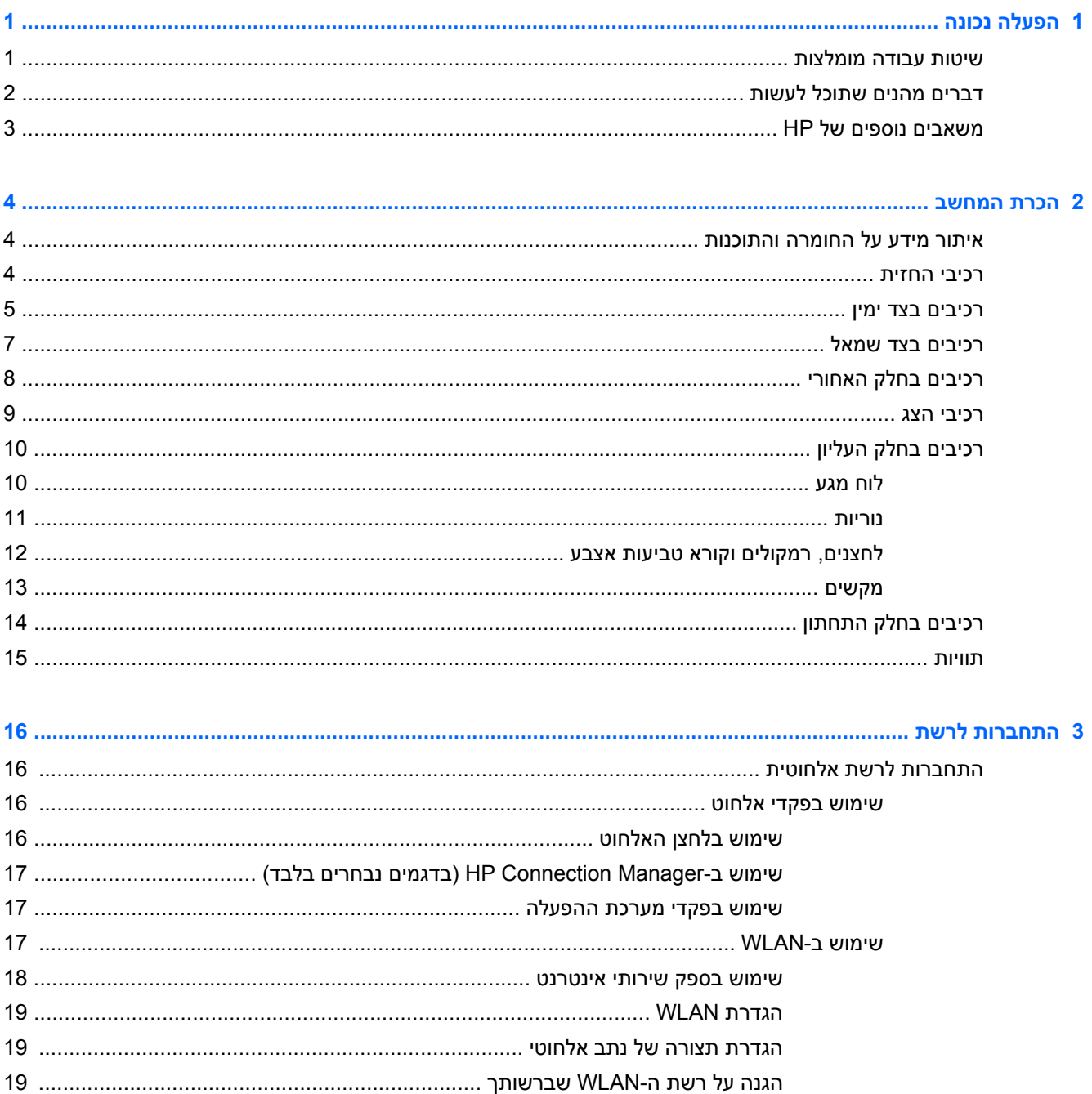

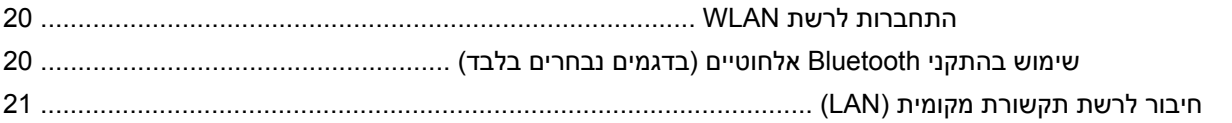

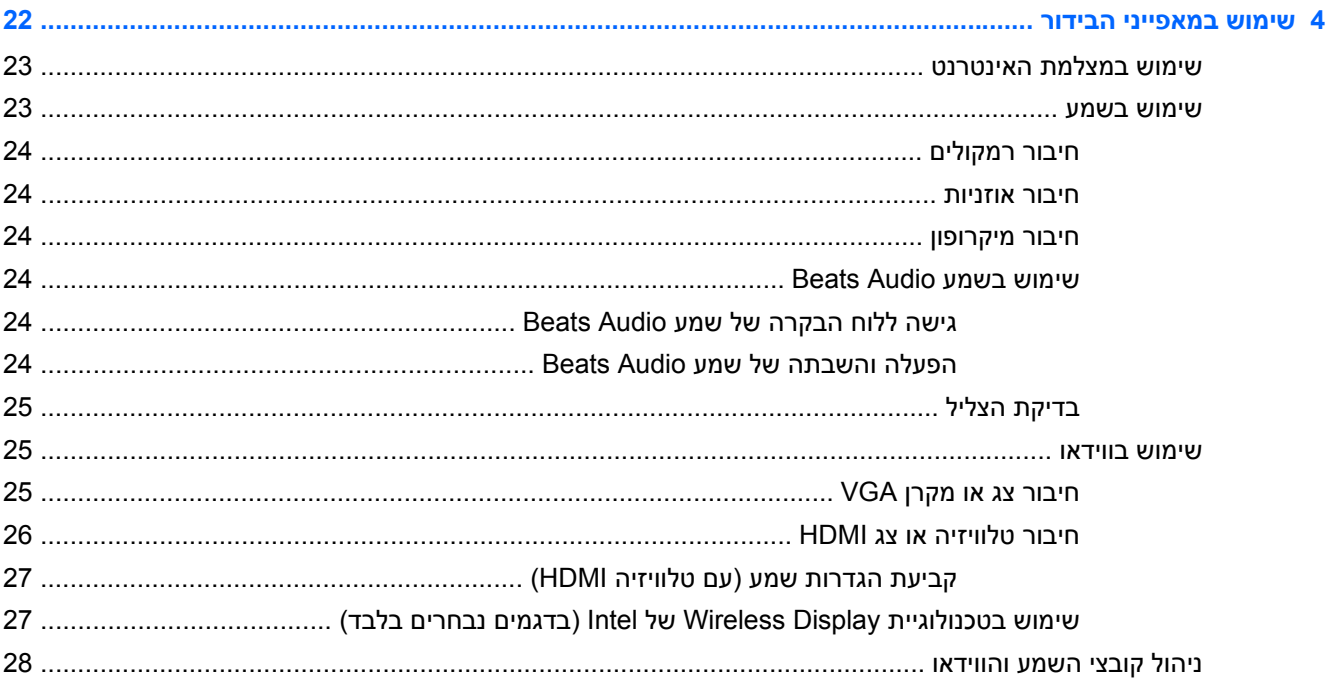

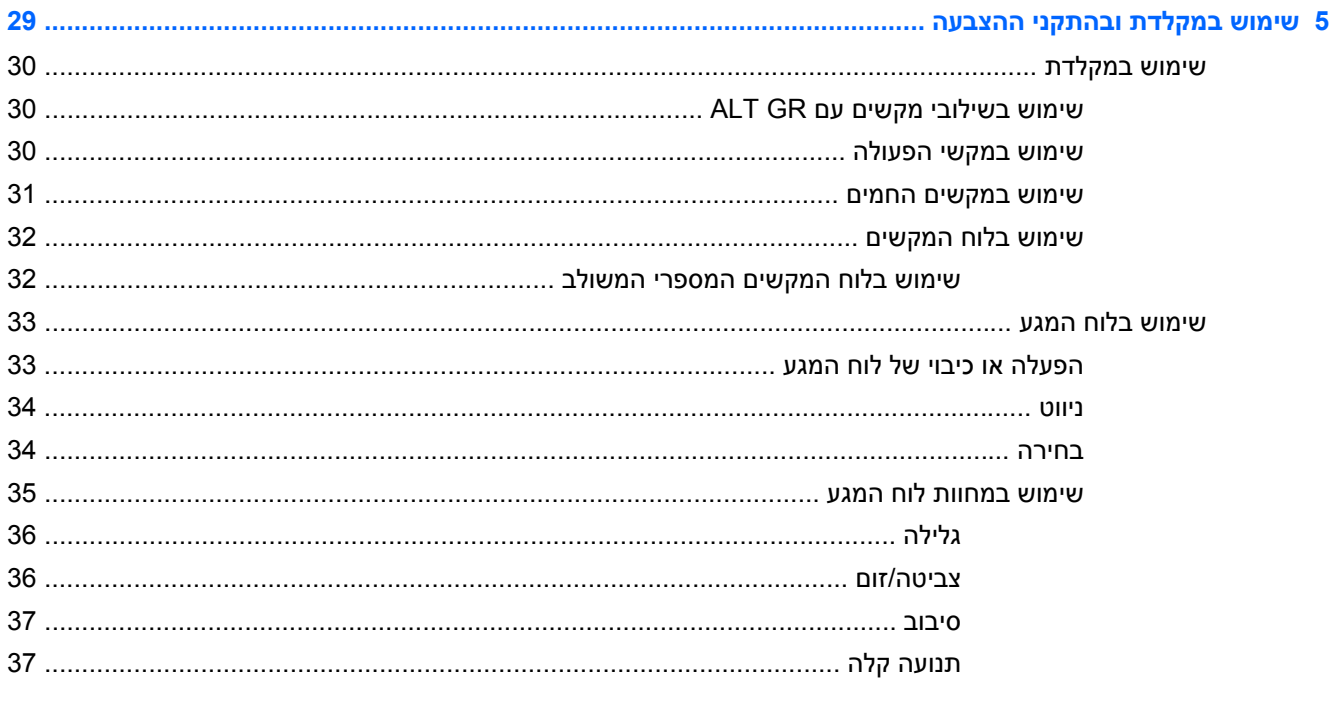

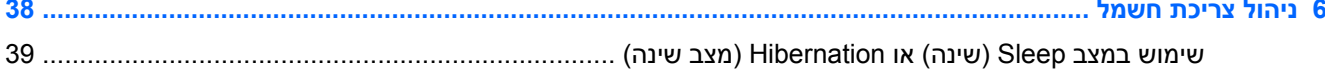

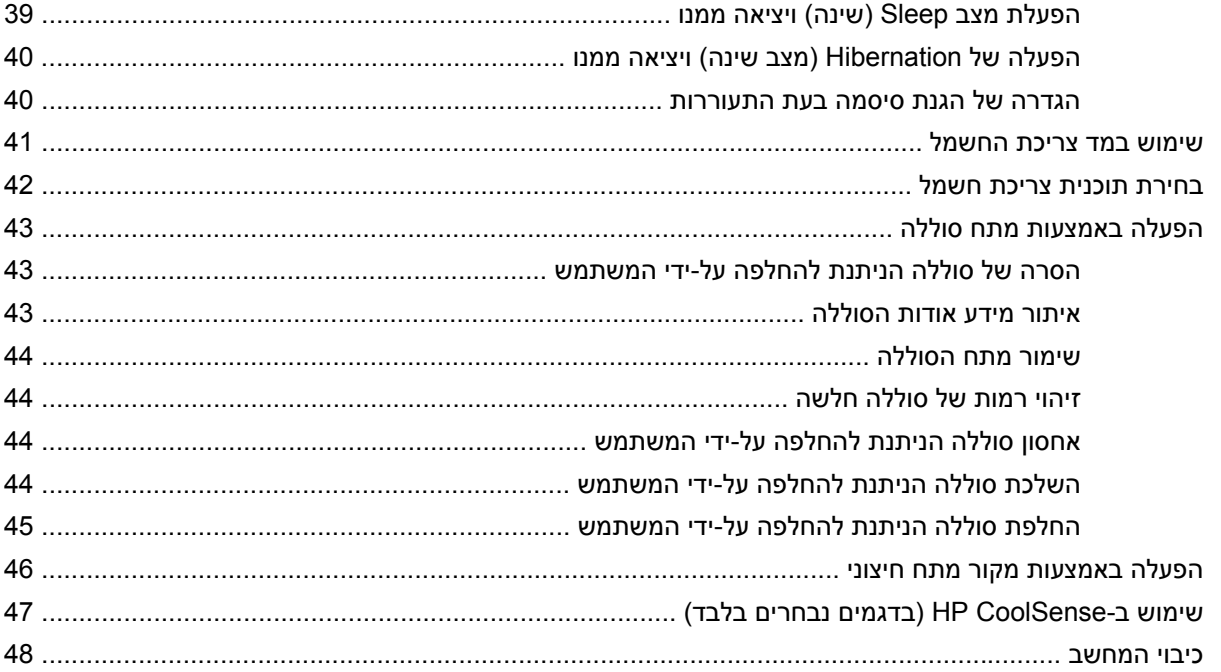

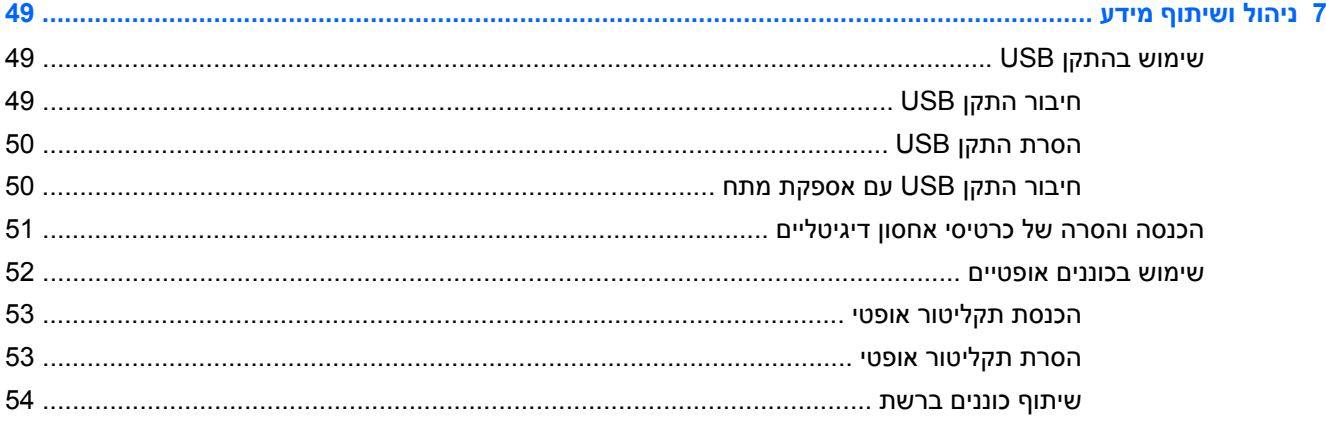

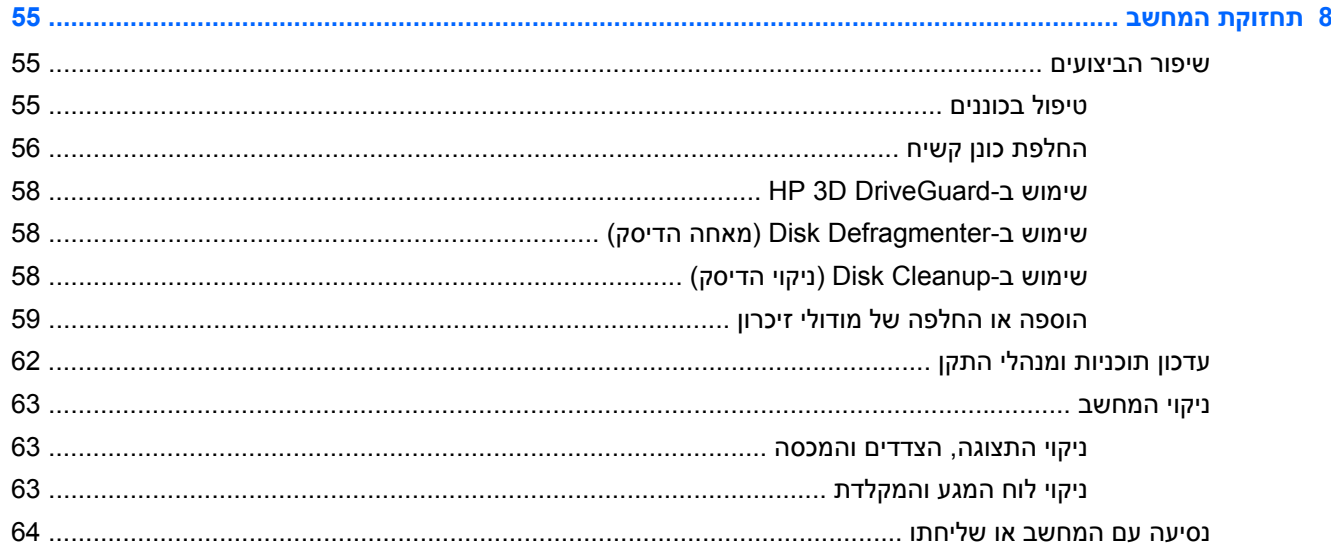

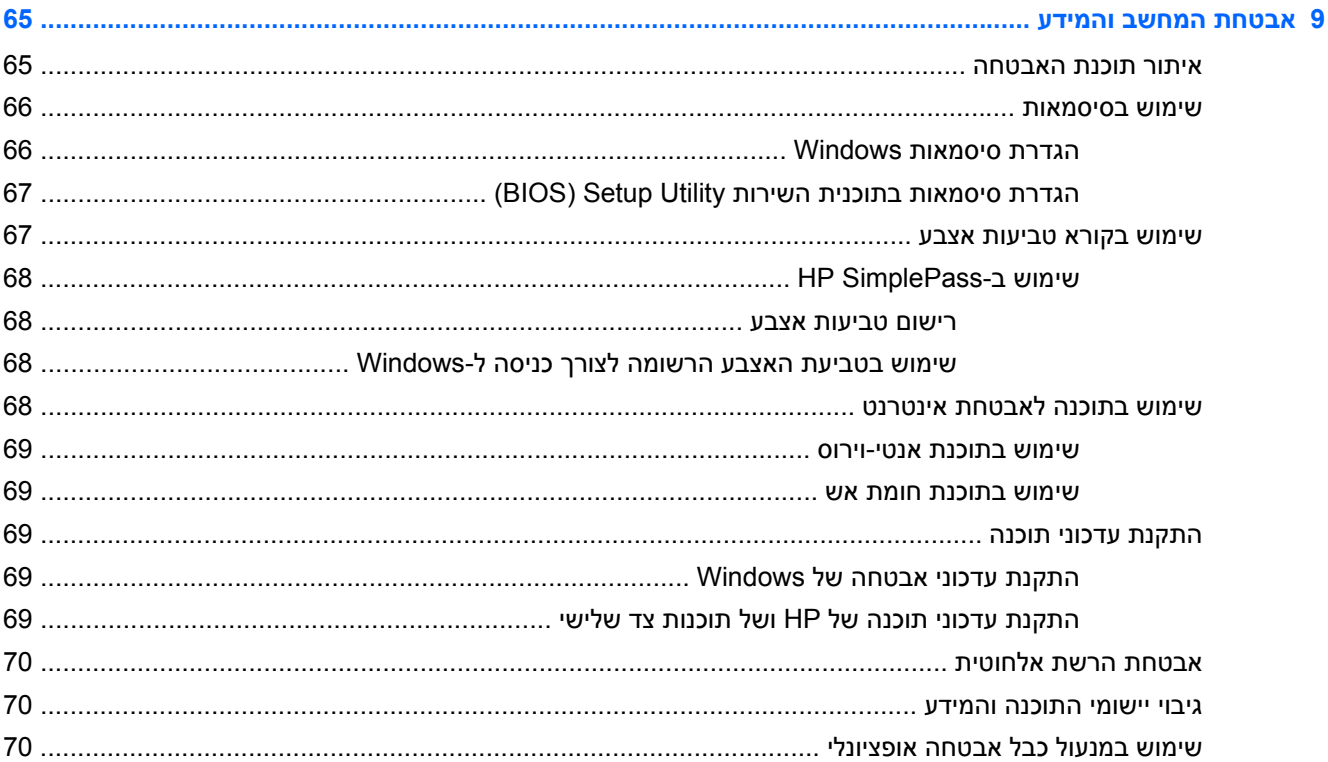

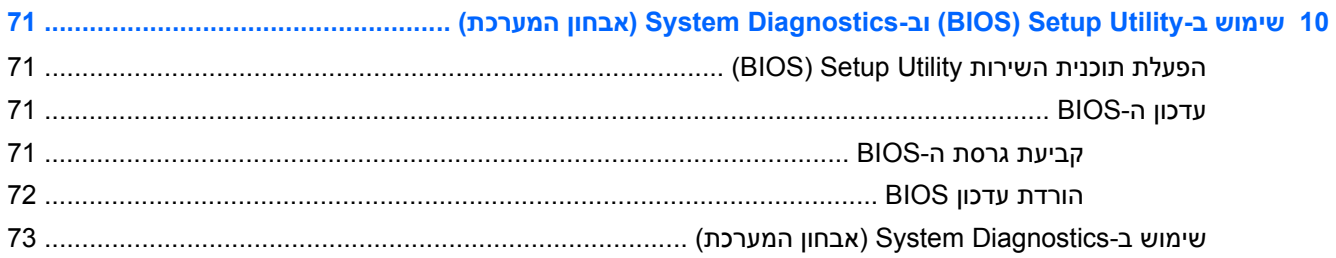

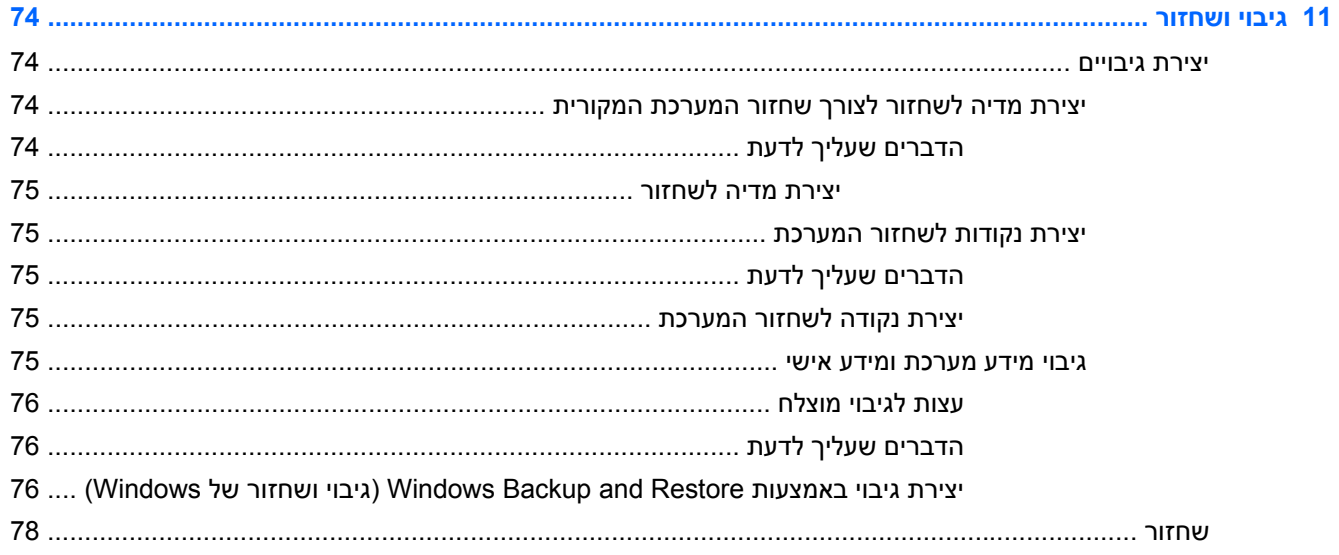

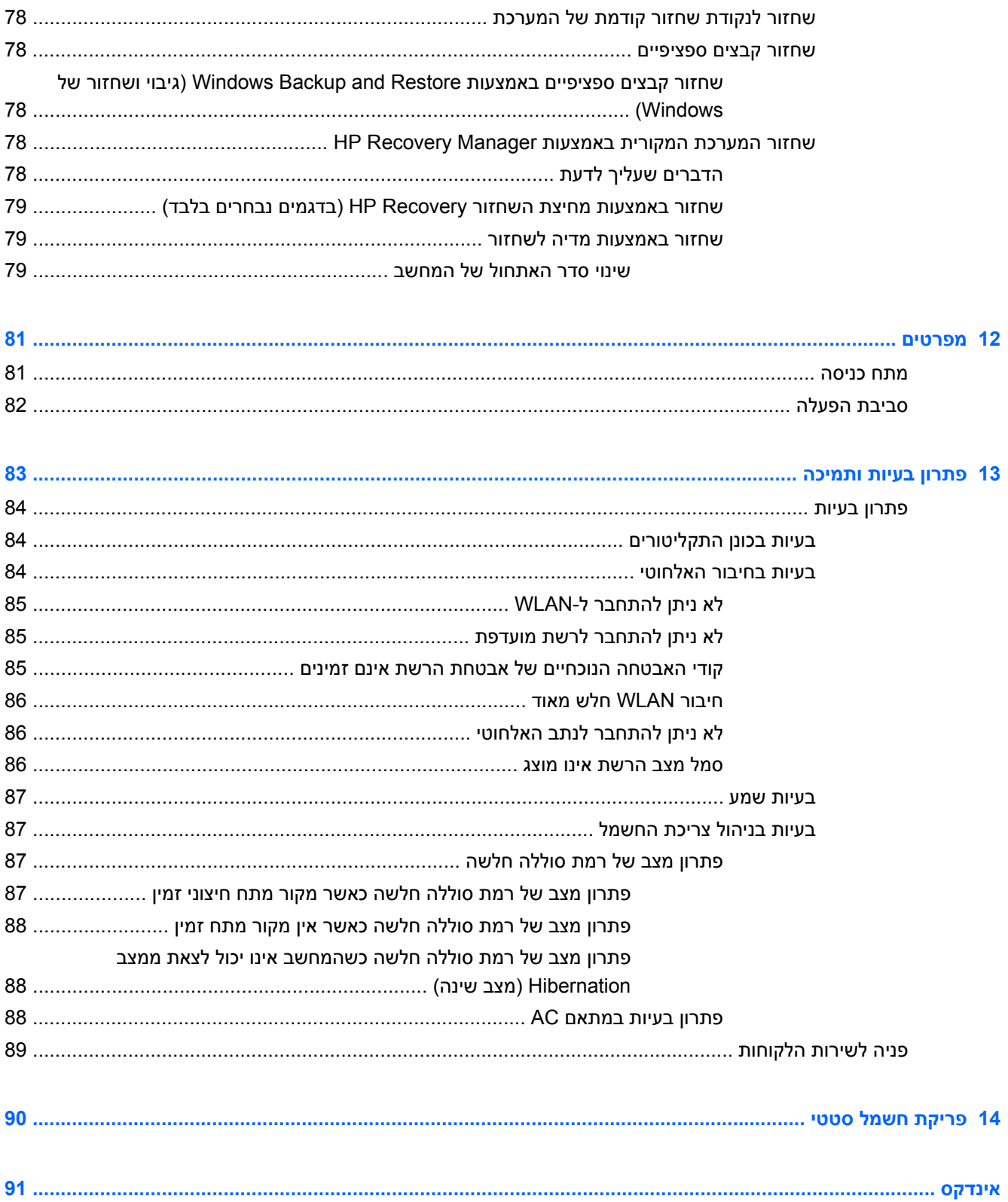

x

# **1 הפעלה נכונה**

<span id="page-10-0"></span>מחשב זה הוא כלי רב-עוצמה, שנועד לשפר את העבודה ואת חוויית הבידור שלך. כדי להפיק את המרב מהמחשב, קרא פרק זה כדי ללמוד על שיטות העבודה המומלצות לאחר ההתקנה, על דברים מהנים שתוכל לעשות עם המחשב, וכן לקבל מידע על הכתובת שאליה תוכל לפנות כדי לקבל משאבים נוספים של HP.

## **שיטות עבודה מומלצות**

כדי להגן על ההשקעה החכמה שלך, לאחר שתגדיר ותרשום את המחשב, מומלץ לפעול על-פי השלבים הבאים:

- אם לא עשית זאת כבר, התחבר לרשת קווית או אלחוטית. ראה פרטים בסעיף [התחברות](#page-25-0) לרשת בעמוד .16
- הכר את חומרת המחשב והתוכנות. עבור לסעיף הכרת [המחשב](#page-13-0) בעמוד 4 ולסעיף שימוש [במאפייני](#page-31-0) הבידור [בעמוד](#page-31-0) 22 לקבלת מידע.
	- עדכן או רכוש תוכנת אנטי-וירוס. לקבלת מידע נוסף, ראה שימוש [בתוכנת](#page-78-0) אנטי-וירוס בעמוד .69
- גבה את הכונן הקשיח על-ידי יצירת תקליטורים לשחזור או כונן הבזק לשחזור. ראה גיבוי [ושחזור](#page-83-0) בעמוד .74

## **דברים מהנים שתוכל לעשות**

- <span id="page-11-0"></span>● כידוע, באפשרותך לצפות בסרטון של YouTube במחשב. אך האם ידעת שבאפשרותך גם לחבר את המחשב לטלוויזיה ולצפות בסרטון בטלוויזיה? לקבלת מידע נוסף, ראה חיבור [טלוויזיה](#page-35-0) או צג [HDMI](#page-35-0) [בעמוד](#page-35-0) .26
- כידוע, באפשרותך להאזין למוסיקה במחשב. אך האם ידעת שבאפשרותך גם להזרים רדיו בשידור חי למחשב ולהאזין למוסיקה ולתוכניות מלל בשידורי רדיו מכל רחבי העולם? ראה [שימוש](#page-32-0) בשמע בעמוד .23
	- כידוע, באפשרותך ליצור מצגת רבת עוצמה באמצעות יישומי Microsoft. אך האם ידעת שבאפשרותך גם להתחבר למקרן כדי לשתף את רעיונותיך עם קבוצה? ראה <u>[חיבור](#page-34-0) צג או מקרן [VGA](#page-34-0) [בעמוד](#page-34-0) 25</u>.

## **משאבים נוספים של HP**

<span id="page-12-0"></span>השתמשת כבר ב*הוראות ההתקנה* כדי להפעיל את המחשב ולאתר מדריך זה. לקבלת פרטים על המוצר, מידע על ביצוע פעולות ועוד, השתמש בטבלה הבאה.

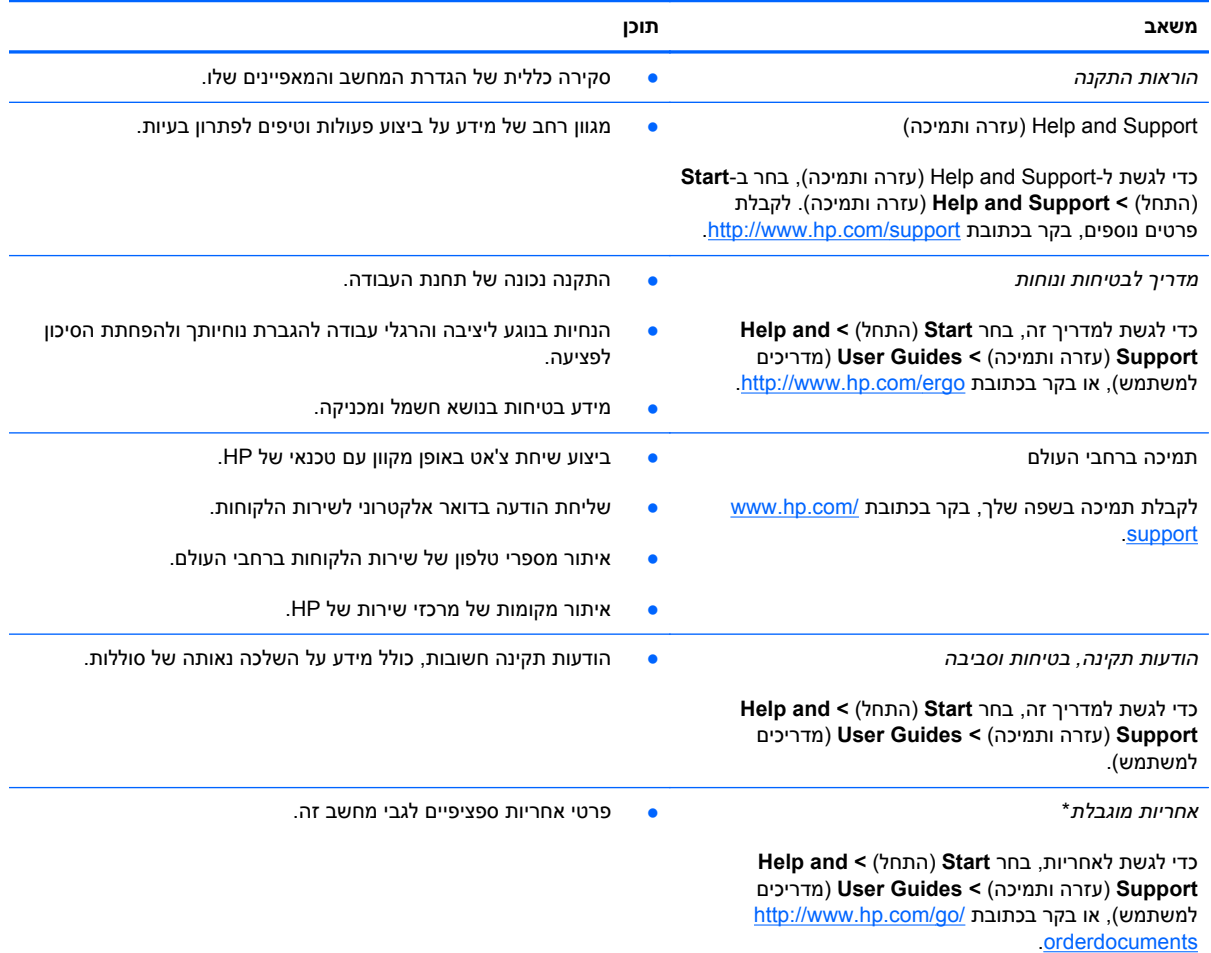

\*האחריות המוגבלת המפורשת של HP אשר חלה על המוצר שברשותך ממוקמת עם המדריכים למשתמש במחשב ו/או על-גבי DVD/CD המצורף לאריזה. במדינות/אזורים מסוימים, HP עשויה לספק גרסה מודפסת של האחריות המוגבלת של HP בתוך האריזה. במדינות/אזורים שבהם האחריות לא סופקה כחוברת מודפסת, באפשרותך לבקש עותק מודפס בכתובת http://www.hp.com/go/orderdocuments או לכתוב אל:

- Hewlett-Packard, MS POD, 11311 Chinden Blvd, Boise, ID 83714, USA :**אמריקה צפון**●
- Hewlett-Packard, POD, Via G. Di Vittorio, 9, 20063, Cernusco s/Naviglio (MI), Italy :**אפריקה ,התיכון המזרח ,אירופה**
	- Hewlett-Packard, POD, P.O. Box 200, Alexandra Post Office, Singapore 911507 :**פסיפית אסיה**●

כאשר תבקש עותק מודפס של האחריות שלך, הקפד לכלול את מספר המוצר שברשותך, תקופת האחריות (המופיעה על תווית המספר הסידורי), שם וכתובת למשלוח.

**חשוב:** אל תחזיר את מוצר HP שברשותך אל הכתובות המפורטות לעיל. לקבלת תמיכה עבור המוצר, עיין בדף הבית של המוצר שברשותך .<http://www.hp.com/go/contactHP> בכתובת

# **2 הכרת המחשב**

## **איתור מידע על החומרה והתוכנות**

**▲** בחר **Start**) התחל) **> Computer**) מחשב).

<span id="page-13-0"></span>רשימה מציגה את כל ההתקנים המותקנים במחשב, כולל כוננים אופטיים, כוננים ללא חלקים נעים (כונני SSD (או כונן קשיח משני.

כדי לגלות אילו תוכנות כלולות במחשב שלך, בחר **Start**) התחל) **> Programs All**) כל התוכניות).

## **רכיבי החזית**

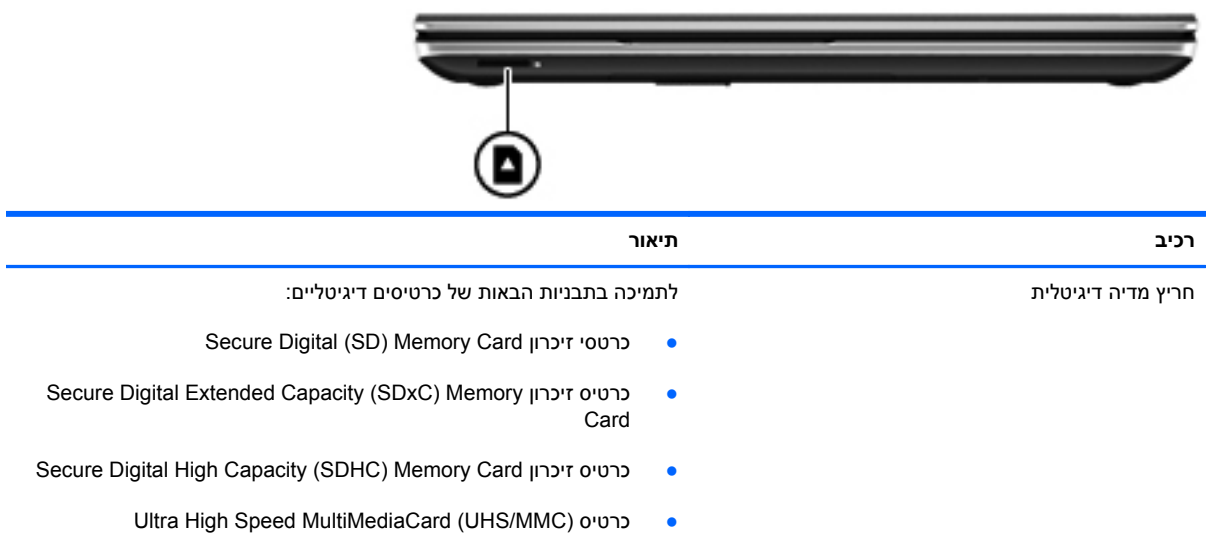

## **רכיבים בצד ימין**

<span id="page-14-0"></span>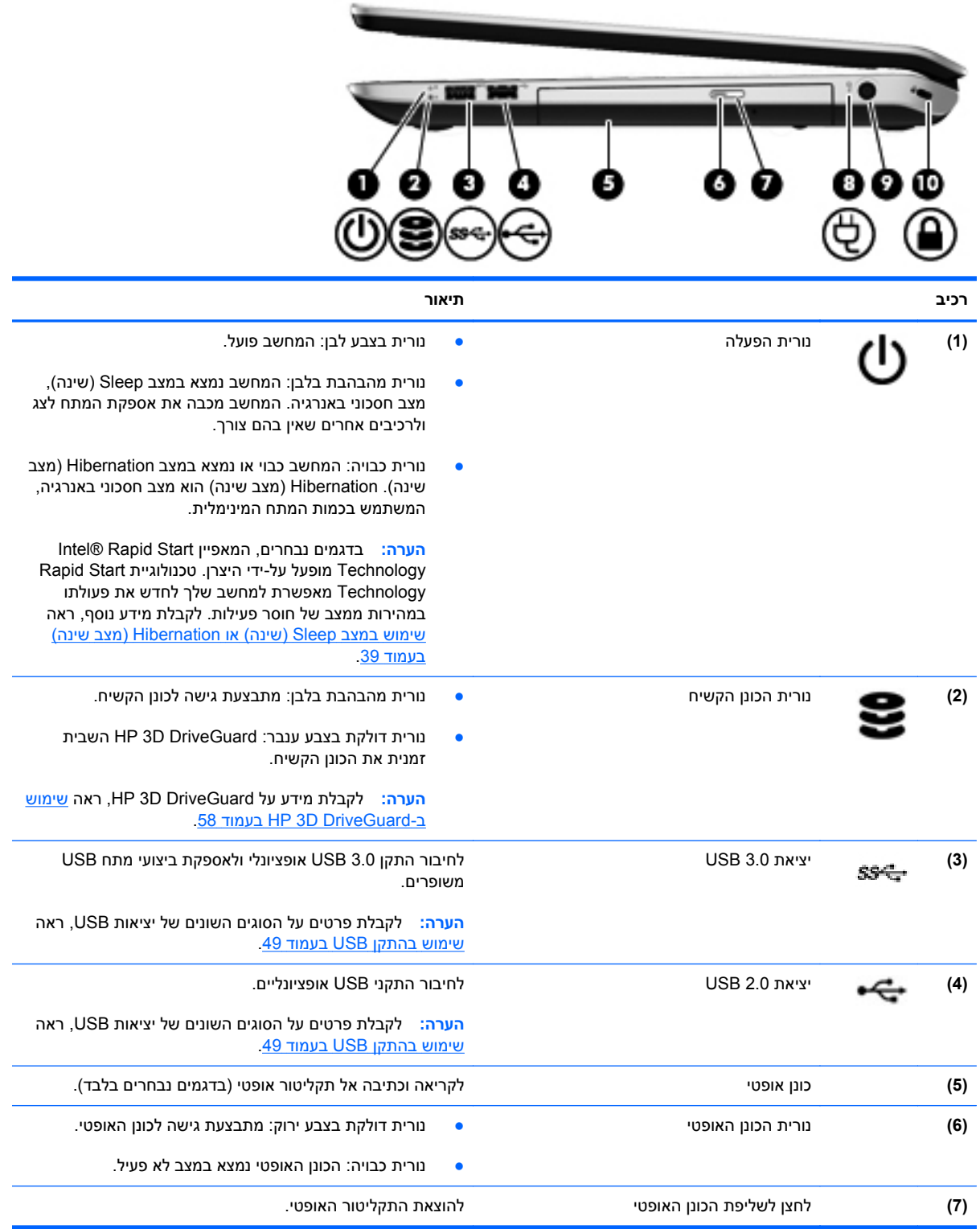

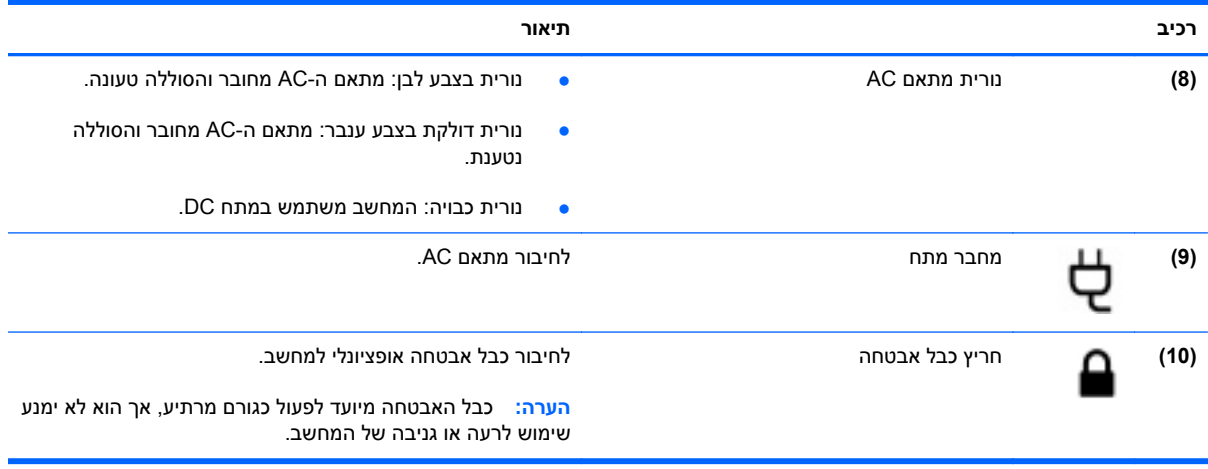

## **רכיבים בצד שמאל**

<span id="page-16-0"></span>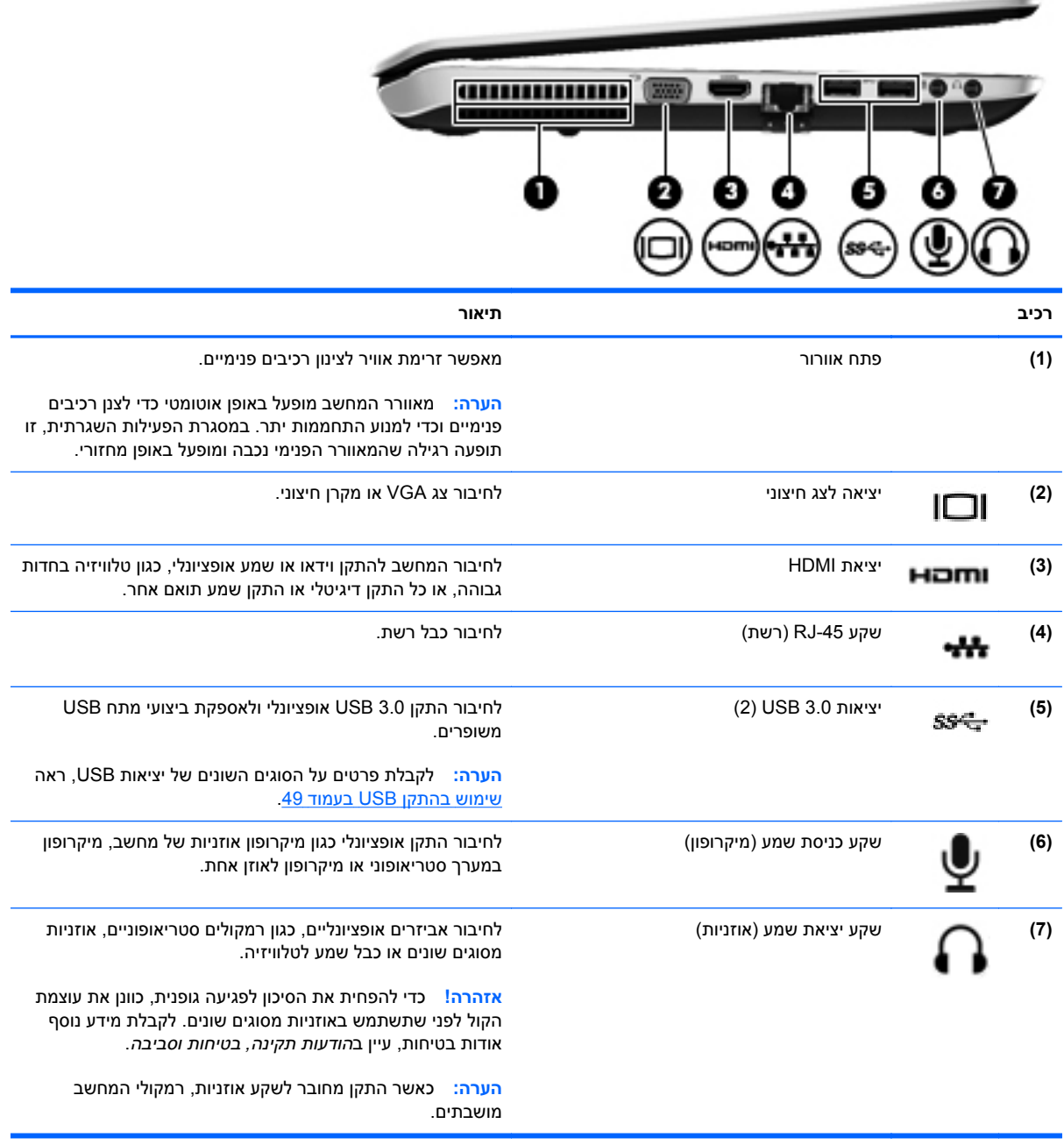

## **רכיבים בחלק האחורי**

<span id="page-17-0"></span>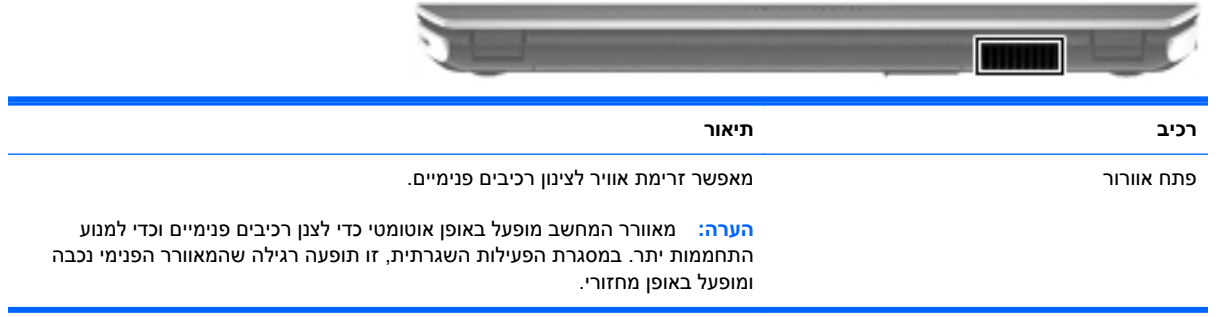

### **רכיבי הצג**

<span id="page-18-0"></span>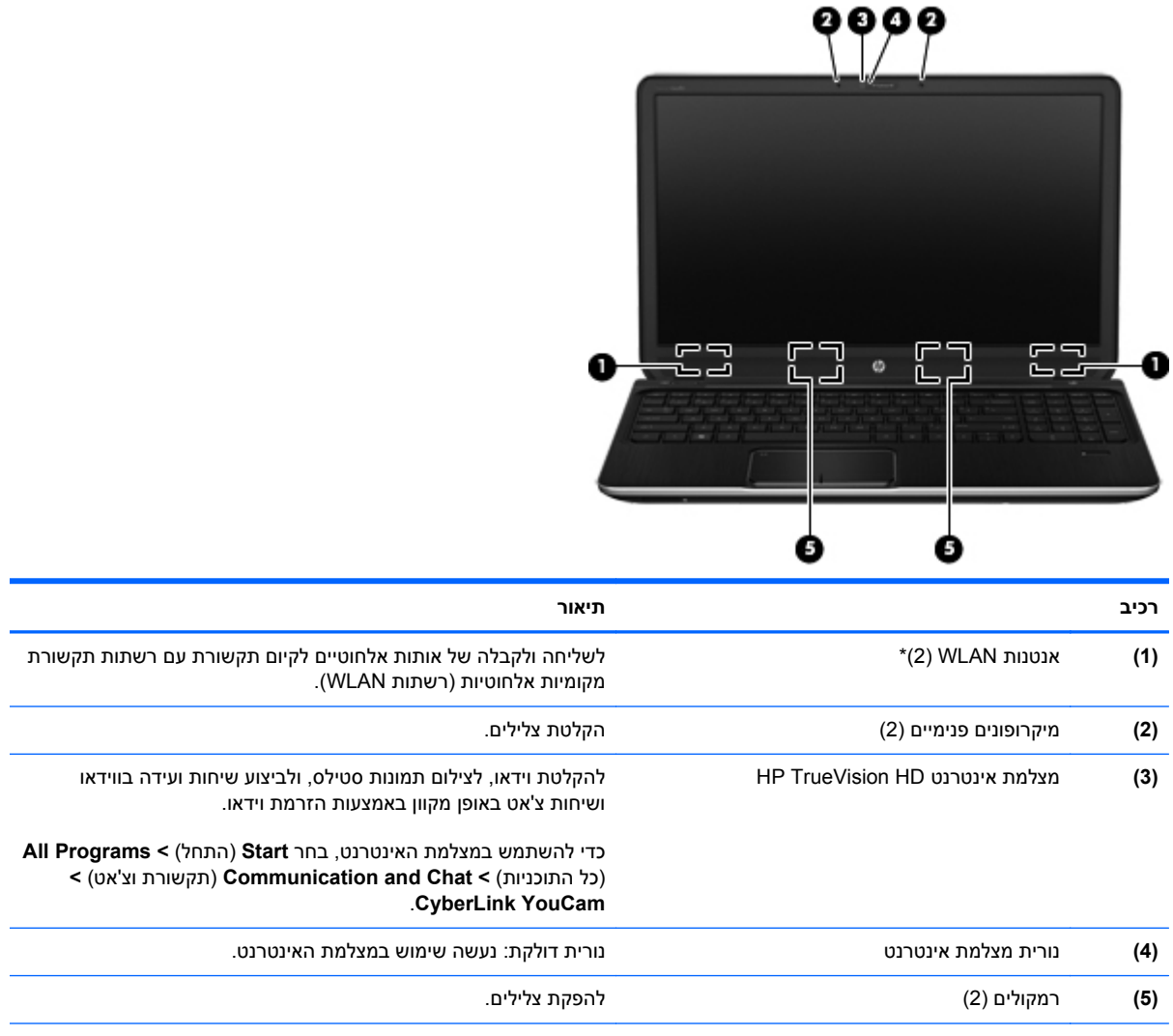

\*האנטנות אינן גלויות לעין מחלקו החיצוני של המחשב. לשידור מיטבי, הקפד שהאזור הסמוך לאנטנות יהיה פנוי ממכשולים. לקבלת הודעות התקינה בנוגע לאלחוט, עיין בסעיף של *הודעות תקינה, בטיחות וסביבה* המתייחס למדינה/אזור שלך. הודעות אלה ממוקמות ב-and Help Support) עזרה ותמיכה).

## **רכיבים בחלק העליון**

### **לוח מגע**

<span id="page-19-0"></span>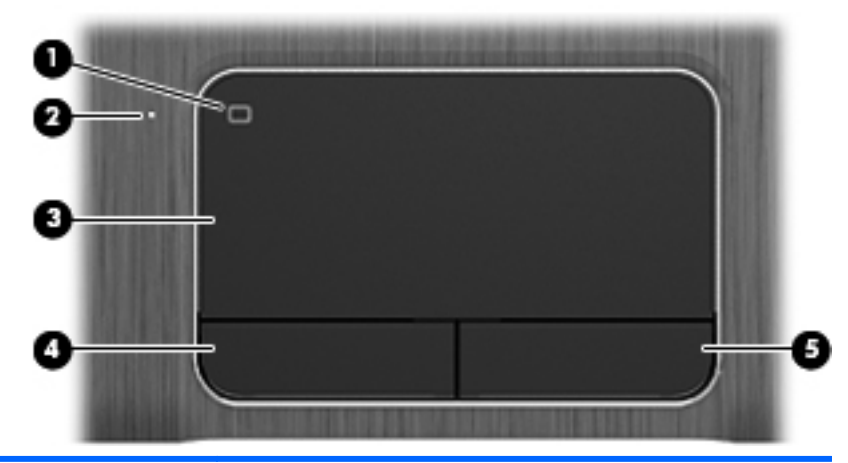

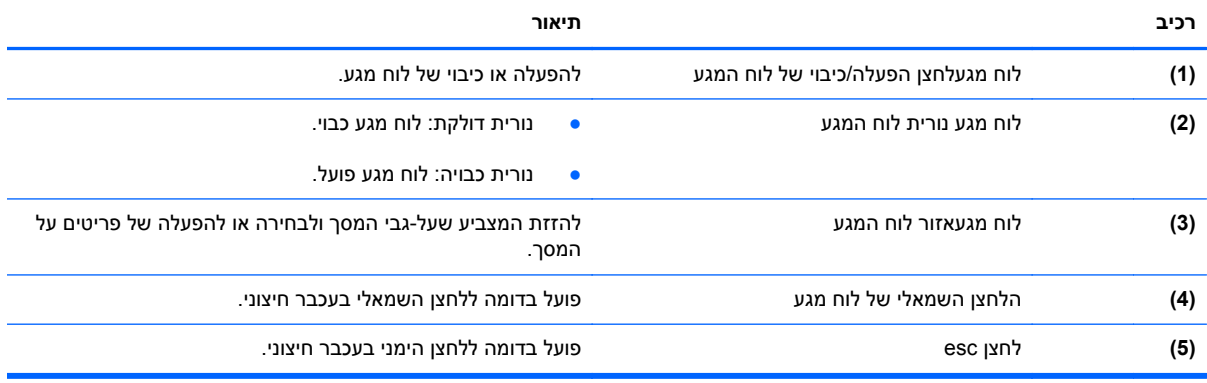

#### **נוריות**

<span id="page-20-0"></span>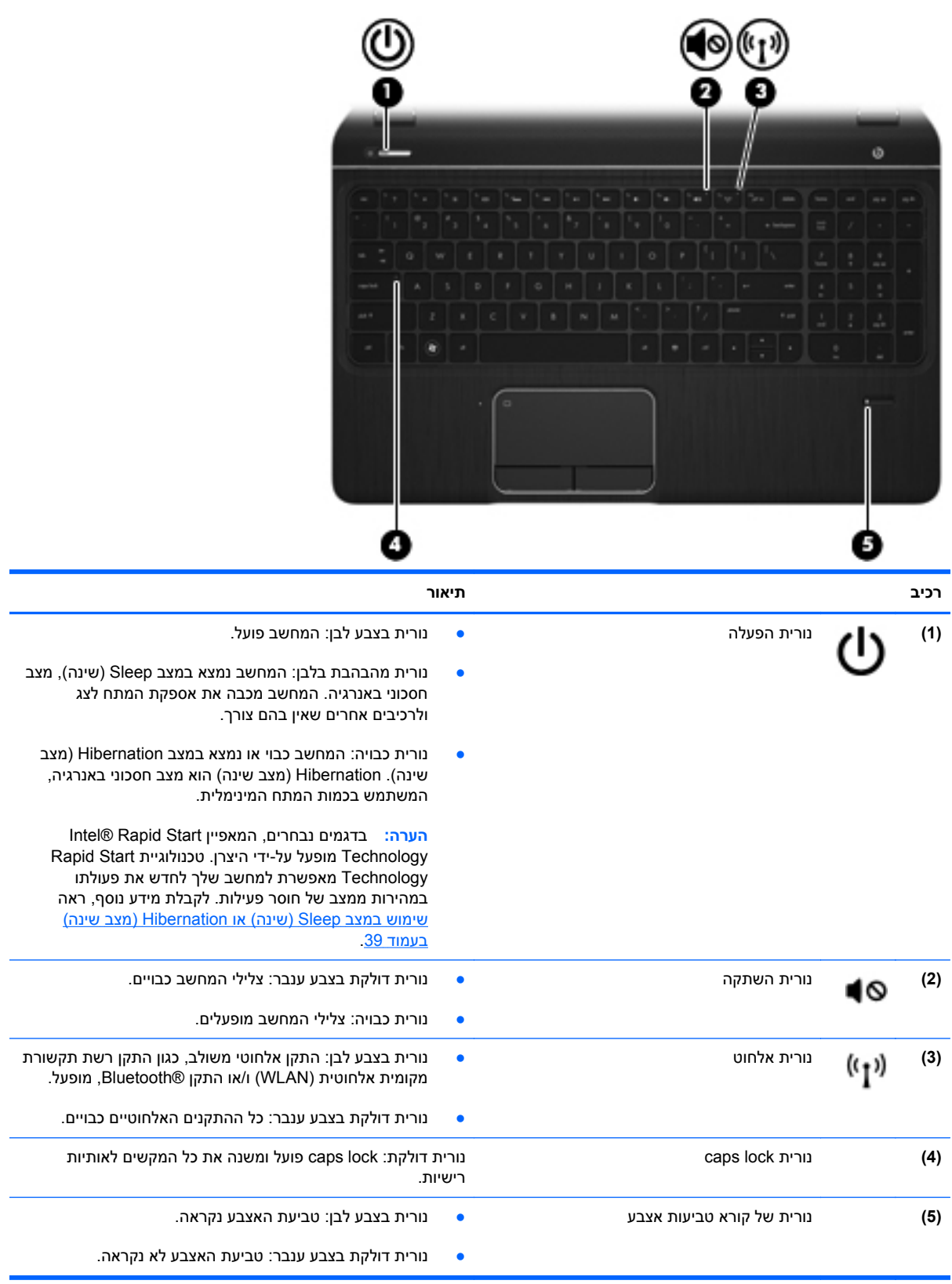

## **לחצנים, רמקולים וקורא טביעות אצבע**

<span id="page-21-0"></span>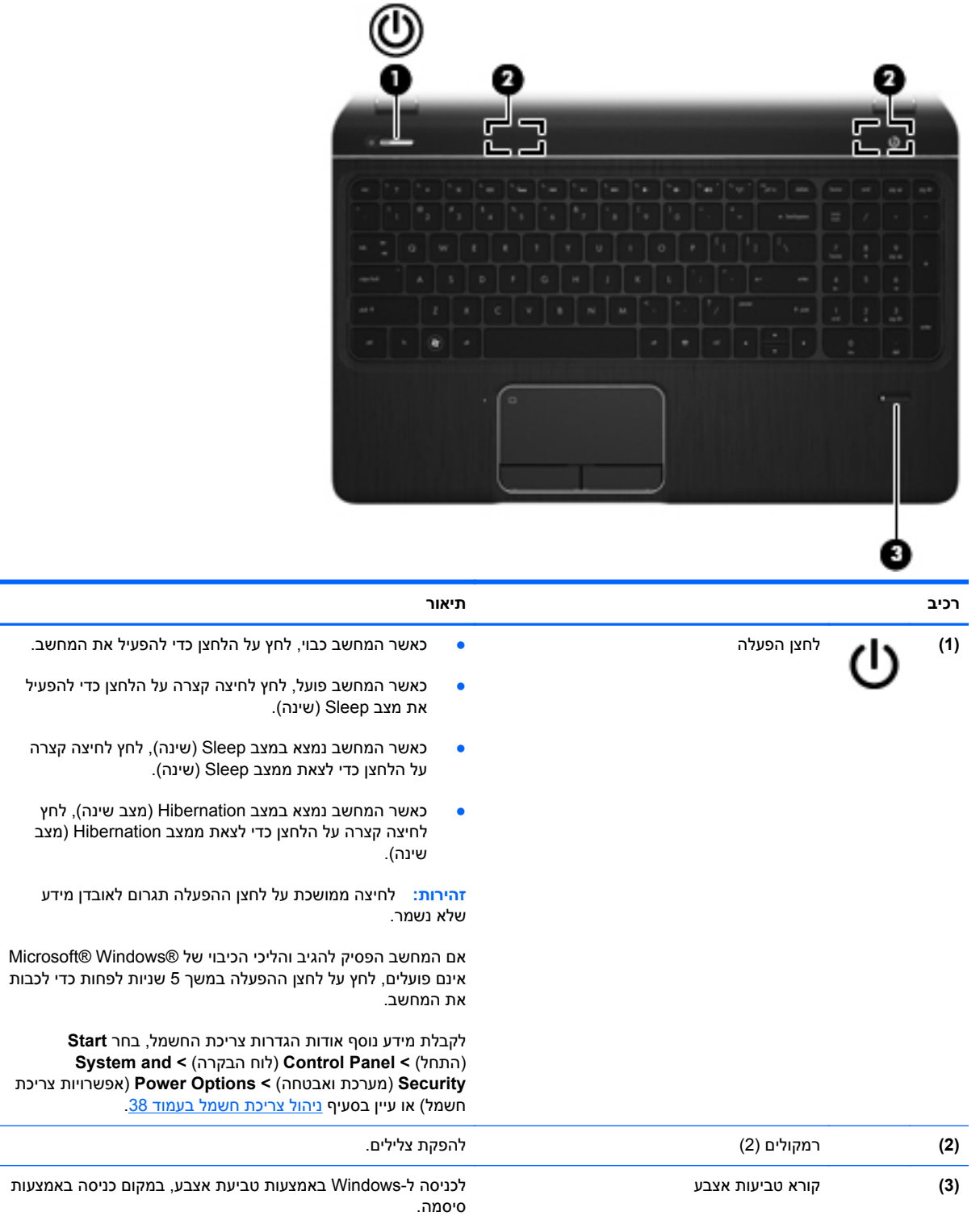

### **מקשים**

<span id="page-22-0"></span>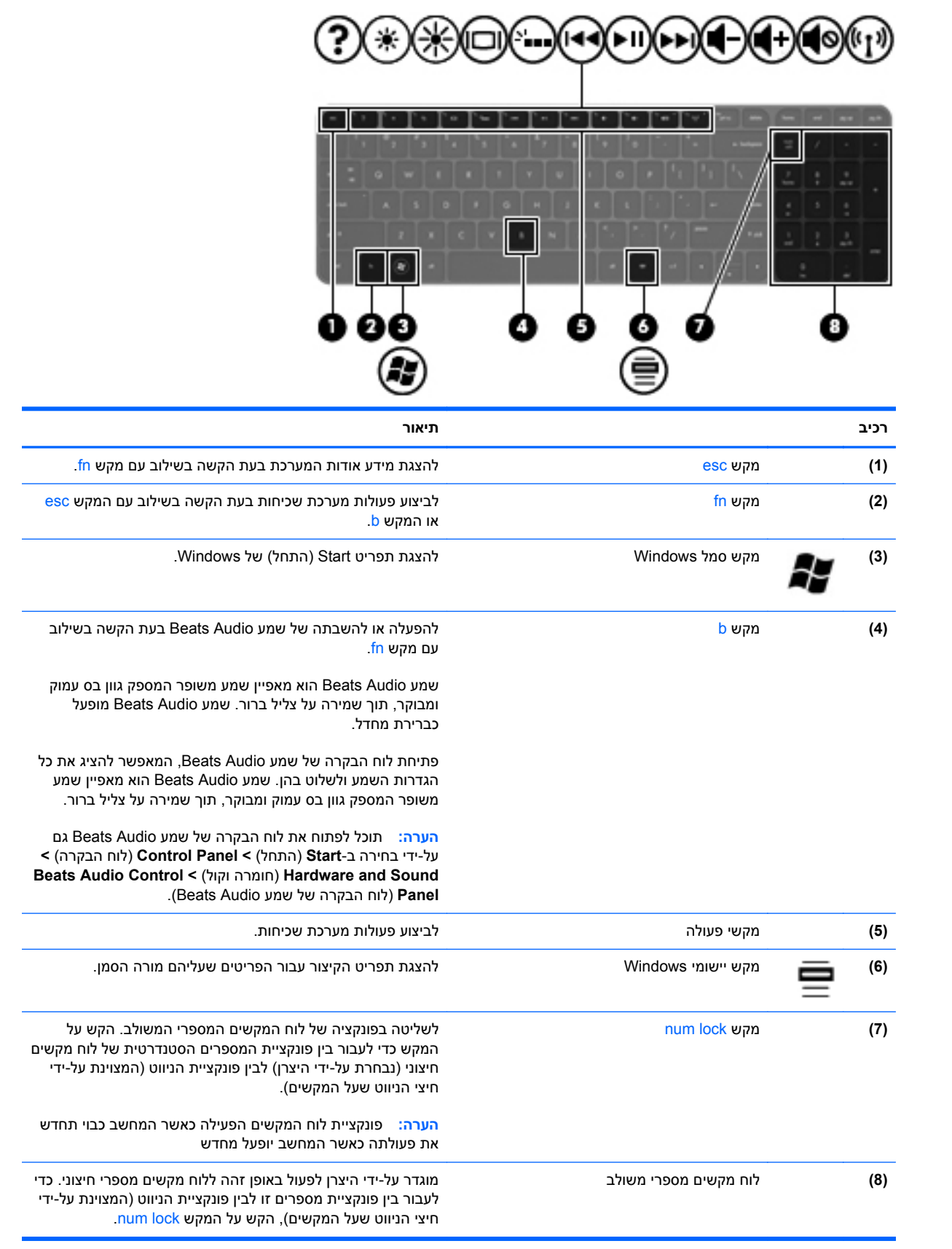

## **רכיבים בחלק התחתון**

<span id="page-23-0"></span>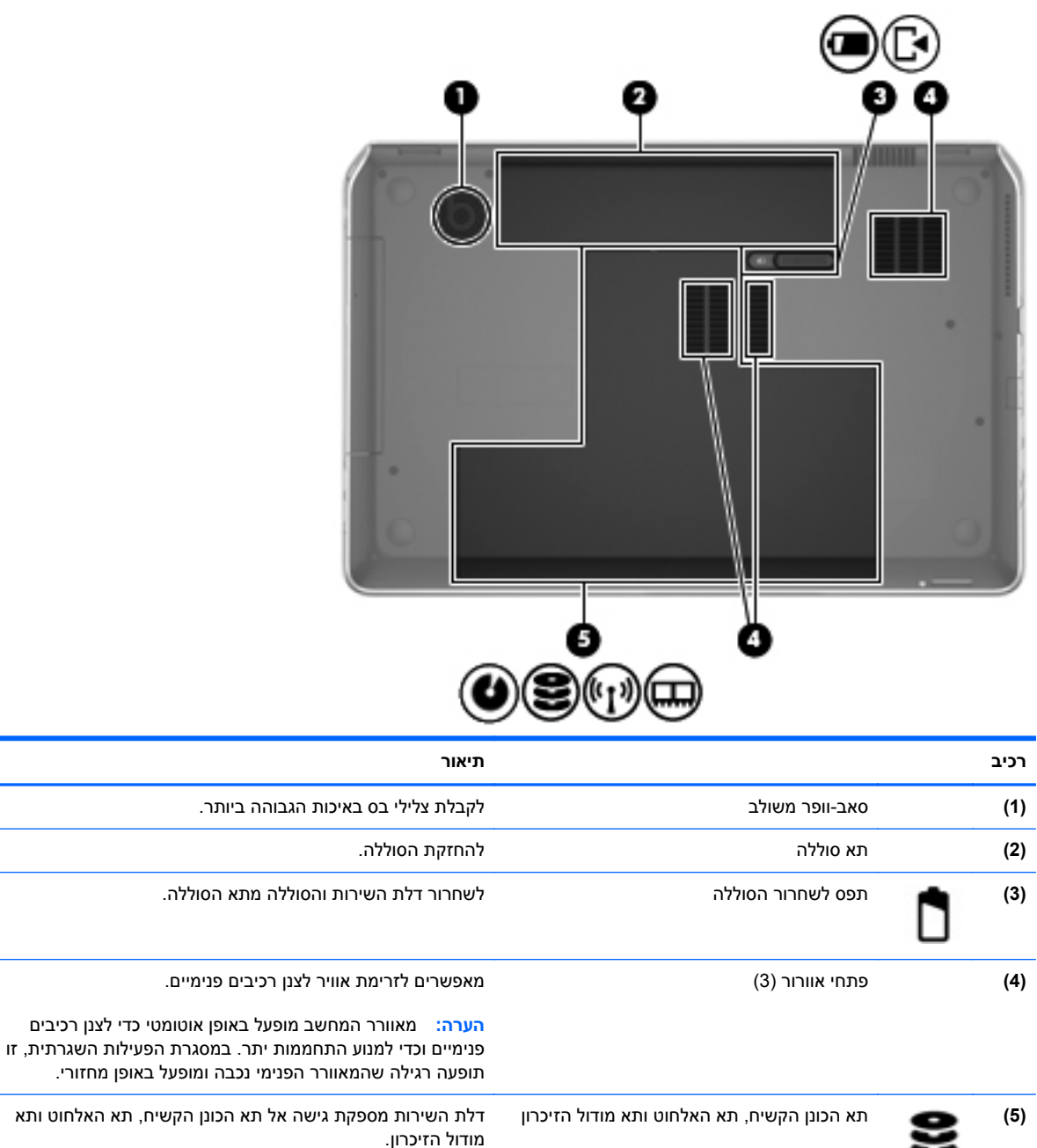

**זהירות:** כדי למנוע הפסקת תגובה של המערכת, החלף את המודול האלחוטי רק במודול אלחוטי המורשה לשימוש במחשב על-ידי הרשות הממשלתית שמסדירה התקנים אלחוטיים במדינה/אזור שלך. אם החלפת את המודול ולאחר מכן הופיעה הודעת אזהרה, הסר את המודול לשחזור פונקציונליות המחשב ולאחר מכן פנה אל שירות הלקוחות באמצעות Support and Help) עזרה ותמיכה).  $\widetilde{\mathfrak{g}}$ 

### **תוויות**

<span id="page-24-0"></span>התוויות המודבקות על המחשב מספקות מידע שייתכן שתזדקק לו בעת פתרון בעיות במערכת או בעת נסיעה לחו"ל עם המחשב. התוויות מודבקות במיקומים קלים לגישה.

● תווית מספר סידורי—מספקת מידע חשוב, לרבות הפרטים הבאים:

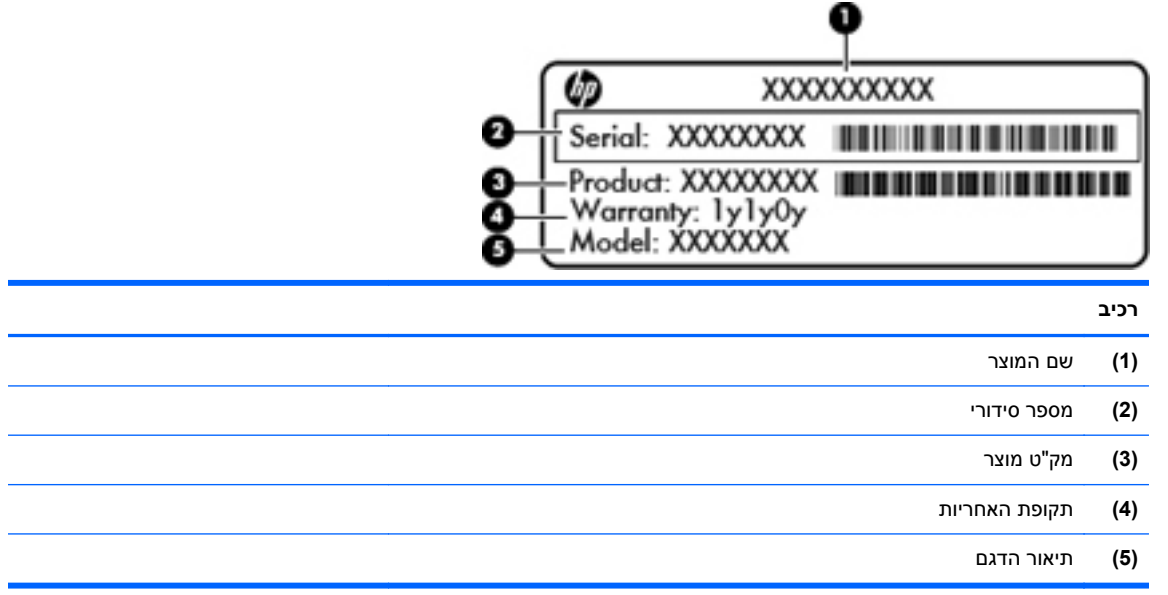

הקפד שמידע זה יהיה זמין ברשותך בעת הפנייה לתמיכה הטכנית. תווית המספר הסידורי מודבקת בתוך תא הסוללה.

- תעודת מקוריות של RMicrosoft—מכילה את מפתח המוצר של Windows. ייתכן שתזדקק למפתח המוצר כדי לעדכן את מערכת ההפעלה או לפתור בעיות הקשורות במערכת ההפעלה. תעודת המקוריות של Microsoft ממוקמת בחלקו התחתון של המחשב.
	- תווית תקינה—מספקת מידע תקינה בנוגע למחשב. תווית התקינה מודבקת בתוך תא הסוללה.
- תווית או תוויות אישור אלחוט—מספקות מידע אודות התקנים אלחוטיים אופציונליים ואת סימוני האישור של חלק מהמדינות/אזורים שבהם ההתקנים אושרו לשימוש. אם דגם המחשב שברשותך כולל התקנים אלחוטיים נוספים, תוויות אישור נוספות מצורפות למחשב. ייתכן שמידע זה יידרש לך בעת נסיעות לחו"ל. תוויות אישור האלחוט מודבקות בתוך תא הסוללה.

# **3 התחברות לרשת**

<span id="page-25-0"></span>המחשב שברשותך יכול ללכת איתך לכל מקום. אך גם בבית, תוכל לסייר ברחבי העולם ולגשת למידע ממיליוני אתרי אינטרנט, באמצעות המחשב וחיבור לרשת קווית או אלחוטית. פרק זה יעזור לך להתחבר לעולם זה.

## **התחברות לרשת אלחוטית**

הטכנולוגיה האלחוטית מעבירה נתונים דרך גלי רדיו במקום כבלים. המחשב שברשותך עשוי לכלול לפחות אחד מההתקנים האלחוטיים הבאים:

- התקן רשת תקשורת מקומית אלחוטית (WLAN—(מחבר את המחשב לרשתות תקשורת מקומיות אלחוטיות (לרוב נקראות רשתות Fi-Wi אלחוטיות, רשתות LAN אלחוטיות, או רשתות WLAN (במשרדי החברה, בבית ובמקומות ציבוריים, כגון שדות תעופה, מסעדות, בתי קפה, מלונות ואוניברסיטאות. ברשת WLAN, ההתקן האלחוטי הנייד שבמחשב שלך מקיים תקשורת עם נתב אלחוטי או עם נקודת גישה אלחוטית.
- התקן Bluetooth—ליצירת רשת תקשורת פרטית (PAN (כדי להתחבר להתקנים אחרים התומכים ב-Bluetooth, כגון מחשבים, טלפונים, מדפסות, אוזניות, רמקולים ומצלמות. ב-PAN, כל התקן מתקשר עם התקנים אחרים באופן ישיר ועל ההתקנים להיות קרובים יחסית זה לזה—בדרך כלל בטווח של כ10- מטרים זה מזה.

לקבלת מידע נוסף על טכנולוגיה אלחוטית, עיין במידע ובקישורים לאתרי האינטרנט המופיעים ב-Support and Help (עזרה ותמיכה).

#### **שימוש בפקדי אלחוט**

באפשרותך לשלוט בהתקנים האלחוטיים שבמחשב באמצעות המאפיינים הבאים:

- לחצן אלחוט, מתג אלחוט או מקש אלחוט (מכונים בפרק זה "לחצן אלחוט")
	- תוכנת Manager Connection HP) בדגמים נבחרים בלבד)
		- פקדי מערכת ההפעלה

#### **שימוש בלחצן האלחוט**

המחשב כולל לחצן אלחוט, לפחות התקן אלחוטי אחד ונורית אלחוט אחת או שתיים, בהתאם לדגם. כל ההתקנים האלחוטיים במחשב מופעלים על-ידי היצרן, כך שנורית האלחוט נדלקת (לבן) בעת הפעלת המחשב.

נורית האלחוט מציינת את סטטוס ההפעלה הכולל של ההתקנים האלחוטיים, לא את הסטטוס של כל התקן בנפרד. אם נורית האלחוט דולקת בלבן, לפחות התקן אלחוט אחד מופעל. אם נורית האלחוט דולקת בצבע ענבר, כל התקני האלחוט כבויים.

יים ועניים ומסוימים, נורית האלחוט דולקת בצבע ענבר כאשר כל התקני האלחוט כבויים.<br>איידו האירוט כבויים ו

<span id="page-26-0"></span>מכיוון שההתקנים האלחוטיים מופעלים על-ידי היצרן, באפשרותך להשתמש בלחצן האלחוט על מנת להפעיל או לכבות את ההתקנים האלחוטיים בו-זמנית. ניתן לשלוט בהתקנים אלחוטיים נפרדים באמצעות Manager Connection HP (בדגמים נבחרים בלבד).

#### **שימוש ב-Manager Connection HP) בדגמים נבחרים בלבד)**

תוכנת Manager Connection HP מספקת מיקום מרכזי לניהול ההתקנים האלחוטיים שברשותך וממשק לשליחה ולקבלה של הודעות SMS) טקסט). תוכנת Manager Connection HP מאפשרת לך לנהל את ההתקנים הבאים:

- רשת תקשורת מקומית אלחוטית (WLAN(/Fi-Wi
	- **Bluetooth**

תוכנת Manager Connection HP מספקת מידע והודעות על מצב החיבור, מצב צריכת החשמל, פרטי מודול זיהוי המנוי (SIM (והודעות SMS) טקסט). פרטי מצב והודעות מופיעים באזור ההודעות, בקצה הימני או השמאלי של שורת המשימות.

**HP Help and <** (התוכניות כל (**All Programs <** (התחל (**Start** בחר ,HP Connection Manager את לפתוח כדי .**HP Connection Manager <** (HP של ותמיכה עזרה (**Support**

לקבלת פרטים נוספים על השימוש ב-Manager Connection HP, עיין בעזרה של תוכנת Connection HP .Manager

#### **שימוש בפקדי מערכת ההפעלה**

Center Sharing and Network) מרכז הרשת והשיתוף) מאפשר לך להגדיר חיבור או רשת, להתחבר לרשת, לנהל רשתות אלחוטיות ולבצע אבחון ותיקון של בעיות רשת.

כדי להשתמש בפקדי מערכת ההפעלה, בחר **Start**) התחל) **> Panel Control**) לוח הבקרה) **> and Network Internet**)רשת ואינטרנט) **> Center Sharing and Network**) מרכז הרשת והשיתוף).

לקבלת מידע נוסף, בחר **Start**) התחל) **> Support and Help**) עזרה ותמיכה).

#### **שימוש ב-WLAN**

באמצעות התקן WLAN, באפשרותך לגשת לרשת תקשורת מקומית אלחוטית (WLAN(, המורכבת ממחשבים ואביזרים אחרים המקושרים באמצעות נתב אלחוטי או נקודת גישה אלחוטית.

יים וערה: | לעתים קרובות משתמשים במונחים *נתב אלחוטי* ו*נקודת גישה אלחוטית* לחילופין.

- רשתות WLAN גדולות, כגון רשת WLAN של חברה או נקודת WLAN ציבורית, משתמשות בדרך כלל בנקודות גישה אלחוטיות, שיכולות להכיל מספר גדול של מחשבים ואביזרים, ויכולות ליצור הפרדה בין פונקציות רשת קריטיות.
- ברשת WLAN של בית או משרד קטן משתמשים בדרך כלל בנתב אלחוטי, המאפשר לכמה מחשבים אלחוטיים ומחווטים לחלוק חיבור לאינטרנט, מדפסת וקבצים ללא צורך ברכיבי חומרה או תוכנה נוספים.

לשימוש בהתקן ה-WLAN במחשב שברשותך, עליך להתחבר לתשתית WLAN) המסופקת באמצעות ספק שירותים או רשת ציבורית או בחברה).

#### **שימוש בספק שירותי אינטרנט**

<span id="page-27-0"></span>לפני שתוכל להגדיר גישה לאינטרנט בביתך, עליך ליצור חשבון באמצעות ספק שירות אינטרנט (ISP(. לרכישת שירותי אינטרנט ומודם, פנה לספק שירותי אינטרנט (ISP (מקומי. ספק שירותי האינטרנט (ISP (יסייע לך בהגדרת המודם, יתקין כבל רשת כדי לחבר את המחשב האלחוטי למודם ויבדוק את שירות האינטרנט.

יפת (ישה לאינטרנט (ISP) יספק לך מזהה משתמש וסיסמה לצורך גישה לאינטרנט. העתק מידע זה ושמורβ אותו במקום בטוח.

#### **הגדרת WLAN**

כדי להגדיר רשת WLAN ולהתחבר לאינטרנט, דרושים לך פריטי הציוד הבאים:

- <span id="page-28-0"></span>● מודם פס רחב (DSL או כבלים) **(1)** ושירות אינטרנט במהירות גבוהה שנרכש מספק שירותי אינטרנט
	- נתב אלחוטי **(2)** (לרכישה בנפרד)
		- מחשב אלחוטי **(3)**

יירותי האינטרנט שלך כדי לקבוע את סוגβובט כוללים נתב אלחוטי מובנה. התייעץ עם ספק שירותי האינטרנט שלך כדי לקבוע את המודם שברשותך.

האיור הבא מציג דוגמה של התקנת רשת אלחוטית המחוברת לאינטרנט.

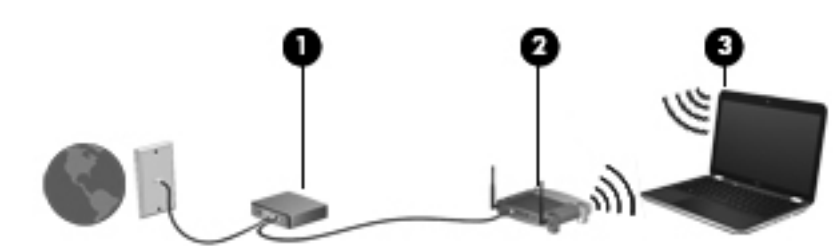

ככל שהרשת גדלה, ניתן לחבר לרשת מחשבים נוספים בחיבור אלחוטי וקווי, כדי לקבל גישה לאינטרנט.

לקבלת עזרה בהגדרת רשת ה-WLAN, עיין במידע שסיפק יצרן הנתב או ספק שירותי האינטרנט שלך.

#### **הגדרת תצורה של נתב אלחוטי**

לקבלת עזרה בהגדרת רשת WLAN, עיין במידע שסיפק יצרן הנתב או ספק שירותי האינטרנט שלך.

\**ין הערה:* אנו ממליצים לך לחבר תחילה את המחשב האלחוטי החדש לנתב באמצעות כבל הרשת שסופק עם הנתב. לאחר חיבור המחשב לאינטרנט, נתק את הכבל והתחבר לאינטרנט באמצעות הרשת האלחוטית.

#### **הגנה על רשת ה-WLAN שברשותך**

כאשר אתה מגדיר רשת WLAN או ניגש לרשת WLAN קיימת, הפעל תמיד את מאפייני האבטחה כדי להגן על הרשת שלך מפני גישה לא מורשית. ייתכן שרשתות WLAN באזורים ציבוריים (נקודות חמות), כגון בתי קפה ושדות תעופה, לא יספקו אבטחה כלל. אם אתה מודאג לגבי אבטחת המחשב שברשותך בנקודה חמה, הגבל את פעילויות הרשת לדואר אלקטרוני שאינו חסוי ולגלישה בסיסית באינטרנט.

אותות רדיו אלחוטיים נשלחים אל מחוץ לרשת, כך שהתקני WLAN אחרים עשויים לקלוט אותות לא מוגנים. נקוט את אמצעי הזהירות הבאים כדי להגן על רשת ה-WLAN שברשותך:

שימוש בחומת אש (firewall).

חומת אש בודקת הן את הנתונים והן את הבקשות לנתונים שנשלחות לרשת שלך, ומסלקת את הפריטים החשודים. חומות אש זמינות הן כתוכנה והן כחומרה. רשתות מסוימות משתמשות בשילוב של שני הסוגים.

● השתמש בהצפנה אלחוטית

הצפנה אלחוטית משתמשת בהגדרות אבטחה כדי להצפין ולפענח נתונים המשודרים ברשת. לקבלת מידע נוסף, ראה Support and Help) עזרה ותמיכה).

#### **התחברות לרשת WLAN**

כדי להתחבר ל-WLAN, פעל על-פי השלבים הבאים:

<span id="page-29-0"></span>**.1** ודא שהתקן ה-WLAN מופעל. אם ההתקן מופעל, נורית האלחוט דולקת. אם נורית האלחוט כבויה, לחץ על לחצן האלחוט.

יים וענים לשים האלחוט בבוייםµ<br>אשיר האלחוטיים כבויים αחומים, נורית האלחוט דולקת בצבע ענבר כאשר כל ההתקנים האלחוטיים כבויים.

- **.2** לחץ על סמל מצב הרשת באזור ההודעות, בקצה הימני או השמאלי של שורת המשימות.
	- **.3** בחר ברשת ה-WLAN מהרשימה.
		- **.4** לחץ על **Connect**) התחבר).

אם רשת ה-WLAN מאובטחת, תתבקש להזין קוד אבטחה. הזן את הקוד ולאחר מכן לחץ על **OK**) אישור) כדי להשלים את החיבור.

**הערה:** אם רשתות ה-WLAN אינן מופיעות ברשימה, ייתכן שאתה נמצא מחוץ לטווח של נתב אלחוטי או של נקודת גישה.

**הערה:** אם אינך רואה את רשת ה-WLAN שאליה ברצונך להתחבר, לחץ על **Sharing and Network Open Center**) פתח את מרכז הרשת והשיתוף), ולאחר מכן לחץ על **network or connection new a up Set** (הגדר חיבור או רשת חדשים). תוצג רשימת אפשרויות, שתאפשר לך לחפש רשת באופן ידני ולהתחבר אליה או ליצור חיבור רשת חדש.

לאחר יצירת החיבור, מקם את מצביע העכבר מעל סמל מצב הרשת באזור ההודעות, בקצה הימני או השמאלי של שורת המשימות, כדי לוודא את שם החיבור ואת מצבו.

הערה: הטווח הפונקציונלי (המרחק שאליו יכולים אותות האלחוט להגיע) תלוי בהטמעת ה-WLAN, ביצרן הנתב <mark>(</mark> ובהפרעות שנגרמות על-ידי התקנים אלקטרוניים אחרים או מחסומים מבניים כגון קירות ורצפות.

#### **שימוש בהתקני Bluetooth אלחוטיים (בדגמים נבחרים בלבד)**

התקן Bluetooth מספק תקשורת אלחוטית לטווח קצר, שמחליפה חיבורים באמצעות כבלים פיזיים המחברים בדרך כלל בין התקנים אלקטרוניים כגון הפריטים הבאים:

- מחשבים (שולחניים, ניידים, מחשבי כף יד)
- טלפונים (סלולריים, אלחוטיים, טלפונים חכמים)
	- התקני הדמיה (מדפסת, מצלמה)
	- התקני שמע (אוזניות, רמקולים)
		- עכבר

התקני Bluetooth מספקים יכולת עמית-לעמית שמאפשרת לך להגדיר רשת תקשורת פרטית (PAN (של התקני Bluetooth. לקבלת מידע על הגדרת תצורה של התקני Bluetooth והשימוש בהם, עיין בעזרה של תוכנת Bluetooth.

## **חיבור לרשת תקשורת מקומית (LAN(**

<span id="page-30-0"></span>השתמש בחיבור LAN אם ברצונך לחבר את המחשב ישירות לנתב בביתך (במקום לעבוד באופן אלחוטי) או אם ברצונך להתחבר לרשת קיימת במשרד.

להתחברות לרשת LAN נדרש כבל רשת מסוג -45RJ עם 8 פינים.

כדי לחבר את כבל הרשת, פעל על-פי השלבים הבאים:

- **.1** חבר את כבל הרשת לשקע הרשת **(1)** במחשב.
- **.2** חבר את הקצה השני של כבל הרשת לשקע רשת בקיר **(2)** או לנתב.

**הערה:** אם כבל הרשת כולל מעגל להפחתת רעשים **(3)**, המונע הפרעות הנובעות מקליטה של טלוויזיה ורדיו, הפנה את קצה הכבל עם המעגל כלפי המחשב.

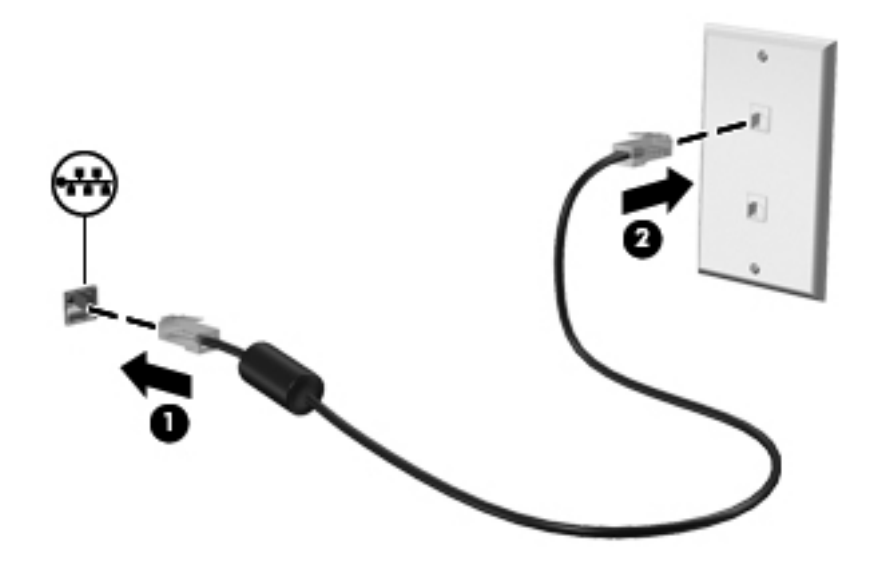

## **4 שימוש במאפייני הבידור**

<span id="page-31-0"></span>השתמש במחשב HP שברשותך כמרכז בידור שבאמצעותו תוכל להיפגש עם אנשים דרך מצלמת האינטרנט, ליהנות מהמוסיקה שלך ולנהל אותה, ולהוריד סרטים ולצפות בהם. לחלופין, כדי להפוך את המחשב למרכז בידור עוצמתי עוד יותר, חבר אליו התקנים חיצוניים כגון רמקולים, אוזניות, צג, מקרן, טלוויזיה, ובדגמים נבחרים, התקני חדות גבוהה.

η 0

להלן כמה ממאפייני הבידור הכלולים במחשב.

**מאפייני מולטימדיה**

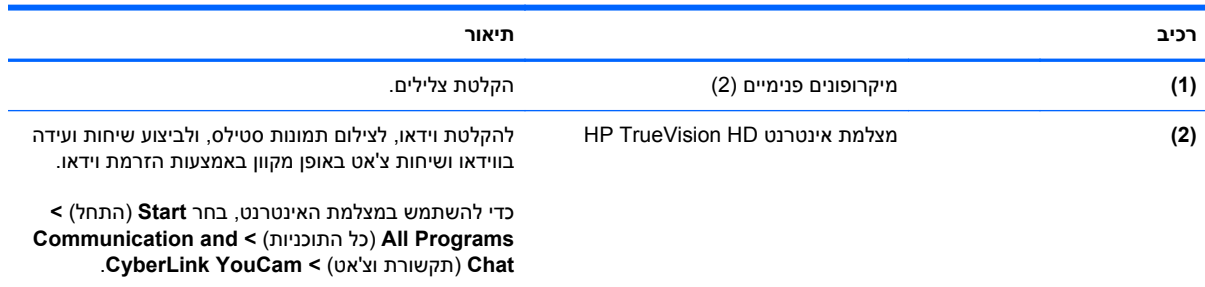

<span id="page-32-0"></span>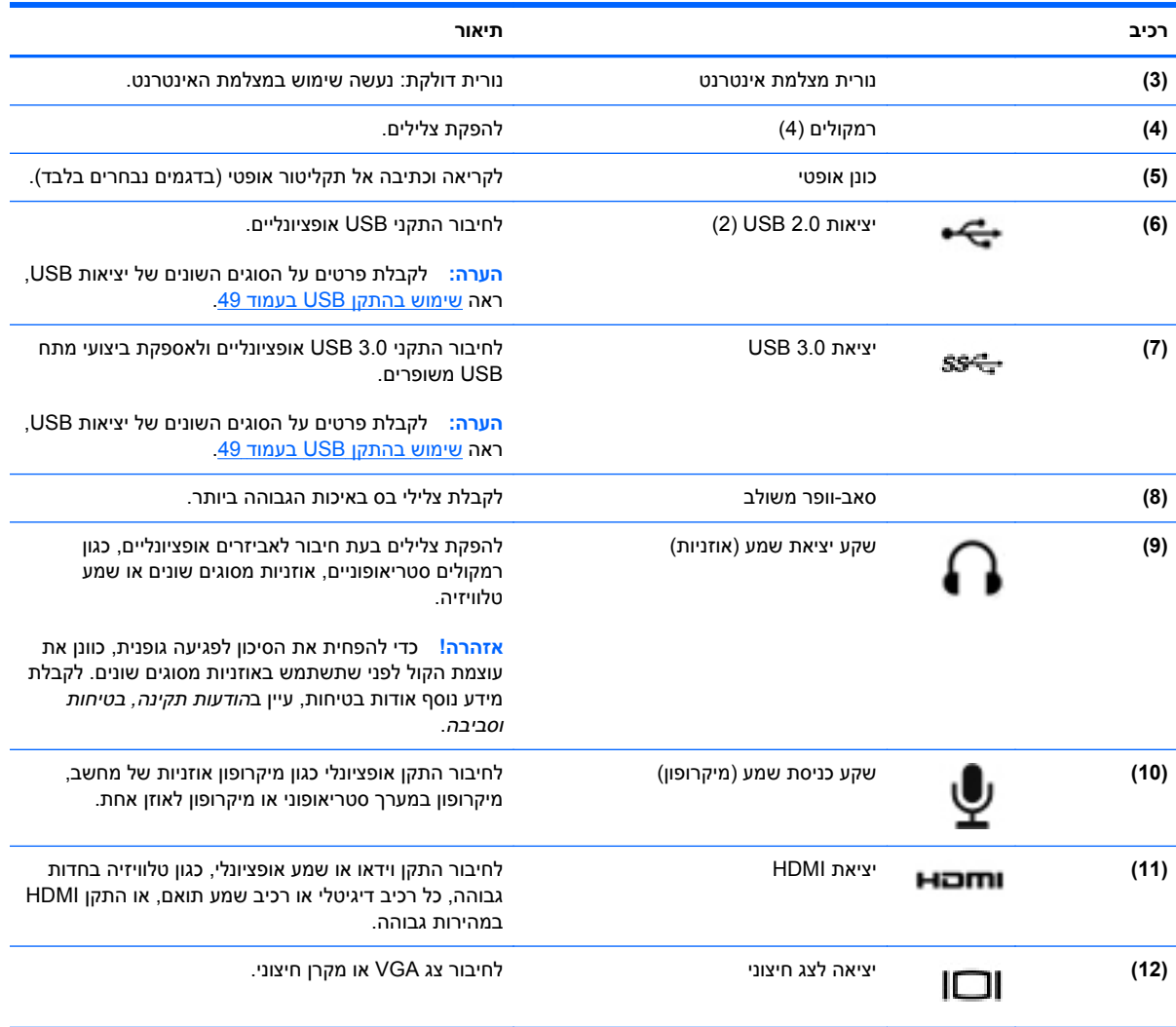

## **שימוש במצלמת האינטרנט**

המחשב כולל מצלמת אינטרנט משולבת, כלי רב-עוצמה לשימוש ברשתות חברתיות, המאפשר לך לתקשר מקרוב עם חברים ועמיתים לעבודה הנמצאים בדלת ממול או בצידו השני של העולם. בעזרת מצלמת האינטרנט, תוכל להזרים וידאו בתוכנת ההודעות המיידיות שלך, לצלם ולשתף וידאו ולצלם תמונות סטילס.

כדי להפעיל את מצלמת האינטרנט, בחר **Start**) התחל) **> Programs All**) כל התוכניות) **> and Communication Chat**) תקשורת וצ'אט) **> YouCam CyberLink**.

לקבלת פרטים על השימוש במצלמת האינטרנט, בחר **Start**) התחל) **> Support and Help**) עזרה ותמיכה).

#### **שימוש בשמע**

במחשב HP, ניתן להפעיל תקליטורי מוסיקה, להוריד מוסיקה ולהאזין לה, להזרים תוכן שמע מהאינטרנט (כולל רדיו), להקליט שמע, או לשלב שמע ווידאו כדי ליצור מולטימדיה. כדי לשפר את חוויית ההאזנה שלך, חבר התקני שמע חיצוניים, כגון רמקולים או אוזניות.

#### **חיבור רמקולים**

<span id="page-33-0"></span>ניתן לחבר רמקולים חוטיים למחשב על-ידי חיבורם ליציאות ה-USB) או לשקע יציאת השמע) שבמחשב או בתחנת עגינה.

כדי לחבר רמקולים למחשב, פעל בהתאם להוראות של יצרן ההתקן. כדי לחבר רמקולים בחדות גבוהה למחשב, ראה קביעת הגדרות שמע (עם [טלוויזיה](#page-36-0) [HDMI](#page-36-0) [\(](#page-36-0)[בעמוד](#page-36-0) .27 לפני חיבור התקני שמע, הקפד לכוונן את העוצמה.

#### **חיבור אוזניות**

באפשרותך לחבר אוזניות חוטיות לשקע האוזניות שבמחשב.

כדי לחבר למחשב אוזניות או רמקולים *אלחוטיים*, פעל בהתאם להוראות של יצרן ההתקן.

**אזהרה!** כדי להפחית את הסיכון לפגיעה גופנית, כוונן את עוצמת הקול לפני שתרכיב את האוזניות השונות. לקבלת מידע נוסף אודות בטיחות, עיין ב*הודעות תקינה, בטיחות וסביבה*.

#### **חיבור מיקרופון**

כדי להקליט שמע, חבר מיקרופון לשקע המיקרופון שבמחשב. לקבלת תוצאות הקלטה מיטביות, דבר ישירות לתוך המיקרופון והקלט צלילים בסביבה נטולת רעשי רקע.

#### **שימוש בשמע Audio Beats**

שמע Audio Beats הוא מאפיין שמע משופר המספק גוון בס עמוק ומבוקר, תוך שמירה על צליל ברור.

#### **גישה ללוח הבקרה של שמע Audio Beats**

לוח הבקרה של שמע Audio Beats מאפשר להציג הגדרות שמע ובס ולשלוט בהן באופן ידני.

כדי לפתוח את לוח הבקרה של שמע Audio Beats, בחר **Start**) התחל) **> Panel Control**) לוח הבקרה) **>** .(Beats Audio שמע של הבקרה לוח (**Beats Audio Control Panel <** (וקול חומרה (**Hardware and Sound**

#### **הפעלה והשבתה של שמע Audio Beats**

**▲** להפעלה או השבתה של Audio Beats, הקש על המקש fn בשילוב עם מקש b

הטבלה הבאה מסבירה את משמעותם של סמלי שמע Audio Beats המופיעים על המסך בעת הקשה על המקש החם .(fn+b) Beats Audio שמע של

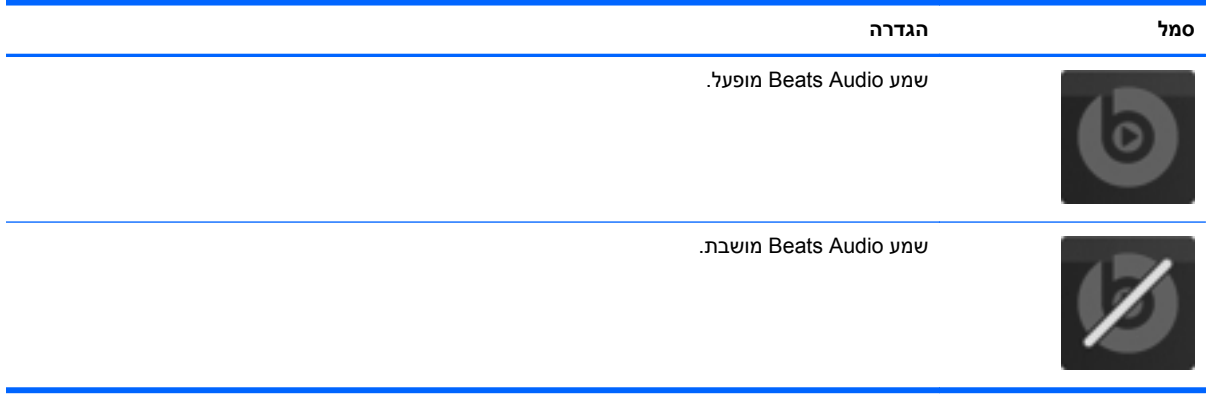

#### **בדיקת הצליל**

לבדיקת פונקציות השמע במחשב שברשותך, פעל על-פי השלבים הבאים:

- <span id="page-34-0"></span>**Sound <** (וקול חומרה (**Hardware and Sound <** (הבקרה לוח (**Control Panel <** (התחל (**Start** בחר **.1** (קול).
- **.2** כאשר החלון Sound) קול) נפתח, לחץ על הכרטיסייה **Sounds**) צלילים). תחת **Events Program**) אירועי תוכנית), בחר אירוע צליל כלשהו, כגון צפצוף או התראה, ולחץ על הלחצן **Test**) בדוק).

אתה אמור לשמוע צליל מהרמקולים או מהאוזניות המחוברות.

לבדיקת פונקציות ההקלטה במחשב שברשותך, פעל על-פי השלבים הבאים:

- **Sound Recorder <** (עזרים (**Accessories <** (התוכניות כל (**All Programs <** (התחל (**Start** בחר **.1** (רשמקול).
- **.2** לחץ על **Recording Start**) התחל הקלטה) ודבר אל המיקרופון. שמור את הקובץ בשולחן העבודה שלך.
	- **.3** פתח תוכנית מולטימדיה והפעל את ההקלטה.

כדי לאשר או לשנות את הגדרות השמע במחשב, בחר **Start**) התחל) **> Panel Control**) לוח הבקרה) **> Hardware Sound and**) חומרה וקול) **> Sound**) קול).

#### **שימוש בווידאו**

מחשב HP הוא התקן וידאו רב-עוצמה, המאפשר לך לצפות בווידאו בזרימה מאתרי האינטרנט האהובים עליך ולהוריד וידאו וסרטים לצפייה במחשב, ללא צורך בגישה לרשת.

כדי לשפר את חווית הצפייה שלך, השתמש באחת מיציאות הווידאו שבמחשב כדי לחבר צג חיצוני, מקרן או טלוויזיה. רוב המחשבים מצוידים ביציאת VGA) Array Graphics Video(, המחברת התקני וידאו אנלוגיים. מחשבים מסוימים מצוידים גם ביציאת HDMI) Interface Multimedia Definition-High(, המאפשרת לחבר צג או טלוויזיה בחדות גבוהה.

**חשוב:** ודא שההתקן החיצוני מחובר ליציאה הנכונה במחשב, באמצעות הכבל הנכון. אם יש לך שאלות, בדוק את ההוראות של יצרן ההתקן.

#### **חיבור צג או מקרן VGA**

כדי להציג את תמונת מסך המחשב בצג VGA חיצוני או כדי להקרינו לצורך מצגת, חבר צג או מקרן ליציאת ה-VGA של המחשב.

#### כדי לחבר צג או מקרן:

<span id="page-35-0"></span>**.1** חבר את כבל ה-VGA מהצג או המקרן ליציאת ה-VGA שבמחשב, כפי שמוצג להלן.

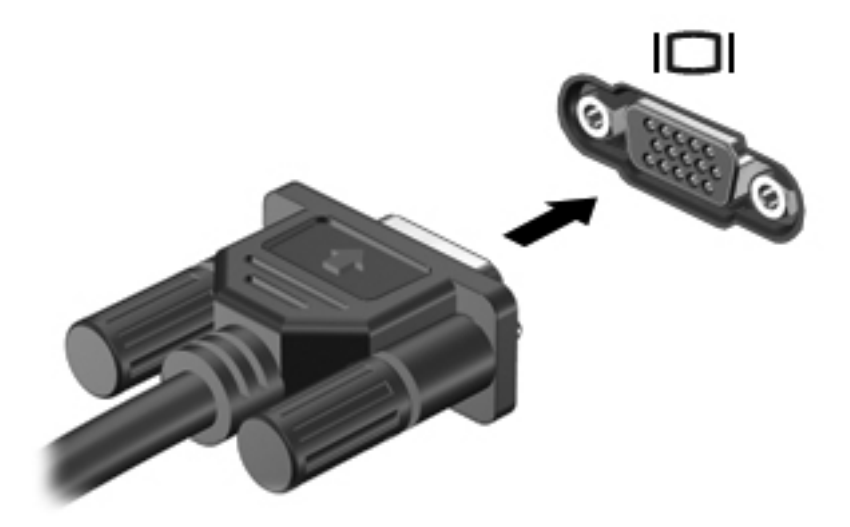

- **.2** הקש על 4f כדי להעביר את תמונת המסך בין 3 מצבי תצוגה:
	- הצג את תמונת המסך במחשב.
	- הצג את תמונת המסך בהתקן החיצוני (צג או מקרן).
- הצג את תמונת המסך בו-זמנית *הן במחשב והן בהתקן החיצוני*.

בכל הקשה על 4f, מצב התצוגה משתנה.

#### **חיבור טלוויזיה או צג HDMI**

כדי לראות את תמונת מסך המחשב בטלוויזיה או בצג בחדות גבוהה, חבר את ההתקן בחדות גבוהה בהתאם להוראות הבאות.

כדי לחבר התקן HDMI למחשב, נדרש כבל HDMI, הנמכר בנפרד.
כדי לחבר למחשב טלוויזיה או צג בחדות גבוהה:

**.1** חבר קצה אחד של כבל ה-HDMI ליציאת ה-HDMI במחשב.

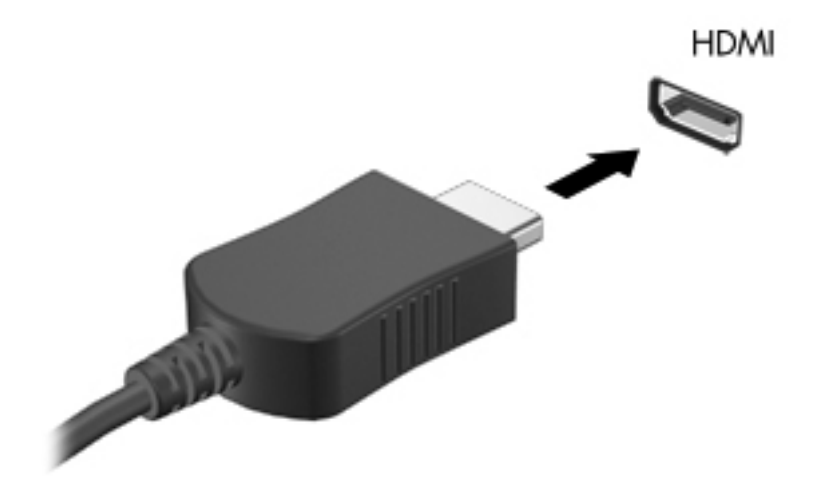

- **.2** חבר את הקצה השני של הכבל לטלוויזיה או לצג בחדות גבוהה.
- **.3** הקש על 4f כדי להעביר את תמונת מסך המחשב בין 3 מצבי תצוגה:
	- הצג את תמונת המסך במחשב.
	- הצג את תמונת המסך בהתקן החיצוני (טלוויזיה או צג).
- הצג את תמונת המסך בו-זמנית *הן במחשב והן בהתקן החיצוני*.

בכל הקשה על 4f, מצב התצוגה משתנה.

#### **קביעת הגדרות שמע (עם טלוויזיה HDMI(**

HDMI הוא ממשק הווידאו היחידי התומך בווידאו וב*שמע* בחדות גבוהה. לאחר חיבור טלוויזיית HDMI למחשב, הפעל שמע HDMI על-ידי ביצוע השלבים הבאים:

- **.1** לחץ לחיצה ימנית על הסמל **Speakers**) רמקולים) באזור ההודעות, בקצה הימני או השמאלי של שורת המשימות, ולאחר מכן לחץ על **Devices Playback**) התקני השמעה).
- **.2** בכרטיסייה Playback) השמעה), לחץ על **(HDMI (Device Output Digital**) התקן פלט דיגיטלי (HDMI((.
	- **.3** לחץ על **Default Set**) קבע ברירת מחדל) ולאחר מכן לחץ על **OK**) אישור).

כדי להחזיר את זרם השמע לרמקולי המחשב, פעל על-פי השלבים הבאים:

- **.1** לחץ לחיצה ימנית על הסמל **Speakers**) רמקולים) באזור ההודעות, בקצה הימני או השמאלי של שורת המשימות, ולאחר מכן לחץ על **Devices Playback**) התקני השמעה).
	- **.2** בכרטיסייה Playback) השמעה), לחץ על **Speakers**) רמקולים).
	- **.3** לחץ על **Default Set**) קבע ברירת מחדל) ולאחר מכן לחץ על **OK**) אישור).

#### **שימוש בטכנולוגיית Display Wireless של Intel) בדגמים נבחרים בלבד)**

טכנולוגיית Display Wireless® Intel מאפשרת לשדר את תוכן המחשב באופן אלחוטי לטלוויזיה, באמצעות מתאם טלוויזיה אלחוטי אופציונלי (לרכישה בנפרד). לקבלת פרטים על השימוש במתאם האלחוטי, עיין בהוראות היצרן.

כדי לפתוח טכנולוגיית Display Wireless של Intel, בחר **Start**) התחל) **> Programs All**) כל התוכניות) **> Intel** .**WiDi**

כדי להפעיל טכנולוגיית Display Wireless של Intel, בחר **Start**) התחל) **> Programs All**) כל התוכניות) **> Intel** .(Intel של My WiFi טכנולוגיית (**Intel My WiFi Technology < Proset Wireless**

**הערה:** לפני השימוש ב-Display Wireless, ודא כי ההתקן האלחוטי מופעל.

## **ניהול קובצי השמע והווידאו**

PowerDVD CyberLink מסייע לך לנהל ולערוך את אוספי הצילומים וקטעי הווידאו שלך.

**Music, Photos <** (התוכניות כל (**All Programs <** (התחל (**Start** בחר ,CyberLink PowerDVD להפעלת**▲ Videos and**) מוסיקה, צילומים וקטעי וידאו), ולאחר מכן לחץ על **PowerDVD CyberLink**.

לקבלת מידע נוסף על השימוש ב-PowerDVD CyberLink, עיין בעזרה של תוכנת PowerDVD.

# **5 שימוש במקלדת ובהתקני ההצבעה**

המחשב מאפשר לבצע ניווט נוח על המסך. בנוסף לפונקציות המקלדת, לוח מגע מאפשר לך לבצע פונקציות על-גבי המסך. המחשב גם עשוי לכלול לוח מקשים מספרי משולב. בנוסף, דגמים נבחרים כוללים מקשי פעולה מיוחדים או פונקציות מקשים חמים לביצוע משימות שגרתיות בקלות.

בנוסף להתקני ההצבעה, כגון לוח מגע, הכלולים במחשב, ניתן להשתמש בעכבר USB חיצוני (לרכישה בנפרד) על-ידי חיבורו לאחת מיציאות ה-USB במחשב.

כדי להתאים אישית את הגדרות התקני ההצבעה, תצורת הלחצנים, מהירות הלחיצה ואפשרויות המצביע, בחר **Start**) התחל) **> Panel Control**) לוח הבקרה) והקלד mouse) עכבר) בתיבת החיפוש שבפינה הימנית או השמאלית העליונה של המסך. לחץ על **Mouse**) עכבר).

## **שימוש במקלדת**

המקלדת מאפשרת להקליד ומקשי הפעולה והמקשים החמים מאפשרים לבצע פעולות ספציפיות. לקבלת פרטים נוספים על מקשי המקלדת, ראה <u>[מקשים](#page-22-0) בעמוד 13</u>.

**הערה:** בהתאם למדינה/אזור, המקלדת שלך עשויה לכלול מקשים שונים ופונקציות מקלדת שונות מאשר אלה המתוארים בסעיף זה.

#### **שימוש בשילובי מקשים עם GR ALT**

במדינות/אזורים מסוימים יש מקלדות הכוללות מקש GR ALT, המשמש לשילובי מקשים מיוחדים. כדי להקליד את סמל הרופי במקלדת הכוללת מקש זה, השתמש בשילוב המקשים alt gr+4. מקלדות ספציפיות למדינה/אזור בהודו יכולות להשתמש במקשים ctrl+shift+4 עבור סמל הרופי.

> לקבלת מידע על שילובים של המקש GR ALT, בקר באתר האינטרנט של Office Microsoft, .'ALT GR' וחפש ,www.office.microsoft.com

#### **שימוש במקשי הפעולה**

מקש פעולה מבצע פעולה שהוקצתה לו. הסמל על כל אחד מהמקשים 1f עד 12f מייצג את הפעולה שהוקצתה לאותו מקש.

כדי להשתמש בפונקציית מקש פעולה, הקש ממושכות על המקש.

מאפיין מקש הפעולה מופעל על-ידי היצרן. באפשרותך להשבית מאפיין זה ב-Utility Setup) BIOS(. ראה [שימוש](#page-80-0) ב- [Utility Setup\) BIOS](#page-80-0) [\(](#page-80-0)[וב](#page-80-0)-[Diagnostics System](#page-80-0))אבחון [המערכת](#page-80-0)) בעמוד 71 לקבלת הוראות לפתיחת Setup Utility) BIOS(, ולאחר מכן פעל בהתאם להוראות שבתחתית המסך.

כדי להפעיל את הפונקציה שהוקצתה לאחר השבתת מאפיין מקש הפעולה, עליך להקיש על המקש fn בשילוב עם מקש הפעולה המתאים.

**זהירות:** נקוט משנה זהירות בעת עריכת שינויים בתוכנית השירות Utility Setup. שגיאות עלולות לשבש את פעולת המחשב.

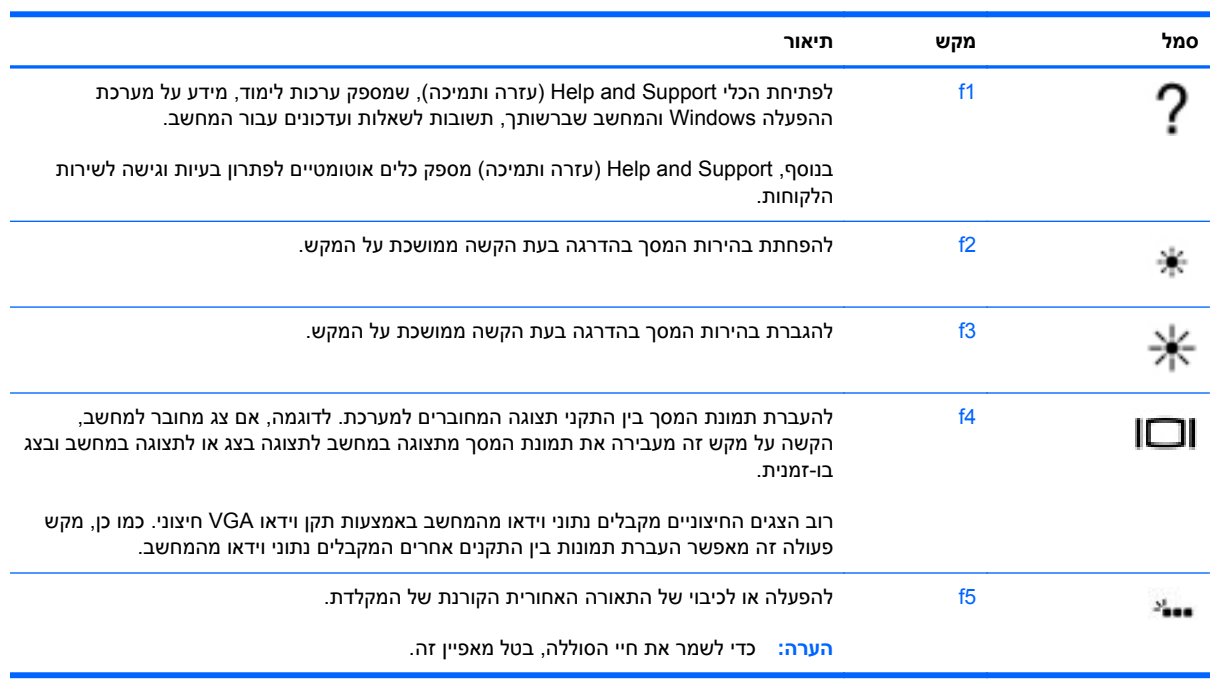

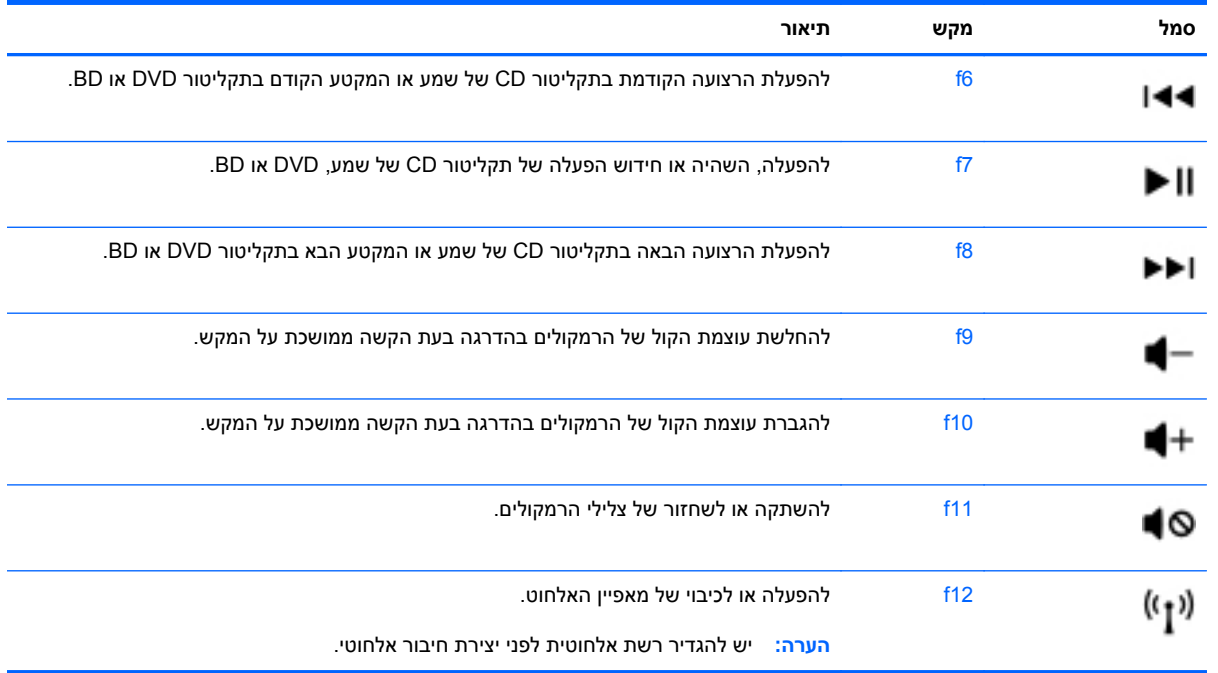

#### **שימוש במקשים החמים**

מקש חם הוא שילוב של המקש f<mark>n</mark> והמקש <mark>esc אומקש b</mark>

כדי להשתמש במקש חם:

**▲** הקש הקשה קצרה על מקש fn ולאחר מכן הקש הקשה קצרה על המקש השני של השילוב.

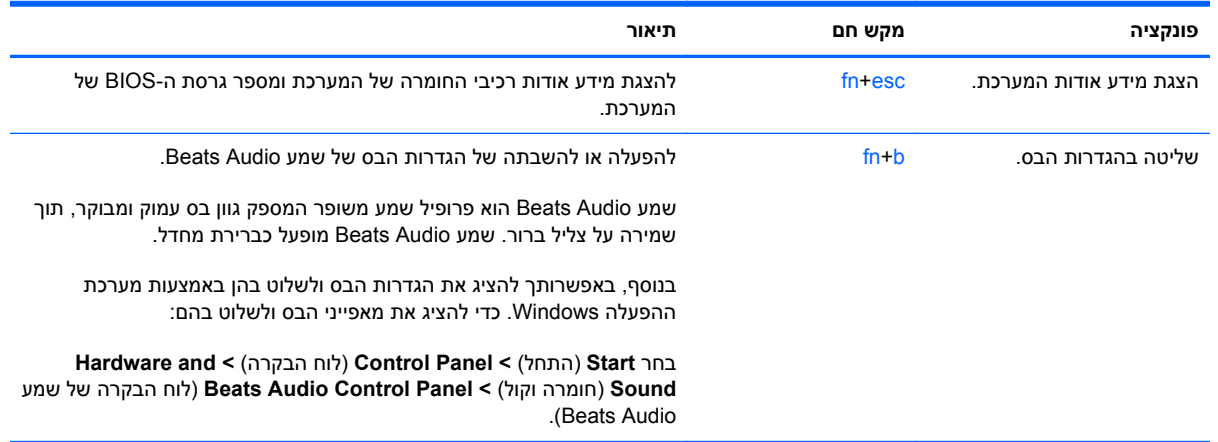

## **שימוש בלוח המקשים**

#### **שימוש בלוח המקשים המספרי המשולב**

המחשב כולל לוח מקשים מספרי משולב, ותומך גם בלוח מקשים מספרי חיצוני אופציונלי או במקלדת חיצונית אופציונלית הכוללת לוח מקשים מספרי.

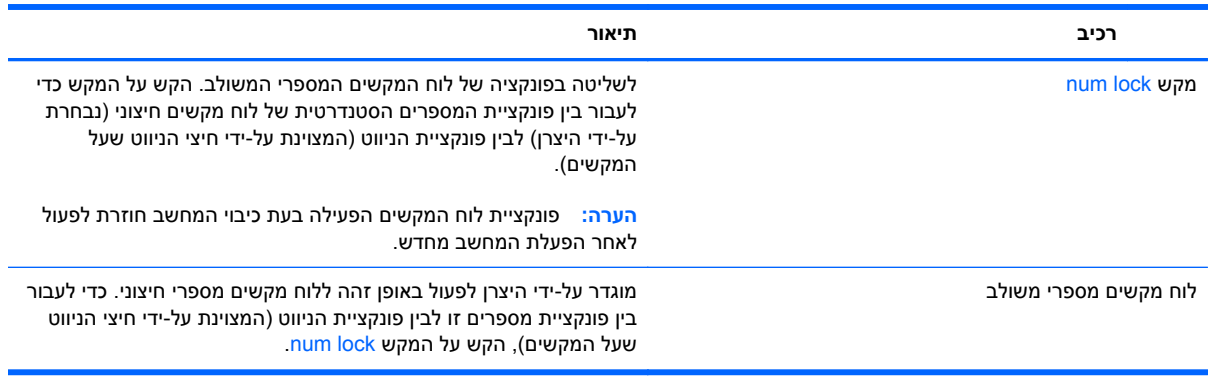

## **שימוש בלוח המגע**

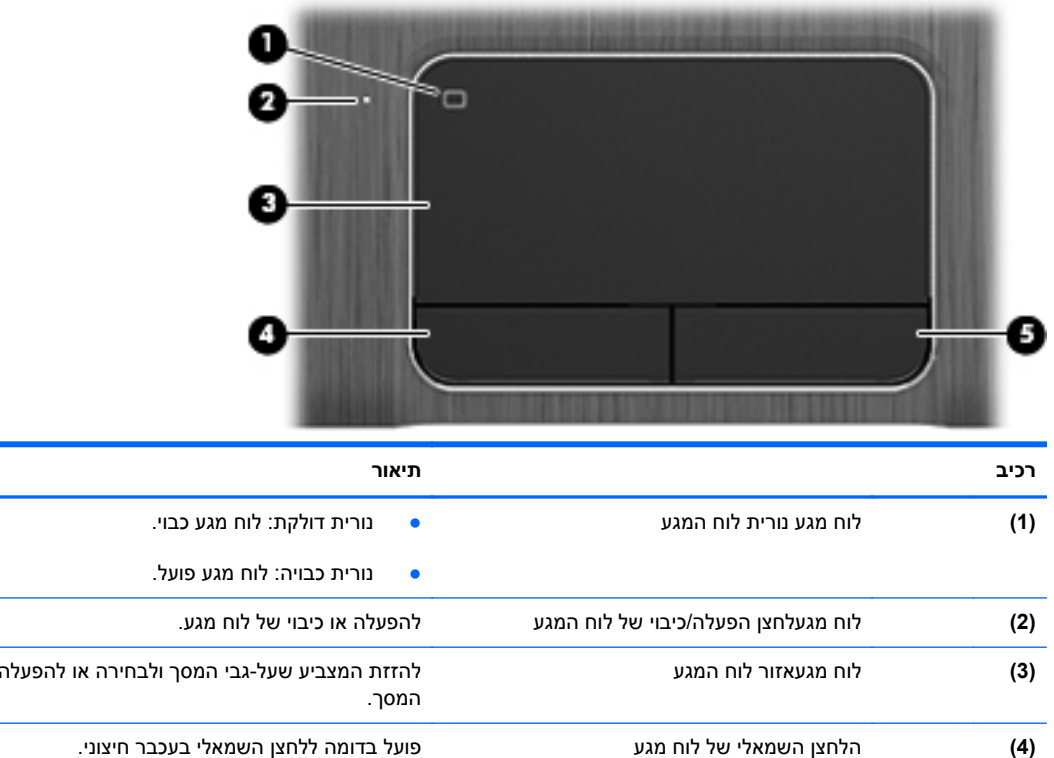

כדי להזיז את המצביע, הזז אצבע אחת על לוח המגע בכיוון שאליו ברצונך להזיז את המצביע. השתמש בלחצן השמאלי ובלחצן הימני של לוח המגע כפי שהיית משתמש בלחצנים בעכבר חיצוני.

### **הפעלה או כיבוי של לוח המגע**

לכיבוי או הפעלה של לוח המגע, הקש במהירות בהקשה כפולה על לחצן ההפעלה/כיבוי של לוח המגע.

**(5)** לחצן esc פועל בדומה ללחצן הימני בעכבר חיצוני.

הנורית של לוח מגע כבויה כאשר לוח מגע פועל.

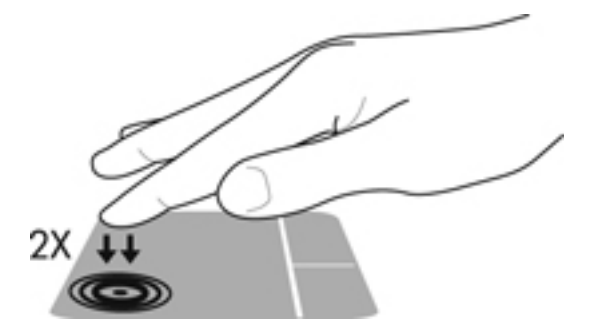

של פריטים על

#### **ניווט**

כדי להזיז את המצביע על המסך, החלק אצבע אחת על לוח המגע בכיוון שאליו ברצונך להזיז את המצביע.

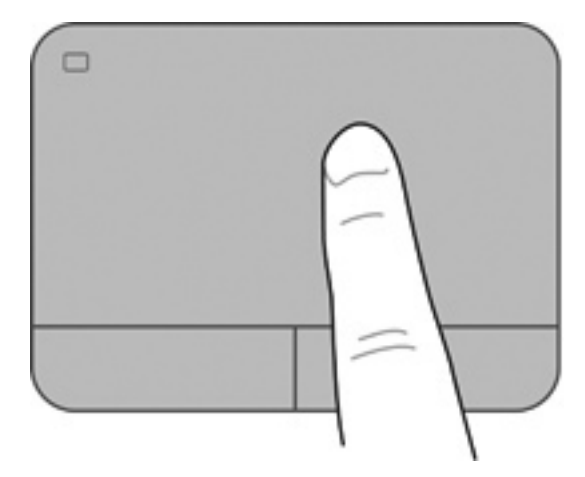

#### **בחירה**

השתמש בלחצן השמאלי והימני של לוח המגע כפי שהיית משתמש בלחצנים התואמים בעכבר חיצוני.

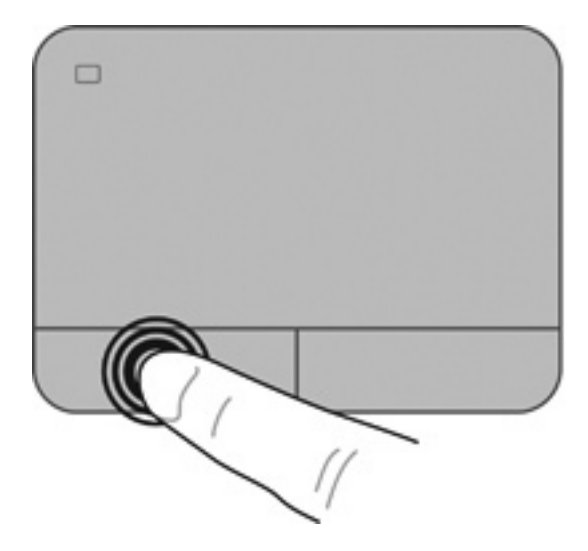

#### **שימוש במחוות לוח המגע**

תומך במגוון פעולות המאפשרות לאצבעותיך להחליק, לצבוט ולסובב כדי לטפל בפריטים שבשולחן העבודה. כדי להשתמש במחוות לוח המגע, הנח שתי אצבעות על לוח המגע בו-זמנית.

ירות ליח מגעפעולות לוח המגע לא נתמכות בכל התוכניות.γ

להצגת הדגמה של מחווה:

- **Synaptics <** (וקול חומרה (**Hardware and Sound <** (הבקרה לוח (**Control Panel <** (התחל (**Start** בחר **.1** .**TouchPad**
	- **.2** להפעלת ההדגמה, לחץ על מחווה כלשהי.

כדי להפעיל או לכבות את המחוות:

- **Synaptics <** (וקול חומרה (**Hardware and Sound <** (הבקרה לוח (**Control Panel <** (התחל (**Start** בחר **.1** .**TouchPad**
	- **.2** בחר בתיבת הסימון שליד המחווה שאותה ברצונך לכבות או להפעיל.
		- **.3** לחץ על **Apply**) החל) ולאחר מכן לחץ על **OK**) אישור).

#### **גלילה**

הגלילה שימושית למעבר למעלה, למטה או לצדדים ברחבי עמוד או תמונה. כדי לגלול, הנח שתי אצבעות על לוח המגע במרווח קטן זו מזו, ולאחר מכן גרור אותן לאורך לוח המגע בתנועה כלפי מעלה, מטה, שמאלה או ימינה.

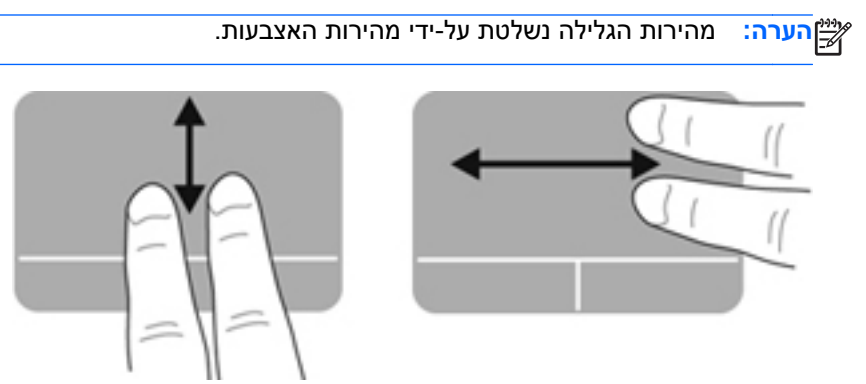

#### **צביטה/זום**

צביטה מאפשרת לך להגדיל או להקטין תמונות או טקסט.

- כדי להגדיל, הנח שתי אצבעות יחד על לוח המגע ולאחר מכן הרחק אותן זו מזו.
- כדי להקטין, הנח שתי אצבעות על לוח המגע במרחק מה זו מזו ולאחר מכן קרב אותן זו לזו.

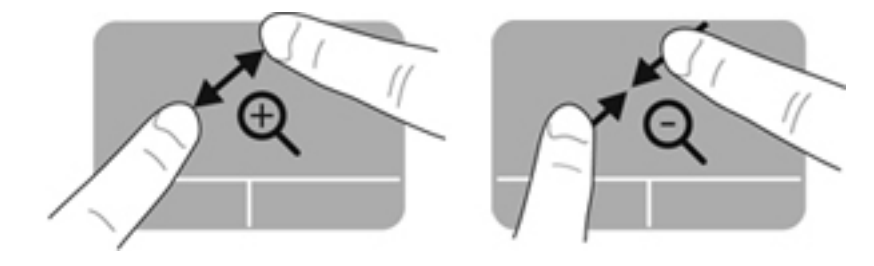

#### **סיבוב**

סיבוב מאפשר לך לסובב פריטים כגון צילומים. לסיבוב, עגן את האצבע המורה השמאלית באזור לוח המגע. החלק את האצבע המורה הימנית מסביב לאצבע המעוגנת בתנועה סיבובית, תוך החלקה משעה 12 לשעה .3 כדי לבצע את הסיבוב בכיוון ההפוך, החלק את האצבע המורה הימנית משעה 3 לשעה .12

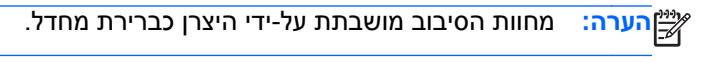

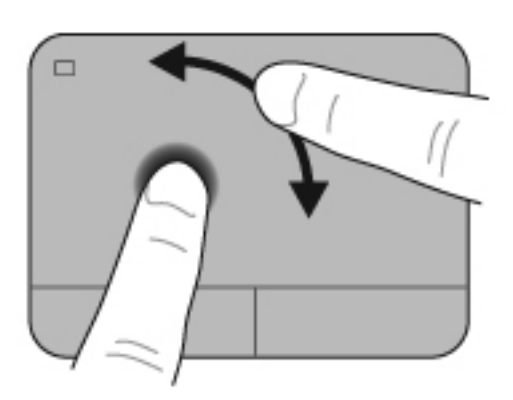

#### **תנועה קלה**

התנועה הקלה מאפשרת לך לנווט בין מסכים או לגלול במהירות בין מסמכים. לשימוש בתנועה קלה, גע באזור לוח המגע בעזרת שלוש אצבעות בתנועה קלה ומהירה מעלה, מטה, שמאלה וימינה.

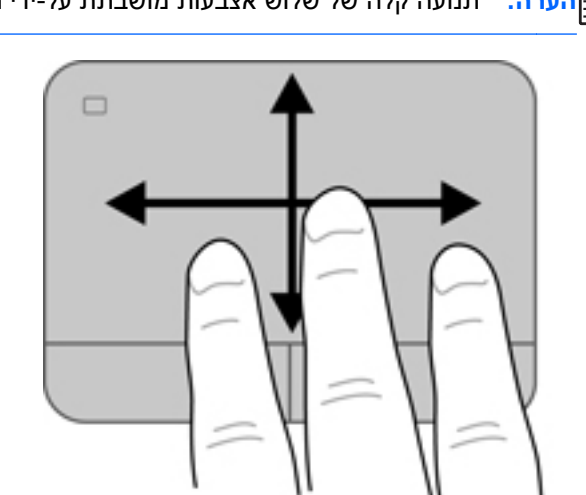

יים וערה: ⊥תנועה קלה של שלוש אצבעות מושבתת על-ידי היצרן כברירת מחדל.

# **6 ניהול צריכת חשמל**

המחשב יכול לפעול באמצעות מתח סוללה או באמצעות מקור מתח חיצוני. כשהמחשב פועל רק באמצעות מתח סוללה וכשלא זמין מקור מתח AC לטעינת הסוללה, חשוב לנהל מעקב ולחסוך במתח הסוללה. המחשב שלך תומך בתוכניות צריכת חשמל לניהול האופן שבו המחשב צורך וחוסך חשמל כדי שתוכל לשמור על איזון בין ביצועי המחשב לחיסכון בחשמל.

## **שימוש במצב Sleep) שינה) או Hibernation) מצב שינה)**

Windows Microsoft כולל שני מצבים של חיסכון בצריכת חשמל, Sleep) שינה) ו-Hibernation) מצב שינה).

**הערה:** בדגמים נבחרים, המאפיין Technology Start Rapid Intel) RST (מופעל על-ידי היצרן. טכנולוגיית Rapid Technology Start מאפשרת למחשב שלך לחדש את פעולתו במהירות ממצב של חוסר פעילות.

טכנולוגיית Technology Start Rapid מנהלת את אפשרויות החיסכון בחשמל באופן הבא:

- Sleep) שינה)—טכנולוגיית Technology Start Rapid מאפשרת לבחור את מצב Sleep) שינה). כדי לצאת ממצב Sleep) שינה), הקש על מקש כלשהו, הפעל את לוח המגע, או לחץ לחיצה קצרה על לחצן ההפעלה.
- Hibernation) מצב שינה)—טכנולוגיית Technology Start Rapid מפעילה את Hibernation) מצב שינה) בתנאים הבאים:
- לאחר שעתיים של חוסר פעילות, כאשר המחשב מופעל באמצעות סוללה או באמצעות מקור מתח חיצוני.
	- כאשר הסוללה מגיעה לרמה חלשה במיוחד.

לאחר הפעלת מצב Hibernation) מצב שינה), לחץ על לחצן ההפעלה כדי לחדש את עבודתך. מכיוון ש- Hibernation) מצב שינה) נשלט על-ידי טכנולוגיית Technology Start Rapid, לא ניתן לבחור במצב זה באופן ידני.

Rapid Start טכנולוגיית אם .)BIOS) Setup Utility-ב Rapid Start Technology טכנולוגיית את להשבית ניתן Technology מושבתת, ניתן לבחור באפשרויות Hibernation) מצב שינה) באופן ידני.

כאשר מצב Sleep) שינה) מופעל, התצוגה נעלמת מהמסך והעבודה נשמרת בזיכרון, וכך באפשרותך לחדש את עבודתך במהירות רבה יותר מאשר בעת יציאה ממצב Hibernation) מצב שינה). אם המחשב נמצא במצב Sleep (שינה) למשך פרק זמן ממושך או אם הסוללה מגיעה למצב של רמת סוללה חלשה במיוחד במהלך מצב Sleep) שינה), המחשב מפעיל מצב Hibernation) מצב שינה).

במצב Hibernation) מצב שינה), עבודתך נשמרת בקובץ Hibernation) מצב שינה) בכונן הקשיח והמחשב כבה.

**זהירות:** כדי להקטין את הסיכון לפגיעה אפשרית באיכות השמע והווידאו, אובדן פונקציונליות של הפעלת שמע או וידאו, או אובדן מידע, הימנע מכניסה למצב Sleep) שינה) או Hibernation) מצב שינה) בעת קריאה מתקליטור או מכרטיס מדיה חיצוני או כתיבה אליהם

יים וואר האים לא ניתן להפעיל כל סוג של חיבור רשת או לבצע פונקציות כלשהן של המחשב בזמן שהמחשב נמצא במצב¶ Sleep) שינה) או מצב Hibernation) מצב שינה).

#### **הפעלת מצב Sleep) שינה) ויציאה ממנו**

המערכת מוגדרת על-ידי היצרן כך שתיכנס למצב Sleep) שינה) לאחר פרק זמן מסוים של חוסר פעילות, בהתאם לאופן שבו המחשב מופעל - באמצעות מתח סוללה או באמצעות מקור מתח חיצוני.

ניתן לשנות את הגדרות צריכת החשמל ופסקי הזמן באמצעות Options Power) אפשרויות צריכת חשמל) בלוח הבקרה של Windows.

כאשר המחשב מופעל, באפשרותך להפעיל Sleep) שינה) באחת מהדרכים הבאות:

- לחץ לחיצה קצרה על לחצן ההפעלה.
	- סגור את התצוגה.
- בחר **Start**) התחל), לחץ על החץ שליד הלחצן down Shut) כיבוי), ולאחר מכן לחץ על **Sleep**) שינה).

ליציאה ממצב Sleep) שינה):

- לחץ לחיצה קצרה על לחצן ההפעלה.
	- אם התצוגה סגורה, פתח אותה.
	- הקש על מקש כלשהו במקלדת.
- הקש או העבר אצבע על לוח המגע.

כאשר המחשב יוצא ממצב Sleep) שינה), נוריות ההפעלה נדלקות והמחשב מציג את המסך כפי שהוצג כאשר הפסקת לעבוד.

יים עודה עלייך להזין את סיסמה בעת התעוררות, עליך להזין את סיסמת Windows שלך לפניβ שהמחשב יציג מחדש את עבודתך.

#### **הפעלה של Hibernation) מצב שינה) ויציאה ממנו**

המערכת מוגדרת על-ידי היצרן כך שתיכנס למצב Hibernation) מצב שינה) לאחר פרק זמן מסוים של חוסר פעילות, בהתאם לאופן שבו המחשב מופעל - באמצעות מתח סוללה או באמצעות מקור מתח חיצוני, או כאשר רמת הסוללה חלשה במיוחד.

ניתן לשנות את הגדרות צריכת החשמל ופסקי הזמן בלוח הבקרה של Windows.

להפעלת מצב Hibernation) מצב שינה) במחשבים ללא טכנולוגיית RST של Intel, בחר **Start**) התחל), לחץ על החץ שליד הלחצן down Shut) כיבוי), ולאחר מכן לחץ על **Hibernate**) מצב שינה).

ליציאה ממצב Hibernation) מצב שינה), לחץ לחיצה קצרה על לחצן ההפעלה.

נוריות ההפעלה נדלקות והמחשב חוזר למסך שבו הפסקת לעבוד.

יים שלך לפני שהמחשב יחזור αיסמה שתידרש בעת התעוררות, עליך להזין את סיסמת Windows שלך לפני שהמחשב יחזור **γ** למסך.

#### **הגדרה של הגנת סיסמה בעת התעוררות**

להגדרת המחשב כך שיבקש סיסמה בעת יציאה ממצב Sleep) שינה) או ממצב Hibernation) מצב שינה), פעל על-פי השלבים הבאים:

- **Power <** (ואבטחה מערכת (**System and Security <** (הבקרה לוח (**Control Panel <** (התחל (**Start** בחר **.1 Options**) אפשרויות צריכת חשמל).
	- **.2** בחלונית השמאלית או הימנית, לחץ על **wakeup on password a Require**) דרוש סיסמה בהתעוררות).
		- **.3** לחץ על **unavailable currently are that Settings Change**) שנה הגדרות שאינן זמינות כעת).
			- **.4** לחץ על **(recommended (password a Require**) דרוש סיסמה (מומלץ)).

יים ה**ערה: אם עליך ליצור סיסמה של חשבון משתמש או לשנות את הסיסמה הנוכחית של חשבון המשתמש שלך, αשת** לחץ על **password account user your change or Create**) צור או שנה את הסיסמה של חשבון המשתמש שלך), ולאחר פעל בהתאם להוראות שעל-גבי המסך.

**.5** לחץ על **changes Save**) שמור שינויים).

## **שימוש במד צריכת החשמל**

<span id="page-50-0"></span>מד צריכת החשמל מאפשר לך לגשת במהירות להגדרות צריכת חשמל ולהציג את כמות הטעינה שנותרה בסוללה.

- כדי להציג את האחוז של כמות הטעינה שנותרה בסוללה ואת תוכנית צריכת החשמל הנוכחית, הזז את הסמן מעל לסמל של מד צריכת החשמל, בקצה הימני או השמאלי של שורת המשימות.
	- כדי לגשת ל-Options Power) אפשרויות צריכת חשמל), או כדי לשנות את תוכנית צריכת החשמל, לחץ על הסמל של מד צריכת החשמל ובחר בפריט מהרשימה.

סמלים שונים של מד צריכת החשמל מציינים האם המחשב מופעל באמצעות סוללה או באמצעות מקור מתח חיצוני. סמל הסוללה מציג הודעה אם הסוללה מגיעה לרמת סוללה חלשה או חלשה במיוחד.

## **בחירת תוכנית צריכת חשמל**

תוכנית צריכת חשמל מנהלת את אופן צריכת החשמל של המחשב ומסייעת לך לחסוך חשמל ולשפר את הביצועים ככל הניתן.

תוכניות צריכת החשמל הזמינות הן:

- **Recommended HP**) מומלץ על-ידי HP(. מאזנת באופן אוטומטי בין ביצועים לשימור אנרגיה.
- **Saver Power**) חיסכון בצריכת חשמל). חוסכת בצריכת חשמל על-ידי הפחתת ביצועי המערכת ובהירות המסך.
	- **Performance High**) ביצועים גבוהים). מעדיפה ביצועים, אך עשויה לצרוך יותר חשמל.

כמו כן, באפשרותך ליצור תוכנית צריכת חשמל משלך ולהתאים אותה אישית בהתאם לצרכיך.

השתמש ב-HP Power Manager (בדגמים נבחרים בלבד) או בלוח הבקרה של Windows כדי לבחור תוכנית צריכת חשמל או כדי ליצור תוכנית משלך.

**Hardware and Sound <** (הבקרה לוח (**Control Panel <** (התחל (**Start** בחר ,HP Power Manager להפעלת .**HP Power Manager <** (וקול חומרה(

כדי לגשת ל-Options Power) אפשרויות צריכת חשמל) בלוח הבקרה, בחר **Start**) התחל) **> Panel Control**) לוח הבקרה) **> Security and System**) מערכת ואבטחה) **> Options Power**) אפשרויות צריכת חשמל) ולאחר מכן בחר תוכנית צריכת חשמל מהרשימה.

## **הפעלה באמצעות מתח סוללה**

<span id="page-52-0"></span>כאשר מותקנת במחשב סוללה טעונה והמחשב אינו מחובר למקור מתח חיצוני, המחשב פועל באמצעות מתח סוללה ובהירות התצוגה פוחתת כדי לשמר את חיי הסוללה. הסוללה במחשב מתרוקנת באיטיות כשהמחשב כבוי ואינו מחובר למקור מתח חיצוני.

אורך חייה של סוללת מחשב משתנה בהתאם להגדרות של ניהול צריכת החשמל, לתוכניות המופעלות במחשב, לבהירות התצוגה, להתקנים חיצוניים המחוברים למחשב ולגורמים אחרים.

#### **הסרה של סוללה הניתנת להחלפה על-ידי המשתמש**

המחשב שברשותך כולל סוללה הניתנת להחלפה על-ידי המשתמש.

- **אזהרה!** לצמצום בעיות בטיחות אפשריות, השתמש רק בסוללה הניתנת להחלפה על-ידי המשתמש שסופקה עם המחשב, בסוללה חלופית המסופקת על-ידי HP או בסוללה תואמת שנרכשה מ-HP.
- **זהירות:** הסרת סוללה המהווה את מקור המתח היחידי עבור המחשב עלולה לגרום לאובדן מידע. לכן, לפני הסרת הסוללה, שמור את עבודתך והפעל את מצב Hibernation) מצב שינה) או כבה את המחשב באמצעות מערכת .Windows

להסרת הסוללה:

- **.1** הפוך את המחשב על-גבי משטח ישר.
- **.2** הסט את תפס השחרור של הסוללה **(1)** כדי לשחרר את הסוללה.

<del>(ﷺהערה</del>: תפס השחרור של הסוללה חוזר באופן אוטומטי למיקומו המקורי.

**.3** סובב את הסוללה **(2)** כלפי מעלה והסר אותה מהמחשב.

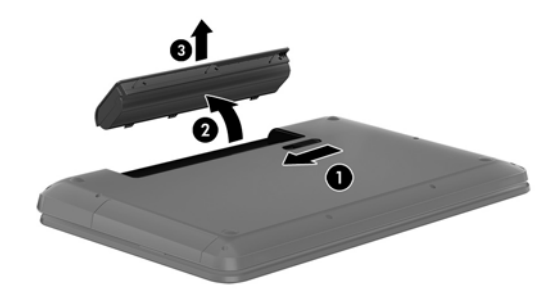

#### **איתור מידע אודות הסוללה**

Help and Support (עזרה ותמיכה) מספק את הכלים והמידע הבאים אודות הסוללה:

- הכלי Check Battery) בדיקת סוללה) ב-Support and Help) עזרה ותמיכה) לבדיקה של ביצועי הסוללה
	- מידע על כיול, ניהול צריכת חשמל וטיפול ואחסון נכונים למיטוב חיי הסוללה
		- מידע על סוגים, מפרטים, מחזורי חיים וקיבולת של סוללות

כדי לגשת למידע אודות הסוללה, בחר **Start**) התחל) **> Support and Help**) עזרה ותמיכה) **> Learn**) למידה) **> Plans Power) תוכניות צריכת חשמל): Questions Asked Frequently**) תוכניות צריכת חשמל: שאלות נפוצות).

#### **שימור מתח הסוללה**

השתמש בעצות הבאות לשימור מתח הסוללה ולמיטוב חיי הסוללה:

- הפחת את בהירות התצוגה.
- בחר בהגדרה **saver Power**) חיסכון בחשמל) ב-Options Power) אפשרויות צריכת חשמל).
	- הסר את הסוללה מהמחשב כאשר היא אינה בשימוש או בטעינה.
		- כבה התקנים אלחוטיים כשאינך משתמש בהם.
- נתק התקנים חיצוניים שאינם בשימוש ושאינם מחוברים למקור מתח חיצוני, כגון כונן קשיח חיצוני המחובר ליציאת .USB
	- הפסק, השבת או הסר את כל כרטיסי המדיה החיצוניים שאינך משתמש בהם.
	- לפני שתעזוב את המחשב, הפעל את המצב Sleep) שינה) או את המצב Hibernation) מצב שינה) או כבה את המחשב.

#### **זיהוי רמות של סוללה חלשה**

כאשר סוללה שהיא מקור המתח היחיד של המחשב מגיעה לרמת סוללה חלשה או חלשה במיוחד, הסמל של מד צריכת החשמל באזור ההודעות מציג הודעה על סוללה חלשה או על סוללה חלשה במיוחד.

יים וואס ליקבלת מידע נוסף אודות מד צריכת [החשמל](#page-50-0), ראה <u>שימוש במד צריכת החשמל בעמוד 41</u>.

המחשב מבצע את הפעולות הבאות כאשר הסוללה ברמה חלשה במיוחד:

- אם המצב Hibernation) מצב שינה) מופעל והמחשב מופעל או נמצא במצב Sleep) שינה), המחשב נכנס למצב Hibernation) מצב שינה).
- אם המצב Hibernation) מצב שינה) מושבת והמחשב פועל או נמצא במצב Sleep) שינה), המחשב יישאר במצב Sleep) שינה) לפרק זמן קצר ולאחר מכן יכבה. נתונים שלא נשמרו, יאבדו.

#### **אחסון סוללה הניתנת להחלפה על-ידי המשתמש**

**זהירות:** כדי להפחית את הסיכון לגרימת נזק לסוללה, אל תחשוף אותה לטמפרטורות גבוהות למשך פרקי זמן ממושכים.

אם לא ייעשה כל שימוש במחשב והוא לא יהיה מחובר למקור מתח חיצוני במשך למעלה משבועיים, הסר את הסוללה ואחסן אותה בנפרד במקום קריר ויבש, כדי להאריך את חיי הסוללה.

יש לבדוק סוללות מאוחסנות אחת ל6- חודשים. אם הקיבולת היא פחות מ50- אחוז, טען את הסוללה מחדש לפני שתחזיר אותה לאחסון.

#### **השלכת סוללה הניתנת להחלפה על-ידי המשתמש**

**אזהרה!** כדי להפחית את הסיכון לשריפה או לכוויות, אין לפרק, למעוך או לנקב את הסוללה; אין לקצר את המגעים החיצוניים של הסוללה; אין להשליך את הסוללה לאש או למים.

ראה *הודעות תקינה, בטיחות וסביבה* לקבלת מידע על השלכה נאותה של הסוללות. כדי לגשת למדריך זה, בחר **Start** (התחל) **> Support and Help**) עזרה ותמיכה) **> Guides User**) מדריכים למשתמש).

### **החלפת סוללה הניתנת להחלפה על-ידי המשתמש**

Check Battery) בדיקת הסוללה) ב-Support and Help) עזרה ותמיכה) מודיע לך שיש להחליף את הסוללה כאשר תא פנימי אינו נטען כהלכה, או כאשר קיבולת האחסון של הסוללה מגיעה למצב חלש. אם האחריות של HP חלה על הסוללה, ההוראות כוללות מזהה אחריות. הודעה מפנה אותך לאתר האינטרנט של HP לקבלת מידע נוסף על הזמנת סוללה חלופית.

## **הפעלה באמצעות מקור מתח חיצוני**

לקבלת מידע על חיבור למתח AC, עיין ב*הוראות ההתקנה* הכלולות באריזת המחשב.

המחשב אינו משתמש במתח סוללה כאשר הוא מחובר למקור מתח חיצוני באמצעות מתאם AC מאושר או התקן עגינה/ הרחבה אופציונלי.

**אזהרה!** כדי להפחית את הסיכון לבעיות בטיחות אפשריות, יש להשתמש רק במתאם ה-AC שסופק עם המחשב, מתאם AC חלופי המסופק על-ידי HP, או מתאם AC תואם שנרכש דרך HP.

חבר את המחשב למקור מתח חיצוני באחד מהתנאים הבאים:

**אזהרה!** אין לטעון את סוללת המחשב בעת שהייה במטוס.

- בעת טעינה או כיול של סוללה
- בעת התקנה או שינוי של תוכנת המערכת
- בעת כתיבת מידע לתקליטור (בדגמים נבחרים בלבד)
- בעת הפעלת Defragmenter Disk) מאחה הדיסק) במחשבים עם כוננים קשיחים פנימיים
	- בעת ביצוע גיבוי או שחזור

בעת חיבור המחשב למקור מתח חיצוני:

- הסוללה מתחילה להיטען.
- רמת בהירות המסך גוברת.
- סמל מד צריכת החשמל באזור ההודעות משנה את צורתו.

בעת ניתוק מקור מתח חיצוני, מתרחשים האירועים הבאים:

- המחשב עובר לשימוש במתח סוללה.
- בהירות התצוגה מופחתת באופן אוטומטי כדי להאריך את חיי הסוללה.
	- סמל מד צריכת החשמל באזור ההודעות משנה את צורתו.

## **שימוש ב-CoolSense HP) בדגמים נבחרים בלבד)**

HP CoolSense מזהה באופן אוטומטי אם המחשב שלך אינו במצב נייח, ומבצע התאמות נוספות של הביצועיםβ ושל הגדרות המאוורר, על מנת לשמור על טמפרטורת פני השטח של המחשב ברמת הנוחות המרבית.

כאשר CoolSense HP כבוי, מצב המחשב אינו מזוהה והביצועים ואפשרויות המאוורר נותרים כפי שהוגדרו על-ידי היצרן. כתוצאה מכך, טמפרטורת פני השטח של המחשב עלולה להיות גבוהה יותר ממה שהיתה לולא CoolSense HP היה כבוי.

להפעלה או לכיבוי של CoolSense:

- **HP <** (וקול חומרה (**Hardware and Sound <** (הבקרה לוח (**Control Panel <** (התחל (**Start** בחר **.1** .**CoolSense**
	- **.2** בחר **On**) הפעלה) או **Off**) כיבוי).

## **כיבוי המחשב**

**זהירות:** מידע שלא נשמר, יאבד בעת כיבוי המחשב.

הפקודה down Shut) כיבוי) סוגרת את כל התוכניות הפתוחות, לרבות מערכת ההפעלה, ולאחר מכן מכבה את הצג והמחשב.

כבה את המחשב באחד מהתנאים הבאים:

- כאשר עליך להחליף את הסוללה או לגשת לרכיבים הממוקמים בתוך המחשב
- כאשר אתה מחבר התקן חומרה חיצוני שאינו מתחבר ליציאת וידאו או USB
- כאשר המחשב אינו בשימוש ומנותק ממקור מתח חיצוני למשך פרק זמן ממושך

אף שבאפשרותך לכבות את המחשב באמצעות לחצן ההפעלה, ההליך המומלץ הוא להשתמש בפקודה Shut down) כיבוי) של Windows:

**הערה:** אם המחשב נמצא במצב Sleep) שינה) או Hibernation) מצב שינה), תחילה עליך לצאת ממצב Sleep (שינה) או ממצב Hibernation) מצב שינה) כדי שניתן יהיה לכבותו.

- **.1** שמור את עבודתך וסגור את כל התוכניות הפתוחות.
	- **.2** בחר **Start**) התחל) **> down Shut**) כיבוי).

אם המחשב אינו מגיב ואינך מצליח לכבות את המחשב באמצעות הליכי הכיבוי שפורטו לעיל, נסה לבצע את הליכי החירום הבאים, לפי סדר הופעתם:

- הקש delete+alt+ctrl, ולאחר מכן לחץ על סמל **down Shut**) כיבוי) בתצוגה.
	- לחץ באופן ממושך על לחצן ההפעלה במשך 5 שניות לפחות.
		- נתק את המחשב ממקור מתח חיצוני.
	- בדגמים עם סוללה הניתנת להחלפה על-ידי המשתמש, הסר את הסוללה.

# **7 ניהול ושיתוף מידע**

כוננים הם התקני אחסון דיגיטליים או כוננים ללא חלקים נעים (state-solid(, העוזרים לך לאחסן, לנהל, לשתף ולגשת למידע. המחשב שברשותך כולל כונן קשיח פנימי, המשמש לאחסון תוכנות המחשב, מערכת ההפעלה וכן לאחסון כל הקבצים האישיים שלך. מחשבים מסוימים כוללים גם כונן אופטי מובנה, המאפשר לקרוא או לכתוב לתקליטור CD, DVD, או תקליטור ray-Blu) בדגמים נבחרים), להפעיל ולהקליט שמע ווידאו.

להוספת קיבולת או פונקציונליות, חבר כונן חיצוני (לרכישה בנפרד), כגון כונן אופטי או כונן קשיח, או הכנס כרטיס אחסון דיגיטלי כדי לייבא מידע ישירות מהטלפון או מהמצלמה שלך. כונן הבזק מסוג USB, המחובר ליציאת USB) Universal Serial Bus) במחשב, מאפשר גם הוא העברת נתונים מהירה. התקנים מסוימים משתמשים באספקת המתח של המחשב כדי לפעול; אחרים כוללים מקור מתח משלהם. התקנים מסוימים מגיעים עם תוכנה שיש להתקינה.

יים ולקבלת מידע על חיבור התקנים אלחוטיים חיצוניים, ראה <u>[התחברות](#page-25-0) לרשת בעמוד 16.</u>

יים וואס להערה: | לקבלת מידע נוסף על תוכנות ומנהלי התקן נדרשים, או כדי לקבל מידע על יציאת המחשב שבה יש להשתמש,<br>| עיין בהוראות היצרן.

## **שימוש בהתקן USB**

רוב המחשבים כוללים יותר מיציאת USB אחת, מפני שממשק רב-תכליתי זה מאפשר לך לחבר למחשב התקנים חיצוניים מסוגים שונים, כגון מקלדת, עכבר, כונן חיצוני, מדפסת, סורק USB או רכזת USB.

המחשב שברשותך עשוי לכלול יותר מסוג אחד של יציאת USB. ראה הכרת [המחשב](#page-13-0) בעמוד 4 לקבלת מידע על סוגי יציאות ה-USB הכלולות במחשב זה. הקפד לרכוש התקנים התואמים למחשב שלך.

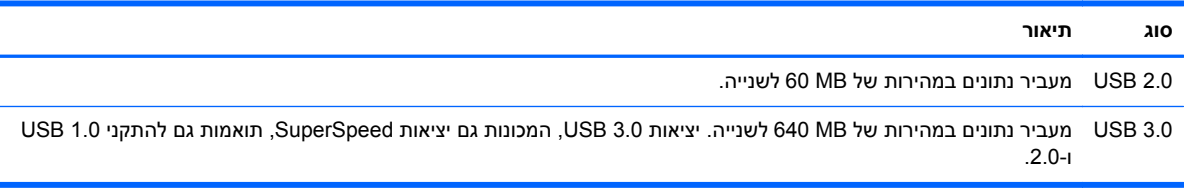

#### **חיבור התקן USB**

**זהירות:** כדי להפחית את הסיכון לגרימת נזק למחבר USB, הפעל כמה שפחות כוח בעת חיבור ההתקן.

**▲** חבר את כבל ה-USB של ההתקן ליציאת ה-USB.

**הערה:** ייתכן שיציאת ה-USB במחשב שברשותך נראית מעט שונה מהאיור שבסעיף זה.

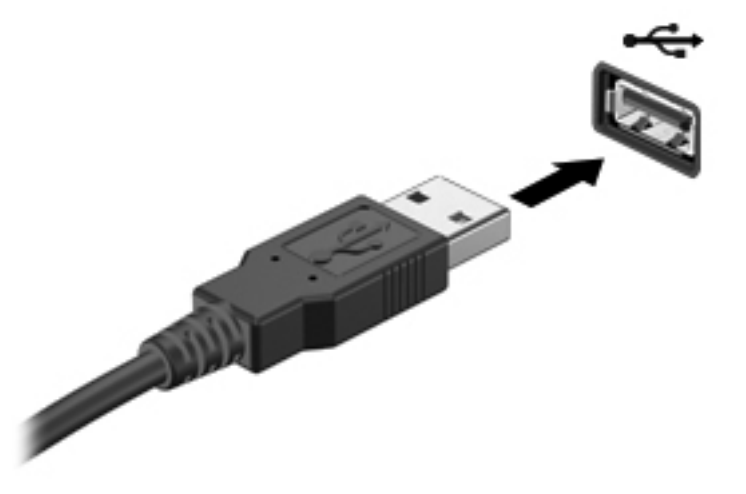

לאחר זיהוי ההתקן, יישמע צליל.

**הערה:** בפעם הראשונה שאתה מחבר התקן USB, הודעה באזור ההודעות מדווחת לך שהמחשב מזהה את ההתקן.

#### **הסרת התקן USB**

**זהירות:** כדי להפחית את הסיכון לגרימת נזק למחבר USB, אל תמשוך את הכבל כדי להסיר את התקן ה-USB.

**זהירות:** כדי להפחית את הסיכון לאובדן מידע או להפסקת תגובה של המערכת, בצע את ההליך הבא כדי להסיר בבטחה את התקן ה-USB.

.1 כדי להסיר התקן USB, שמור את המידע שלך וסגור את כל התוכניות המשויכות להתקן.

.2 הקש על סמל הוצאת החומרה באזור ההודעות, בקצה הימני או השמאלי של שורת המשימות, ולאחר מכן פעל בהתאם להוראות שעל-גבי המסך.

.3 הסר את ההתקן.

#### **חיבור התקן USB עם אספקת מתח**

**זהירות:** כדי להפחית את הסיכון לגרימת נזק לציוד בעת חיבור התקן בעל אספקת מתח, ודא שההתקן כבוי ושכבל מתח ה-AC מנותק.

- **.1** חבר את ההתקן למחשב.
- **.2** חבר את כבל המתח של ההתקן לשקע AC מוארק.
	- **.3** הפעל את ההתקן.

לניתוק התקן חיצוני ללא אספקת מתח, הפסק את פעולת ההתקן ולאחר מכן נתק אותו מהמחשב. לניתוק התקן חיצוני בעל אספקת מתח, כבה את ההתקן, נתק אותו מהמחשב ולאחר מכן נתק את כבל מתח ה-AC.

## **הכנסה והסרה של כרטיסי אחסון דיגיטליים**

כדי להכניס כרטיס אחסון דיגיטלי:

**זהירות:** כדי להפחית את הסיכון לגרימת נזק למחברי הכרטיס הדיגיטלי, הפעל כמה שפחות כוח בעת הכנסת כרטיס דיגיטלי.

- **.1** אחוז בכרטיס כשהצד עם התווית פונה כלפי מעלה, ומחברי הכרטיס פונים לכיוון המחשב.
- **.2** הכנס את הכרטיס לחריץ האחסון הדיגיטלי, ולאחר מכן לחץ על הכרטיס עד שיתייצב במקומו.

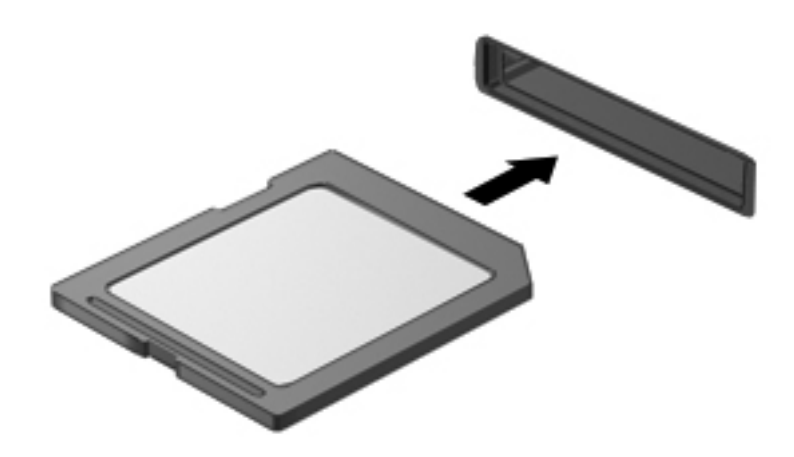

לאחר זיהוי ההתקן, יישמע צליל ויוצג תפריט אפשרויות.

להסרת כרטיס אחסון דיגיטלי:

**זהירות:** כדי להפחית את הסיכון לאובדן נתונים או להפסקת תגובה של המערכת, בצע את ההליך הבא כדי להסיר בבטחה את הכרטיס הדיגיטלי.

- **.1** שמור את המידע שלך וסגור את כל התוכניות המשויכות לכרטיס הדיגיטלי.
- **.2** לחץ על סמל הוצאת החומרה באזור ההודעות, בקצה הימני או השמאלי של שורת המשימות. לאחר מכן פעל לפי ההוראות שעל-גבי המסך.
	- **.3** לחץ על הכרטיס **(1)** ולאחר מכן הסר אותו מהחריץ **(2)**.

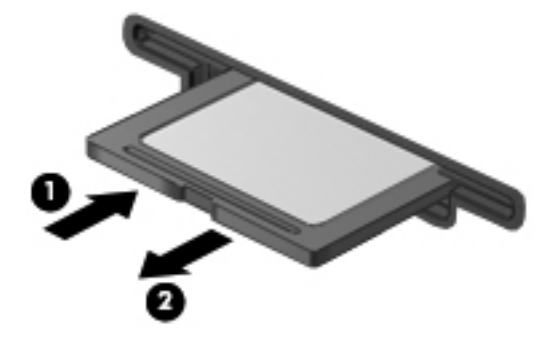

יים ועניה אם הכרטיס אינו נשלף, משוך את הכרטיס אל מחוץ לחריץ.

### **שימוש בכוננים אופטיים**

כונן תקליטורים אופטיים משתמש בלייזר לקריאה או לאחסון של כמויות מידע גדולות. כוננים מסוימים יכולים רק לקרוא מידע, אך אחרים יכולים גם לכתוב (לצרוב) מידע על-גבי תקליטור ריק.

השתמש בעצות הבאות לקבלת הביצועים הטובים ביותר של הכונן האופטי:

- כאשר הסוללה היא מקור המתח היחיד, ודא שהיא טעונה מספיק לפני שתתחיל בכתיבה למדיה.
- אין להשתמש במקלדת או להזיז את המחשב בזמן שכונן אופטי כותב לתקליטור. תהליך הכתיבה רגיש לתנודות.
	- ודא כי התקנת את עדכוני התוכנה האחרונים עבור הכונן.
	- אם התקליטור שבו אתה משתמש אינו נקי, נגב אותו במטלית רכה, יבשה ונטולת מוך.

המחשב שברשותך עשוי לכלול כונן אופטי התומך בלפחות אחת מטכנולוגיות התקליטורים הבאות:

- CD—תקליטור מאחסן נתונים הנקראים באמצעות לייזר מכונן התקליטורים האופטי. תבניות ה-CD הזמינות הן:
- Recordable-CD) R-CD(, המאפשרת למחשב לקרוא ולכתוב מידע פעם אחת על-גבי תקליטור ה-CD. לאחר כתיבת המידע על-גבי תקליטור ה-R-CD, לא ניתן לשנות או למחוק אותו; הוא קבוע.
- Writable-Re-CD) RW-CD(, המאפשרת לך לקרוא ולכתוב מידע פעמים רבות על-גבי תקליטור ה-CD. ניתן למחוק את המידע שעל-גבי תקליטור ה-CD.
	- DVD—תקליטור וידאו דיגיטלי הוא תקליטור אופטי בעל קיבולת גבוהה. ניתן לאחסן בו כמות מידע רבה יותר מאשר בתקליטור CD. ב-DVD דו-צדדי ניתן לאחסן עד GB .17 תבניות ה-DVD הזמינות הן:
- Recordable-DVD) R-DVD או R+DVD(, המאפשרת למחשב לקרוא ולכתוב מידע פעם אחת על-גבי תקליטור ה-DVD. לאחר כתיבת המידע על-גבי התקליטור, לא ניתן לשנות או למחוק אותו; הוא קבוע. ניתן להשתמש בתקליטורי ה-DVD בכונני R±DVD.
- Writable-Re-DVD) RW-DVD או RW+DVD(, המאפשרת לקרוא ולכתוב מידע פעמים רבות על-גבי התקליטור. ניתן למחוק את המידע שעל-גבי התקליטור. ניתן להשתמש בתקליטורי ה-DVD בכונני R±DVD.
	- BD—תקליטור ray-Blu מכיל מידע רב יותר מאשר תקליטורים אופטיים אחרים, וניתן להשתמש בו לכתיבה, לכתיבה חוזרת ולהפעלה של וידאו בחדות גבוהה (HD(.

שים לב לפרטים הבאים בעת שימוש בתקליטורי BD:

- PowerDVD CyberLink מותקן במחשב לצורך הפעלת סרטי BD.
- הפעלת רוב סרטי ה-BD בתצוגה חיצונית מחייבת חיבור דיגיטלי מסוג HDMI. המחשב יכול לתמוך ברזולוציה של עד 1,080 פיקסלים בתצוגה חיצונית, ולשם כך דרוש HDTV או צג עם יכולות רזולוציה של 1,080 פיקסלים.
- ניסיון להפעיל סרט BD בתצוגה הפנימית ובתצוגה החיצונית בו-זמנית עלול לגרום לשגיאה, לכן יש לבחור בתצוגה אחת בלבד.
- מפתחות הצפנה System Content Access Advanced) AACS (משולבים במחשב למטרות הגנה מפני העתקה. יש לבצע חידוש של מפתחות AACS מעת לעת כדי לתמוך בהפעלת מהדורות חדשות של סרטי BD. התוכנית PowerDVD CyberLink תבקש עדכון כדי להמשיך בהפעלה כאשר מוכנסת לכונן מהדורה כזו של סרט BD. פעל לפי ההוראות שעל-גבי המסך כדי להתקין את העדכון.
	- אם מופיעים קווים בתצוגה בעת צפייה בסרט BD, ייתכן כי הם נגרמים על-ידי הפרעה מהרשת האלחוטית. כדי לפתור בעיה זו, סגור את כל היישומים הפתוחים וכבה את מאפיין האלחוט.

#### **הכנסת תקליטור אופטי**

- **.1** הפעל את המחשב.
- **.2** לחץ על לחצן השחרור **(1)** בלוח הקדמי של הכונן כדי לשחרר את מגש התקליטורים.
	- **.3** משוך החוצה את המגש **(2)**.
- **.4** אחוז בתקליטור בקצותיו מבלי לגעת בפני שטח התקליטור ומקם את התקליטור כשהצד עם התווית פונה כלפי מעלה מעל ציר המגש.

**הערה:** אם המגש לא נפתח עד הסוף, הטה את התקליטור בזהירות כדי למקמו מעל הציר.

**.5** לחץ על התקליטור בעדינות **(3)** כלפי מטה על ציר המגש עד שיתייצב במקומו בנקישה.

יים וערה: אם המגש לא נפתח עד הסוף, הטה את התקליטור בזהירות בעת הסרתו מהכונן.

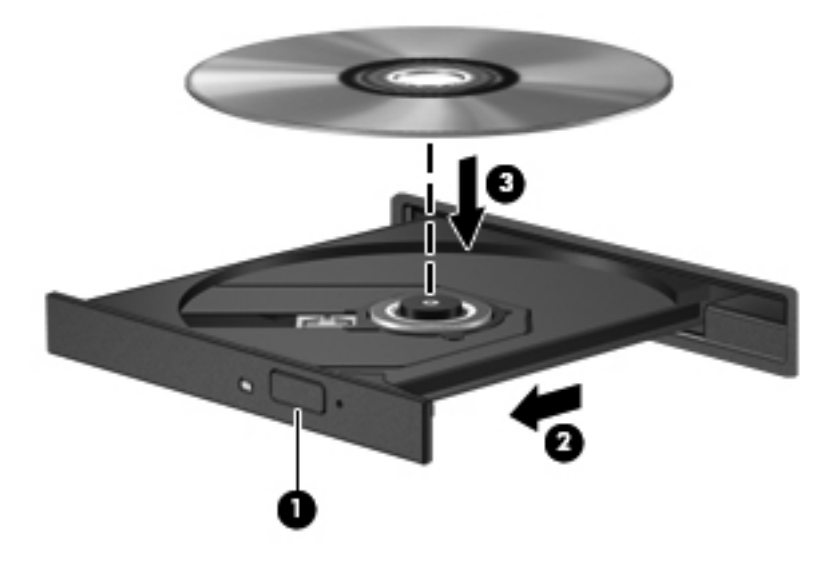

**.6** סגור את מגש התקליטורים.

**הערה:** השהיה קצרה לאחר הכנסת התקליטור היא תופעה רגילה. אם טרם בחרת נגן מדיה, נפתחת תיבת דו-שיח של AutoPlay) הפעלה אוטומטית). בתיבת הדו-שיח תתבקש לבחור כיצד ברצונך להשתמש בתוכן המדיה.

#### **הסרת תקליטור אופטי**

**.1** לחץ על לחצן השחרור **(1)** בלוח הקדמי של הכונן כדי לשחרר את מגש התקליטורים ולאחר מכן משוך בעדינות את המגש כלפי חוץ **(2)** עד שייעצר.

**.2** הסר את התקליטור **(3)** מהמגש על-ידי לחיצה קלה על הציר תוך כדי הרמת קצוות התקליטור. אחוז בתקליטור בקצותיו מבלי לגעת בפני התקליטור.

יים וערה ליהוד המגש לא נפתח עד הסוף, הטה את התקליטור בזהירות בעת הסרתו מהכונן.<br>שבית האודים של האודים של האודים של הסוף, בשל האודים של האודים של השלים של השלים של השלים.

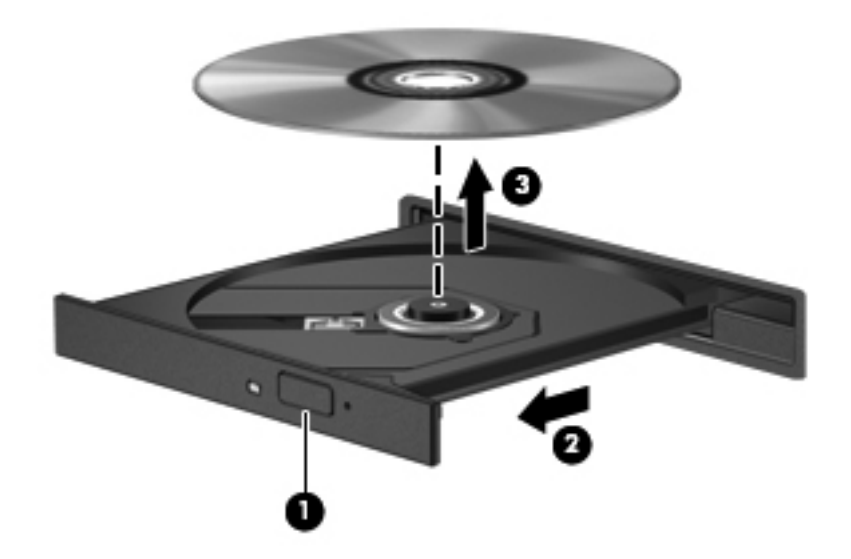

**.3** סגור את מגש התקליטורים והכנס את התקליטור לאריזת מגן.

אם מגש התקליטורים לא נפתח בצורה תקינה, ראה בעיות בכונן [התקליטורים](#page-93-0) בעמוד .84

#### **שיתוף כוננים ברשת**

באפשרותך לגשת לתוכנות ולנתונים ולהתקין יישומים על-ידי שיתוף כוננים המחוברים למחשב אחר ברשת.

יים ולשום עוד האליטורים מסוימים, כגון סרטים ומשחקים ב-DVD, עשויים להיות מוגנים מפני העתקה ולפיכך לא יהיה ניתן∰ להשתמש בהם באמצעות שיתוף כונני DVD או CD.

כדי לשתף באותה רשת:

- **.1** מהמחשב שאותו אתה משתף, בחר **Start**) התחל) **> Computer**) מחשב).
- **.2** לחץ לחיצה ימנית על הפריט שברצונך לשתף, ולחץ על **Properties**) מאפיינים).
- **.3** בחר בכרטיסייה **Sharing**) שיתוף), ולאחר מכן בחר **Sharing Advanced**) שיתוף מתקדם).
	- **.4** בחר בתיבת הסימון **folder this Share**) שתף תיקיה זו).
		- **.5** הקלד שם בתיבת הטקסט name Share) שם שיתוף).
		- **.6** לחץ על **Apply**) החל) ולאחר מכן לחץ על **OK**) אישור).
			- **.7** להצגת הכונן המשותף:
- **▲** בחר **Start**) התחל) **> Panel Control**) לוח הבקרה) **> Internet and Network**) רשת ואינטרנט) **>** .(מרכז הרשת והשיתוף) Network and Sharing Center

# **8 תחזוקת המחשב**

<span id="page-64-0"></span>חשוב לבצע תחזוקה שוטפת על-מנת לשמור על המחשב במצב אופטימלי. פרק זה מספק מידע על שיפור ביצועי המחשב על-ידי הפעלת כלים כגון Defragmenter Disk) מאחה הדיסק) ו-Cleanup Disk) ניקוי הדיסק) ועל-ידי החלפת כונן קשיח או הוספת זיכרון. כמו כן, הוא מספק מידע על עדכון התוכניות והכוננים, הוראות לניקוי המחשב ועצות לנסיעה עם המחשב.

#### **שיפור הביצועים**

כולם מעוניינים במחשב מהיר. השלמת משימות תחזוקה שוטפות, באמצעות כלים כגון Defragmenter Disk) מאחה הדיסק) ו-Cleanup Disk) ניקוי הדיסק), יכול לשפר את ביצועי המחשב באופן משמעותי. כמו כן, עם התיישנותו של המחשב, כדאי לשקול התקנת כוננים גדולים יותר והוספת זיכרון.

#### **טיפול בכוננים**

הקפד על אמצעי הזהירות הבאים בעת הטיפול בכוננים:

- לפני הסרה או התקנה של כונן, כבה את המחשב. אם אינך בטוח אם המחשב כבוי, במצב Sleep) שינה) או במצב Hibernation) מצב שינה), הפעל את המחשב ולאחר מכן כבה אותו באמצעות מערכת ההפעלה.
	- לפני הטיפול בכונן, יש לפרוק חשמל סטטי באמצעות נגיעה במשטח המתכתי של הכונן שאינו צבוע.
		- אל תיגע בפיני המחבר של הכונן הנשלף או של המחשב.
			- אל תפעיל כוח רב מדי בעת הכנסת כונן לתא כונן.
		- כאשר הסוללה היא מקור המתח היחידי, ודא שהיא טעונה מספיק לפני שתתחיל בכתיבה למדיה.
- אם יש צורך לשלוח כונן בדואר, הנח את הכונן במעטפה מרופדת או באריזת מגן מתאימה אחרת וסמן את האריזה בתווית "FRAGILE") "שביר").
- הימנע מלחשוף את הכונן לשדות מגנטיים. התקני אבטחה עם שדות מגנטיים כוללים התקני מעבר בשדות תעופה וגלאי מתכות ידניים. חגורות מסוע והתקני אבטחה דומים הבודקים מטענים נישאים בשדה התעופה עושים שימוש בקרני רנטגן במקום בשדות מגנטיים ואינם גורמים נזק לכוננים.
	- הסר את המדיה מהכונן לפני הסרת הכונן מתא הכונן, או לפני נסיעה עם הכונן, שילוח הכונן או אחסון הכונן.
	- אין להשתמש במקלדת או להזיז את המחשב בזמן שכונן אופטי כותב לתקליטור. תהליך הכתיבה רגיש לתנודות.
	- לפני שתזיז את המחשב המחובר לכונן קשיח חיצוני, הפעל את מצב Sleep) שינה) ואפשר למסך להתנקות או להתנתק כראוי מהכונן הקשיח החיצוני.

### **החלפת כונן קשיח**

**זהירות:** כוננים הם רכיבים עדינים של המחשב, שיש לטפל בהם בזהירות. אין להפיל כונן, להניח עליו פריטים, או לחשוף אותו לנוזלים, לטמפרטורות או ללחות קיצוניות. ראה טיפול [בכוננים](#page-64-0) בעמוד 55 לקבלת מידע על אמצעי זהירות ספציפיים בעת הטיפול בכוננים.

**זהירות:** כדי למנוע מצב של אובדן מידע או מערכת שאינה מגיבה:

לפני הסרה או התקנה של כונן, כבה את המחשב. אם אינך בטוח אם המחשב כבוי, במצב Sleep) שינה) או במצב Hibernation) מצב שינה), הפעל את המחשב ולאחר מכן כבה אותו באמצעות מערכת ההפעלה.

- **.1** שמור את עבודתך וכבה את המחשב.
- **.2** נתק את כל ההתקנים החיצוניים המחוברים למחשב.
	- **.3** נתק את כבל המתח משקע ה-AC.
	- **.4** הפוך את המחשב על-גבי משטח ישר.
		- **.5** הסר את הסוללה מהמחשב.

**הערה:** לקבלת מידע נוסף, עיין בסעיף הסרה של סוללה הניתנת להחלפה על-ידי [המשתמש](#page-52-0) בעמוד .43

הסר את הכונן הקשיח:

ייים.<br><mark>∕קותערה: עבור מחשבים בעלי שני כוננים קשיחים, תהליך ההסרה זהה, אך כבל הכונן הקשיח עבור כונן קשיח אחד יהיה</mark> ארוך יותר מאשר הכבל עבור הכונן הקשיח השני.

**.1** הסט את תפס שחרור הסוללה **(1)** עד שדלת השירות תשתחרר ממקומה, הסט את הדלת אל מחוץ לחריץ **(2)**, ולאחר מכן הרם והסר את הדלת **(3)**.

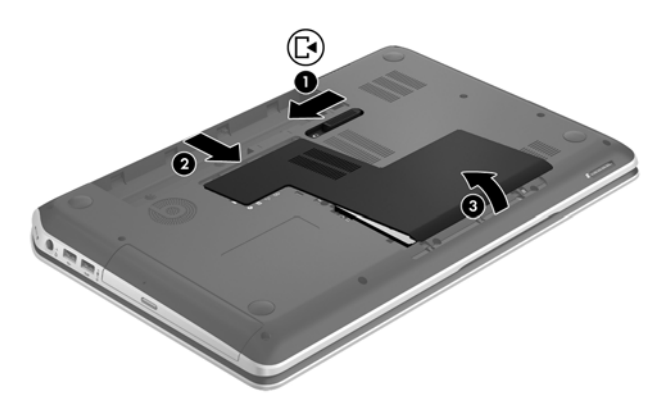

- **.2** נתק את כבל הכונן הקשיח **(1)** מלוח המערכת.
	- **.3** הסר את 2 הברגים **(2)** מהכונן הקשיח.

**.4** הסט את לשונית הכונן הקשיח **(3)** שמאלה, ולאחר מכן הוצא את הכונן הקשיח מתא הכונן הקשיח.

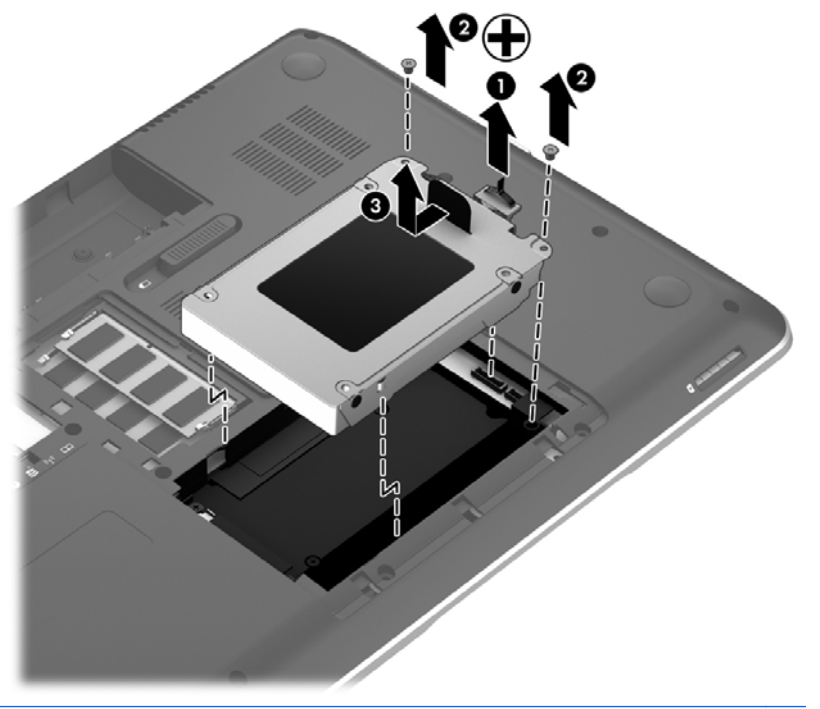

יים וואס הוצאת הכונן הקשיח מהמחשב, עליך להסיר את תושבת כדי לגשת אל הכונן הקשיח עצמו.µ

- **.5** הסר את 2 הברגים **(1)** מתושבת הכונן הקשיח.
- **.6** הסר את תושבת הכונן הקשיח **(2)** מהכונן הקשיח.
	- **.7** נתק את כבל הכונן הקשיח **(3)** מהכונן הקשיח.

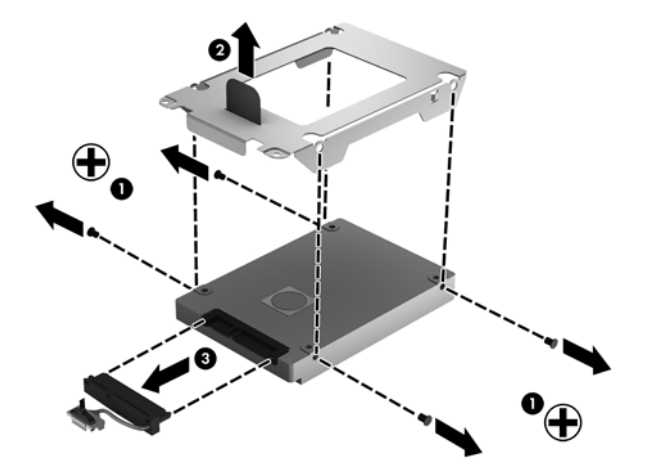

כדי להתקין כונן הקשיח, בצע הליך זה מהסוף להתחלה.

**הערה:** בעת התקנת הכונן הקשיח השני, הכנס בזהירות את כבל הכונן הקשיח מתחת לתפסי הכבל לפני החיבור של כבל הכונן הקשיח.

#### **HP 3D DriveGuard-ב שימוש**

DriveGuard D3 HP מגן על הכונן הקשיח על-ידי השבתת הכונן ועצירת בקשות לנתונים במסגרת אחד מהתנאים הבאים:

- אתה מפיל את המחשב.
- אתה מזיז את המחשב כשהתצוגה סגורה בעוד שהמחשב פועל על מתח סוללות.

זמן קצר לאחר שהתרחש אחד מהמקרים האלה, DriveGuard D3 HP מחזיר את הכונן הקשיח לפעולה רגילה.

**הערה:** מאחר ובכוננים מוצקים (SSD (אין חלקים נעים, אין צורך ב-DriveGuard D3 HP.

**הערה:** כוננים קשיחים בתא הכונן הקשיח הראשי או בתא הכונן הקשיח המשני מוגנים באמצעות D3 HP DriveGuard. כוננים קשיחים המחוברים ליציאות USB אינם מוגנים באמצעות DriveGuard D3 HP.

לקבלת מידע נוסף, עיין בעזרה של תוכנת DriveGuard D3 HP.

### **שימוש ב-Defragmenter Disk) מאחה הדיסק)**

במהלך השימוש במחשב, הקבצים שבכונן הקשיח הופכים למפוצלים. כונן מפוצל פירושו שנתונים בכונן שלך אינם רציפים, ומשום כך הכונן הקשיח עובד קשה יותר כדי לאתר קבצים ועל כן מאט את פעולת המחשב. Disk Defragmenter) מאחה הדיסק) מאחד (או מסדר מחדש באופן פיזי) את הקבצים והתיקיות המפוצלים שבכונן הקשיח, כדי שהמערכת תפעל בצורה יעילה יותר.

יים (Solid-state) מאחה הדיסק) בכוננים ללא חלקים נעים (solid-state).

לאחר הפעלת ה-Defragmenter Disk) מאחה הדיסק), הוא פועל ללא פיקוח. עם זאת, פעולתו של Disk Defragmenter) מאחה הדיסק) עשויה להימשך למעלה משעה, בהתאם לגודל הכונן הקשיח ומספר הקבצים המפוצלים.

HP ממליצה לך לבצע איחוי לכונן הקשיח אחת לחודש לפחות. באפשרותך להגדיר את Defragmenter Disk) מאחה הדיסק) כך שיפעל על בסיס חודשי, אך באפשרותך גם לאחות את המחשב באופן ידני בכל עת.

להפעלת Defragmenter Disk) מאחה הדיסק):

- **.1** חבר את המחשב למקור מתח AC.
- **.2** בחר **Start**) התחל) **> Programs All**) כל התוכניות) **> Accessories**) עזרים) **> Tools System**) כלי מערכת) **> Defragmenter Disk**) מאחה הדיסק).
	- **.3** פעל לפי ההוראות שעל-גבי המסך.

לקבלת מידע נוסף, עיין בעזרת התוכנה של Defragmenter Disk) מאחה הדיסק).

#### **שימוש ב-Cleanup Disk) ניקוי הדיסק)**

Disk Cleanup (ניקוי הדיסק) מחפש בכונן הקשיח אחר קבצים לא נחוצים, שאותם ניתן למחוק בבטחה כדי לפנות שטח דיסק, ובכך לסייע למחשב לפעול באופן יעיל יותר.

להפעלת Cleanup Disk) ניקוי הדיסק):

- **.1** בחר **Start**) התחל) **> Programs All**) כל התוכניות) **> Accessories**) עזרים) **> Tools System**) כלי המערכת) **> Cleanup Disk**) ניקוי הדיסק).
	- **.2** פעל לפי ההוראות שעל-גבי המסך.

#### **הוספה או החלפה של מודולי זיכרון**

הוספת זיכרון יכולה לשפר את ביצועי המחשב. המחשב הוא כמו אזור העבודה הפיזי שלך. הכונן הקשיח הוא ארונית התיוק שבה אתה מאחסן את עבודתך והזיכרון הוא שולחן העבודה שלך. כאשר הזיכרון אינו גדול מספיק כדי להכיל את כל עבודתך בקלות, כמו שולחן עמוס בעבודה, הפרודוקטיביות שלך נפגעת. פתרון נהדר לשפר את הביצועים הוא להגדיל את כמות הזיכרון שבמחשב.

המחשב מכיל שני חריצים של מודולי זיכרון. החריצים של מודולי הזיכרון ממוקמים בתחתית המחשב מתחת לדלת השירות. ניתן לשדרג את קיבולת הזיכרון של המחשב על-ידי הוספת מודול זיכרון או החלפת מודול הזיכרון הקיים באחד מחריצי מודולי הזיכרון.

**אזהרה!** כדי להפחית את הסיכון להתחשמלות ולגרימת נזק לציוד, נתק את כבל המתח והוצא את כל הסוללות לפני התקנת מודול זיכרון.

**זהירות:** פריקת חשמל סטטי (ESD (עלולה לגרום נזק לרכיבים אלקטרוניים. לפני שתתחיל בהליך כלשהו, הקפד לפרוק מעצמך חשמל סטטי באמצעות נגיעה בחפץ מתכתי מוארק.

יים ודא ששני מודולי הזיכרון זהים.βבתצורה דו-ערוצית עם מודול זיכרון שני, ודא ששני מודולי הזיכרון זהים.

להוספה או להחלפה של מודול זיכרון:

**זהירות:** כדי למנוע מצב של אובדן מידע או מערכת שאינה מגיבה:

כבה את המחשב לפני הוספה או החלפה של מודולי זיכרון. אין להסיר מודול זיכרון כאשר המחשב מופעל, נמצא במצב Sleep) שינה) או במצב Hibernation) מצב שינה).

אם אינך בטוח אם המחשב כבוי או נמצא במצב Hibernation) מצב שינה), הפעל אותו על-ידי לחיצה על לחצן ההפעלה. לאחר מכן כבה את המחשב באמצעות מערכת ההפעלה.

- **.1** שמור את עבודתך וכבה את המחשב.
- **.2** נתק את כל ההתקנים החיצוניים המחוברים למחשב.
	- **.3** נתק את כבל המתח משקע ה-AC.
	- **.4** הפוך את המחשב על-גבי משטח ישר.
		- **.5** הסר את הסוללה מהמחשב.
		- **.6** הסר את דלת השירות מהמחשב.
- **.7** אם אתה מחליף מודול זיכרון, הוצא את מודול הזיכרון הקיים:
- **א.** משוך כלפי חוץ את התפסים **(1)** שנמצאים בשני צידיו של מודול הזיכרון.

מודול הזיכרון מתרומם כלפי מעלה.

**ב.** אחוז במודול הזיכרון בקצוות **(2)** ולאחר מכן משוך אותו בזהירות אל מחוץ לחריץ מודול הזיכרון.

**זהירות:** כדי למנוע נזק למודול הזיכרון, אחוז במודול הזיכרון בקצותיו בלבד. אל תיגע ברכיבים שעל מודול הזיכרון.

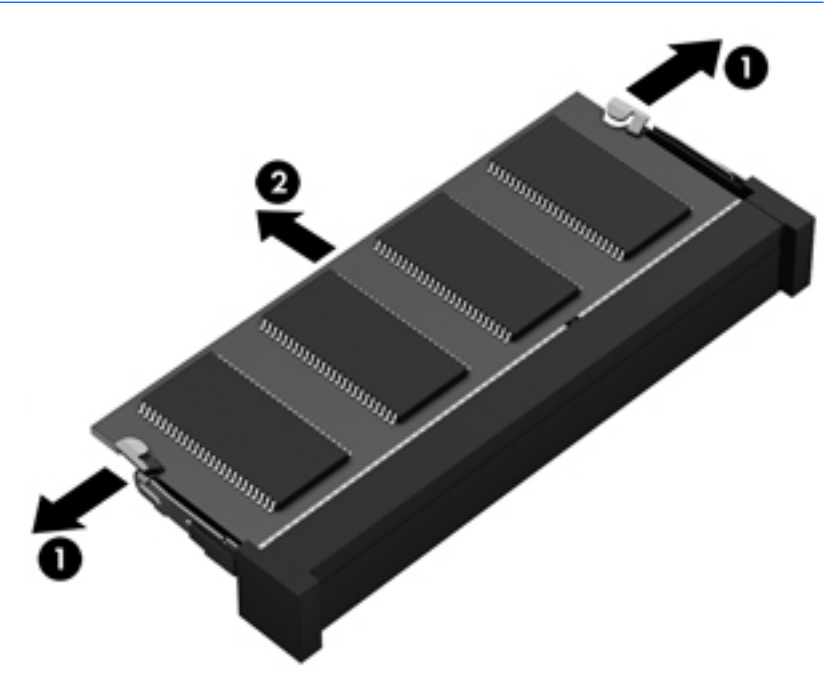

כדי להגן על מודול זיכרון לאחר הוצאתו, הנח אותו באריזה המוגנת מפני חשמל סטטי.

**.8** הכנס מודול זיכרון חדש:

**זהירות:** כדי למנוע נזק למודול הזיכרון, אחוז במודול הזיכרון בקצותיו בלבד. אל תיגע ברכיבים שעל מודול הזיכרון.

- **א.** ישר את הקצה המחורץ **(1)** של מודול הזיכרון עם הלשונית בחריץ מודול הזיכרון.
- **ב.** כשמודול הזיכרון מונח בזווית של 45 מעלות ממשטח תא מודול הזיכרון, דחוף את המודול לתוך חריץ מודול הזיכרון **(2)** עד שיתייצב במקומו.
- **ג.** לחץ בעדינות על מודול הזיכרון **(3)** כלפי מטה, תוך הפעלת לחץ הן על הצד הימני והן על הצד השמאלי של המודול, עד שהתפסים יינעלו במקומם בנקישה.

**זהירות:** כדי למנוע נזק למודול הזיכרון, הקפד לא לכופף את המודול.

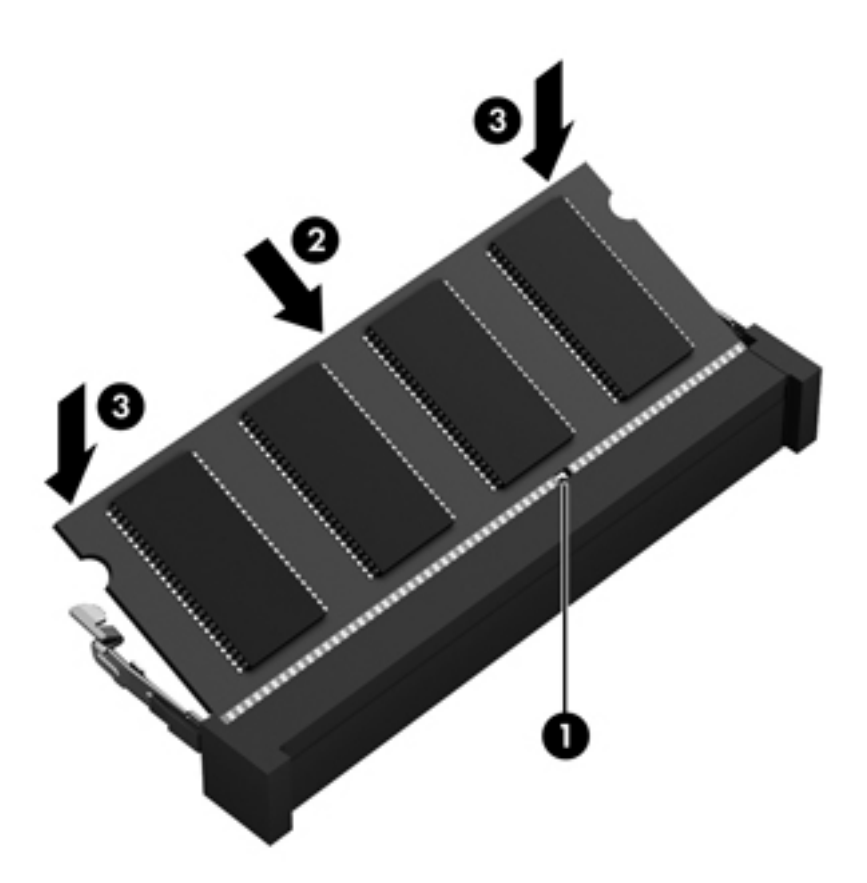

- **.9** החזר את דלת השירות למקומה.
	- **.10** החזר את הסוללה למקומה.
- **.11** הפוך את המחשב בחזרה ולאחר מכן חבר מחדש מתח חיצוני והתקנים חיצוניים.
	- **.12** הפעל את המחשב.

## **עדכון תוכניות ומנהלי התקן**

חברת HP ממליצה לך לעדכן את התוכניות ואת מנהלי ההתקן שלך על בסיס קבוע לגרסאות העדכניות ביותר. עדכונים יכולים לפתור בעיות ולספק מאפיינים ואפשרויות חדשים למחשב שלך. הטכנולוגיה משתנה כל העת, ועדכון תוכניות ומנהלי התקן מאפשר למחשב שלך להפעיל את הטכנולוגיה העדכנית ביותר שקיימת. לדוגמה, ייתכן כי רכיבי גרפיקה ישנים יותר לא יפעלו כהלכה עם תוכנות המשחקים העדכניות ביותר. ללא מנהל ההתקן העדכני ביותר, לא תפיק את המרב מהציוד שברשותך.

בקר בכתובת http://www.hp.com/support כדי להוריד את הגרסאות העדכניות ביותר של התוכניות ומנהלי ההתקן של HP. בנוסף, הירשם לקבלת הודעות אוטומטיות על עדכונים כאשר הם יהיו זמינים.
### **ניקוי המחשב**

<span id="page-72-0"></span>ניקוי המחשב וההתקנים החיצוניים עוזר לשמור על תקינות פעולתם. אם לא תנקה את המחשב, חלקיקי אבק ולכלוך עשויים להצטבר בו.

**זהירות:** הימנע מהשימוש במוצרי הניקוי הבאים לניקוי המחשב:

חומרים ממסים חזקים, כגון אלכוהול, אצטון, אמוניום כלוריד, מתילן כלוריד ופחמימנים, העלולים לגרום נזק בלתי הפיך למשטח המחשב.

#### **ניקוי התצוגה, הצדדים והמכסה**

נגב בעדינות את התצוגה באמצעות מטלית רכה, נטולת מוך, הספוגה קלות בחומר לניקוי זכוכית *נטול אלכוהול*. ודא שהתצוגה יבשה לפני סגירת מכסה המחשב.

השתמש במגבון לח קוטל חיידקים לניקוי הצדדים והמכסה. חומרים המכילים סיבים, כגון מגבוני נייר, עלולים לשרוט את המחשב.

יים וענים עליים המח⊍ב, בצע תנועה מעגלית המסייעת בהסרת לכלוך ופסולת.<br>איים האטר

### **ניקוי לוח המגע והמקלדת**

**זהירות:** אין לאפשר לנוזלים לטפטף בין מקשי המקלדת, גם בשעה שאתה מנקה את המחשב. פעולה זו עלולה לגרום נזק בלתי-הפיך לרכיבים הפנימיים.

- כדי לנקות ולחטא את לוח המגע והמקלדת, השתמש במטלית רכה עשויה מיקרופייבר או במטלית נטולת חשמל סטטי ללא שמן (כגון מטלית עור) הספוגה בחומר לניקוי זכוכית *נטול אלכוהול*, או השתמש במגבון חד-פעמי מתאים המכיל חומר קוטל חיידקים.
	- כדי למנוע מהמקשים להידבק וכדי להסיר אבק, מוך וחלקיקים מהמקלדת, השתמש במיכל של אוויר דחוס עם צינורית.

**אזהרה!** כדי להפחית את הסיכון להתחשמלות או לגרימת נזק לרכיבים פנימיים, אין להשתמש בשואב אבק כדי לנקות את המקלדת. שואב אבק עלול להותיר לכלוך על המקלדת.

### **נסיעה עם המחשב או שליחתו**

<span id="page-73-0"></span>אם עליך לנסוע עם המחשב או לשלוח אותו, להלן כמה עצות שיש לזכור על מנת להגן על הציוד שלך.

- הכן את המחשב לנסיעה או משלוח:
- גבה את המידע שלך בכונן חיצוני.
- הוצא מהמחשב את כל התקליטורים ואת כל כרטיסי המדיה החיצוניים, כגון כרטיסי אחסון דיגיטליים.
	- כבה את כל ההתקנים החיצוניים ונתק אותם מהמחשב.
		- הוצא מדיה מהכונן לפני הסרת הכונן מתא כונן.

**זהירות:** בצע פעולה זו לפני שליחה, אחסון או נסיעה עם כונן. פעולה זו תעזור להקטין את הסיכון לגרימת נזק למחשב, לכונן או אובדן מידע.

- כבה את המחשב.
- קח איתך גיבוי של המידע שלך. שמור על הגיבוי בנפרד מהמחשב.
- בזמן טיסה, קח את המחשב כמטען יד; אל תשלח אותו עם שאר המטען שלך.
- **זהירות:** הימנע מלחשוף את הכונן לשדות מגנטיים. התקני אבטחה עם שדות מגנטיים כוללים התקני מעבר בשדות תעופה וגלאי מתכות ידניים. חגורות מסוע והתקני אבטחה דומים הבודקים מטענים נישאים בשדה התעופה עושים שימוש בקרני רנטגן במקום בשדות מגנטיים ואינם גורמים נזק לכוננים.
- אם בכוונתך להשתמש במחשב במהלך טיסה, האזן להודעה בטיסה המודיעה מתי מותר להשתמש במחשב. שימוש במחשב בזמן הטיסה כרוך בהסכמה של חברת התעופה.
- אם לא ייעשה כל שימוש במחשב והוא לא יהיה מחובר למקור מתח חיצוני במשך יותר משבועיים, הסר את הסוללה ואחסן אותה בנפרד.
- אם בכוונתך לשלוח את המחשב או הכונן, השתמש באריזת מגן מתאימה וסמן את האריזה בתווית "FRAGILE" ("שביר").
- אם במחשב מותקן התקן אלחוטי, השימוש בהתקנים אלה עלול להיות מוגבל בסביבות מסוימות. הגבלות אלה עשויות לחול במטוסים, בבתי-חולים, בקרבת חומר נפץ ובמיקומים מסוכנים. אם אינך בטוח מהי המדיניות הקיימת לגבי שימוש בהתקן מסוים, בקש אישור להשתמש במחשב שלך לפני הפעלתו.
	- אם אתה נוסע לחו"ל, פעל בהתאם להמלצות הבאות:
	- בדוק מראש את תקנות המכס לגבי מחשבים בכל מדינה/אזור שבהם אתה מתכוון לבקר.
	- בדוק מהן הדרישות בנוגע לכבל המתח ולמתאם במקומות שבהם אתה מתכנן להשתמש במחשב. עוצמות המתח, התדרים ותצורת התקעים משתנים בהתאם למדינה/אזור.

**אזהרה!** כדי להפחית את הסיכון להתחשמלות, שריפה או נזק לציוד, הימנע מהפעלת המחשב בעזרת ערכת שנאי מתח המשווקת עם מכשירים אחרים.

## **9 אבטחת המחשב והמידע**

אבטחת המחשב הינה חיונית להגנה על סודיות, שלמות וזמינות המידע שלך. פתרונות אבטחה סטנדרטיים המסופקים על-ידי מערכת ההפעלה Windows, יישומי HP, תוכנית השירות Utility Setup) BIOS (שאינה מבוססת-Windows, ותוכנות אחרות של צד שלישי, יכולים לסייע בהגנת המחשב מפני מגוון סיכונים, כגון וירוסים, תולעים וסוגים אחרים של קודים זדוניים.

**חשוב:** ייתכן שמאפייני אבטחה מסוימים המופיעים בפרק זה לא יהיו זמינים במחשב שברשותך.

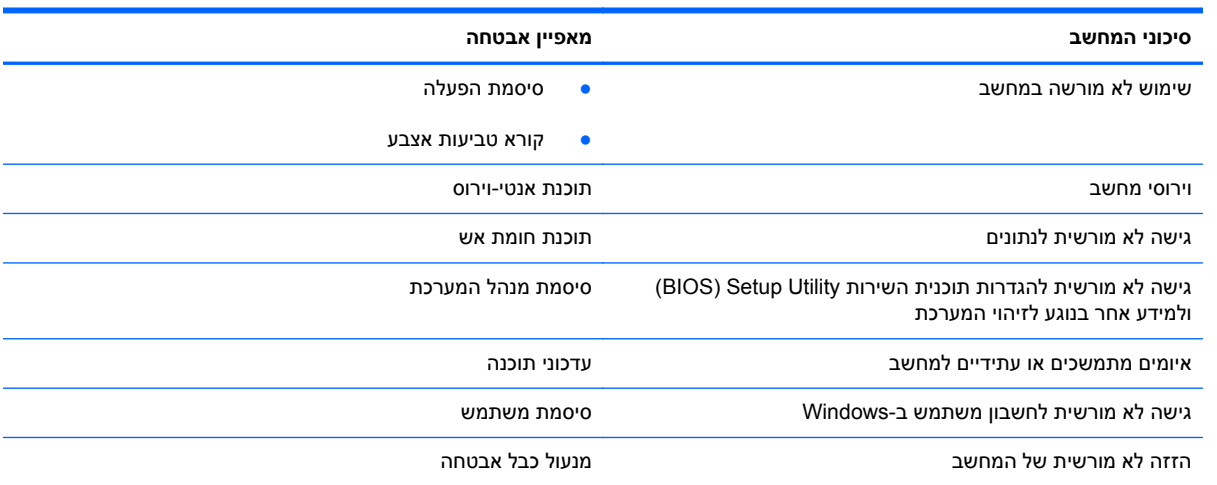

### **איתור תוכנת האבטחה**

Assistant Security HP) בדגמים נבחרים בלבד) מספק לך נקודת התחלה לגישה מהירה למגוון יישומים של תוכנות אבטחה המאורגנים לפי משימה. במקום לחפש אחר כל יישום דרך תפריט Start) התחל) ולוח הבקרה, Security HP Assistant מאפשר לך לגשת ליישומים עבור משימות האבטחה הבאות:

- הגדרת אבטחת אינטרנט ואנטי-וירוס.
	- גיבוי ושחזור קבצים.
- ניהול סיסמאות, חשבונות משתמש ובקרות הורים.
- תחזוקת המחשב והתקנת העדכונים האחרונים של Windows ו-HP.
	- שימוש בקורא טביעות אצבע

**Security and** < (התוכניות כל (**All Programs** < (התחל (**Start** בחר ,HP Security Assistant לפתיחת .**HP Security Assistant** < (והגנה אבטחה (**Protection**

### **שימוש בסיסמאות**

<span id="page-75-0"></span>סיסמה היא קבוצת תווים שאתה בוחר כדי לאבטח את המידע במחשב ולהגן על פעולות שאתה מבצע באינטרנט. ניתן להגדיר מספר סוגים של סיסמאות. לדוגמה, כשהגדרת את המחשב בפעם הראשונה, התבקשת ליצור סיסמת משתמש כדי לאבטח את המחשב. ניתן להגדיר סיסמאות נוספות ב-Windows או בתוכנית השירות Utility Setup HP) BIOS( המותקנת מראש במחשב.

ניתן לייעל תהליכים ולהשתמש באותה סיסמה עבור מאפיין של תוכנית השירות Utility Setup) BIOS (ועבור מאפיין אבטחה של Windows.

השתמש בעצות שלהלן ליצירה ושמירה של סיסמאות:

- כדי להפחית את הסיכון לנעילת המחשב, רשום לעצמך כל סיסמה ושמור אותה במקום בטוח הרחק מהמחשב. אל תשמור סיסמאות בקובץ במחשב.
	- בעת יצירת סיסמאות, פעל לפי הדרישות שמוגדרות על-ידי התוכנית.
		- שנה את הסיסמאות לפחות כל שלושה חודשים.
	- סיסמה אידיאלית היא ארוכה וכוללת אותיות, סימני פיסוק, סמלים ומספרים.
	- לפני שליחת המחשב לתיקון, גבה את הקבצים, מחק קבצים סודיים, ולאחר מכן הסר כל הסיסמאות המוגדרות.

לקבלת מידע נוסף אודות סיסמאות של Windows, כגון סיסמאות לשומר מסך, בחר **Start**) התחל) **> and Help Support**) עזרה ותמיכה).

### **הגדרת סיסמאות Windows**

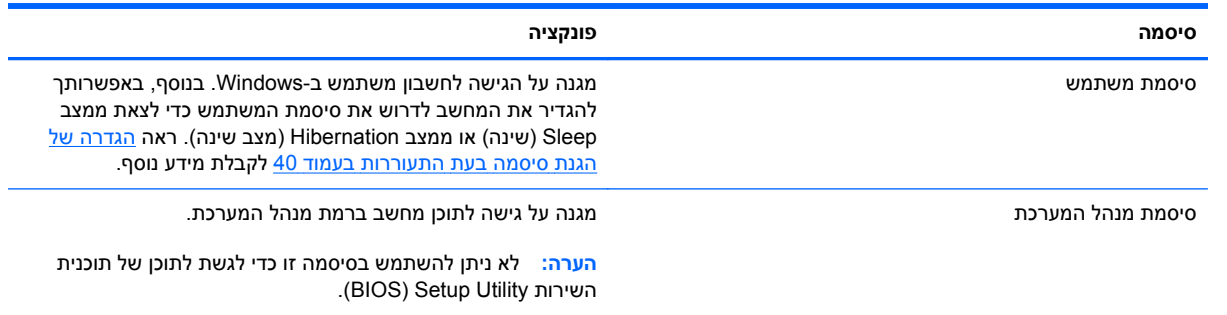

### **הגדרת סיסמאות בתוכנית השירות Utility Setup) BIOS(**

<span id="page-76-0"></span>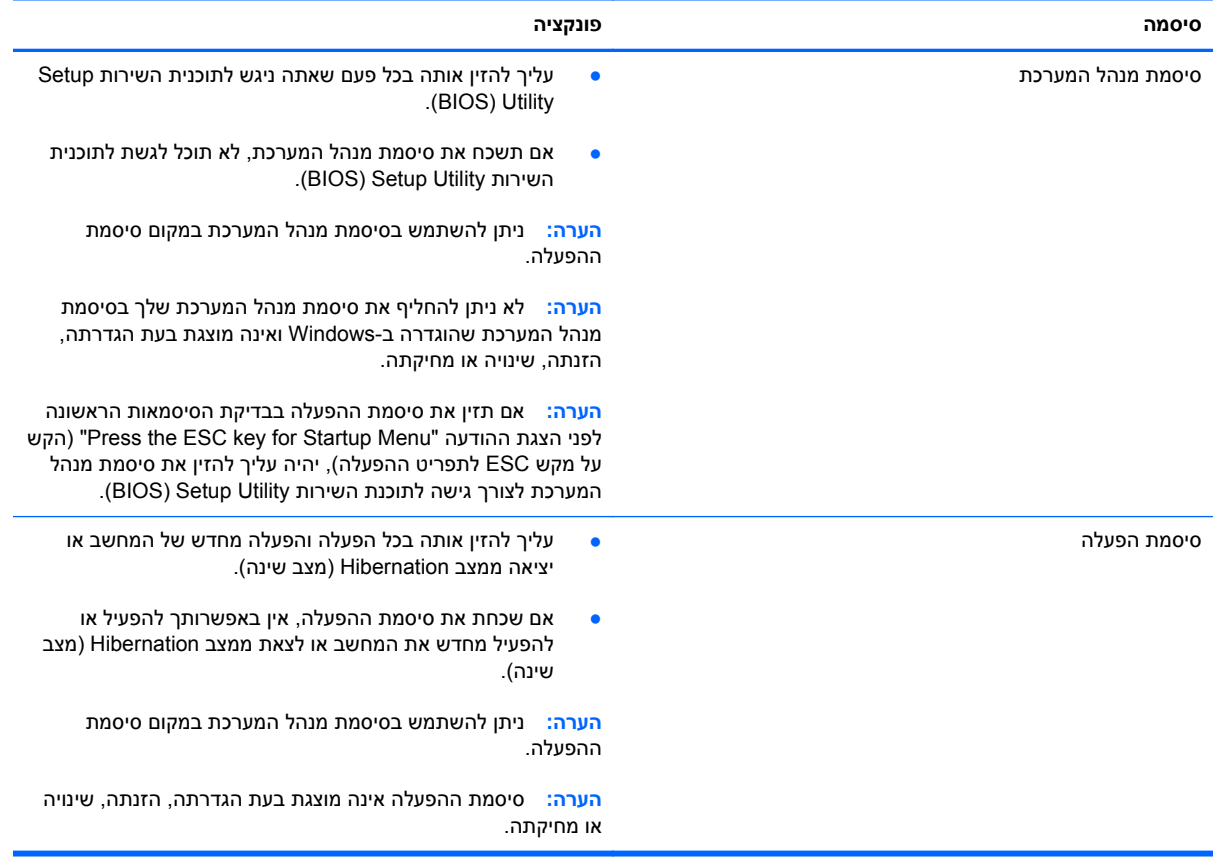

כדי להגדיר, לשנות או למחוק סיסמת מנהל מערכת או סיסמת הפעלה בתוכנית השירות Utility Setup) BIOS(:

- **.1** פתח את תוכנית השירות Utility Setup) BIOS (על-ידי הפעלה או הפעלה מחדש של המחשב. כאשר מוצגת ההודעה "Menu Startup for key ESC the Press) "הקש על מקש ESC לתפריט ההפעלה) בפינה השמאלית או הימנית התחתונה של המסך, הקש esc.
- **.2** השתמש במקשי החיצים ופעל בהתאם להוראות שעל-גבי המסך. כאשר Menu Startup) תפריט הפעלה) מוצג, הקש 10f.
	- **.3** השתמש במקשי החיצים לבחירת **Security**) אבטחה), ולאחר מכן פעל בהתאם להוראות שעל-גבי המסך.

השינויים ייכנסו לתוקף לאחר שהמחשב יופעל מחדש.

### **שימוש בקורא טביעות אצבע**

קוראי טביעות אצבע משולבים זמינים בדגמי מחשב נבחרים בלבד. כדי להשתמש בקורא טביעות האצבע, עליך להגדיר במחשב חשבון משתמש וסיסמה, ולאחר מכן לרשום טביעת אצבע אחת או יותר באמצעות התוכנה SimplePass HP.

לאיתור המיקום של קורא טביעות האצבע במחשב שברשותך, ראה <u>הכרת [המחשב](#page-13-0) בעמוד 4</u>.

### **שימוש ב-SimplePass HP**

<span id="page-77-0"></span>SimplePass HP מספק ממשק קל לשימוש כדי לעזור לאבטח את המחשב ולפשט את הדרך שבה אתה נכנס למחשב ולאתרי אינטרנט המוגנים באמצעות סיסמה. השתמש בטביעת אצבע רשומה כדי:

- להיכנס ל-Windows.
- לגשת אל אתרי אינטרנט ולתוכניות אחרות הדורשות סיסמת כניסה.
- להגדיר שירות כניסה יחידה, המאפשר לך להשתמש בטביעת אצבע רשומה ליצירת הרשאות עבור כל יישום הדורש שם משתמש וסיסמה.
	- להגדיר חשבונות מוגנים במחשב עבור משתמשים מרובים.

לקבלת מידע נוסף, עיין בעזרה של תוכנת SimplePass HP.

#### **רישום טביעות אצבע**

כדי לרשום טביעת אצבע אחת או יותר באמצעות SimplePass HP:

- **HP <** (והגנה אבטחה (**Security and Protection <** (התוכניות כל (**All Programs <** (התחל (**Start** בחר **.1** .**SimplePass**
- **.2 ?sensor fingerprint your found you Have**) האם מצאת את חיישן טביעות האצבע?)—לחץ על **Yes** (כן).
	- **.3 ?enroll to ready you Are**) האם אתה מוכן להירשם?)—לחץ על **Yes**) כן).
		- **.4** בחר אצבע.
	- **.5 password Windows Create**) צור סיסמת Windows—(הזן את הסיסמה שלך ואשר אותה.
- **.6** החלק את אצבעך 3 פעמים. אם האצבע נרשמה בהצלחה, יופיע עליה עיגול ירוק. אחרת, תוצג הודעת אזהרה.
	- **.7** בחר אצבע אחרת או לחץ על **>** כדי להמשיך.
	- **.8** לחץ על **now Register**) הירשם כעת) או **later Register**) הירשם מאוחר יותר).

חזור על שלבים אלה עבור כל משתמש נוסף.

#### **שימוש בטביעת האצבע הרשומה לצורך כניסה ל-Windows**

כדי להיכנס ל-Windows באמצעות טביעת האצבע:

- **.1** לאחר רישום טביעות האצבע, הפעל מחדש את Windows.
- **.2** החלק אחת מאצבעותיך שלהן טביעת אצבע רשומה כדי להיכנס ל-Windows.

### **שימוש בתוכנה לאבטחת אינטרנט**

כאשר אתה משתמש במחשב לצורך גישה לדואר אלקטרוני, לרשת או לאינטרנט, אתה עלול לחשוף את המחשב לווירוסי מחשבים, לתוכנות ריגול ולאיומים מקוונים אחרים. כדי לסייע בהגנה על המחשב, ייתכן שגרסת ניסיון של תוכנה לאבטחת אינטרנט הכוללת מאפייני אנטי-וירוס וחומת אש כבר מותקנת מראש במחשב. כדי לספק הגנה רציפה נגד וירוסים חדשים וסיכוני אבטחה נוספים, יש להקפיד לעדכן את תוכנת האבטחה. מומלץ מאוד לשדרג את גרסת הניסיון של תוכנת האבטחה או לרכוש תוכנה לפי בחירתך כדי לספק הגנה מלאה למחשב.

#### **שימוש בתוכנת אנטי-וירוס**

<span id="page-78-0"></span>וירוסי מחשבים יכולים להשבית תוכנות, תוכניות שירות, או את מערכת ההפעלה, או לגרום להם לפעול באופן חריג. תוכנת אנטי-וירוס יכולה לזהות את מרבית הווירוסים, להשמיד אותם, ובמרבית המקרים אף לתקן נזקים שנגרמו על- ידם.

לקבלת מידע נוסף אודות וירוסים במחשב, הקלד viruses) וירוסים) בתיבת החיפוש ב-Support and Help) עזרה ותמיכה).

#### **שימוש בתוכנת חומת אש**

חומות אש מיועדות למנוע גישה לא מורשית למערכת או לרשת. חומת אש יכולה להיות תוכנה שבאפשרותך להתקין במחשב ו/או ברשת, או שילוב של חומרה ותוכנה.

קיימים שני סוגים של חומות אש:

- חומות אש מבוססות-מארח—תוכנה המגינה רק על המחשב שבו היא מותקנת.
- חומות אש מבוססות-רשת—מותקנות בין מודם ה-DSL או הכבלים לרשת הביתית שלך כדי להגן על כל המחשבים ברשת.

כשחומת אש מותקנת במערכת, מבוצע מעקב אחר כל הנתונים הנשלחים למערכת וממנה ונערכת השוואה ביניהם לבין סדרה של קריטריוני אבטחה מוגדרי-משתמש. הנתונים שאינם עומדים בקריטריונים אלה, ייחסמו.

### **התקנת עדכוני תוכנה**

יש לעדכן באופן קבוע את התוכנות של HP, Windows Microsoft, ותוכנות של צד שלישי המותקנות במחשב כדי לפתור בעיות אבטחה ולשפר את ביצועי התוכנה. לקבלת מידע נוסף, ראה עדכון [תוכניות](#page-71-0) ומנהלי התקן בעמוד .62

### **התקנת עדכוני אבטחה של Windows**

עדכונים עבור מערכת ההפעלה ועבור תוכנות אחרות עשויים להפוך לזמינים לאחר שהמחשב עזב את בית החרושת. Microsoft שולחת התראות בנוגע לעדכונים קריטיים. כדי להגן על המחשב מפני פרצות אבטחה ווירוסי מחשב, התקן את כל העדכונים הקריטיים של Microsoft ברגע שתקבל התראה.

כדי לוודא שכל העדכונים הזמינים הותקנו במחשב, הקפד על הקווים המנחים הבאים:

- הפעל את Update Windows בהקדם האפשרי לאחר התקנת המחשב. בחר **Start**) התחל) **> Programs All** (כל התוכניות) **> Update Windows**.
	- לאחר מכן הפעל את Update Windows אחת לחודש.
	- ניתן להשיג עדכונים עבור Windows ותוכניות אחרות של Microsoft מייד עם הפצתם, מאתר האינטרנט של Microsoft וכן דרך הקישור לעדכונים ב-Support and Help) עזרה ותמיכה).

### **התקנת עדכוני תוכנה של HP ושל תוכנות צד שלישי**

HP ממליצה לעדכן באופן קבוע את התוכנות ומנהלי ההתקן שהותקנו במקור במחשב שברשותך. להורדת הגרסאות העדכניות, עבור אל http://www.hp.com/support. במיקום זה, באפשרותך גם להירשם לקבלת הודעות אוטומטיות על עדכונים בכל פעם שעדכונים יהיו זמינים.

אם התקנת תוכנות של צד שלישי לאחר שרכשת את המחשב, עדכן בקביעות את התוכנות. חברות תוכנה מספקות עדכוני תוכנה למוצריהן כדי לתקן בעיות אבטחה ולשפר את פונקציות התוכנות.

### **אבטחת הרשת אלחוטית**

<span id="page-79-0"></span>לאחר הגדרת הרשת האלחוטית, הפעל תמיד את מאפייני האבטחה. לקבלת מידע נוסף, ראה [הגנה](#page-28-0) על רשת ה[-WLAN](#page-28-0) [שברשותך](#page-28-0) בעמוד 19.

### **גיבוי יישומי התוכנה והמידע**

גבה באופן קבוע את יישומי התוכנה והמידע כדי להגן עליהם מפני אובדן או נזק לצמיתות עקב התקפת וירוסים או כשל בתוכנה או בחומרה. לקבלת מידע נוסף, ראה גיבוי [ושחזור](#page-83-0) בעמוד .74

### **שימוש במנעול כבל אבטחה אופציונלי**

מנעול כבל אבטחה, הזמין לרכישה בנפרד, מיועד לפעול כגורם מרתיע, אך הוא לא ימנע את גניבת המחשב או שימוש לרעה בו. מנעולי כבל אבטחה הם רק אחת ממספר שיטות שיש להשתמש בהן כחלק מפתרון אבטחה שלם, להגנה מרבית מפני גניבה.

ייתכן שחריץ כבל האבטחה במחשב שברשותך נראה מעט שונה מהאיור בסעיף זה. לאיתור המיקום של חריץ כבל האבטחה במחשב שברשותך, ראה הכרת [המחשב](#page-13-0) בעמוד .4

- **.1** כרוך את מנעול כבל האבטחה מסביב לחפץ יציב כלשהו.
	- **.2** הכנס את המפתח **(1)** לתוך מנעול כבל האבטחה **(2)**.
- **.3** הכנס את מנעול כבל האבטחה לחריץ כבל האבטחה במחשב **(3)**, ולאחר מכן נעל את מנעול כבל האבטחה באמצעות המפתח.

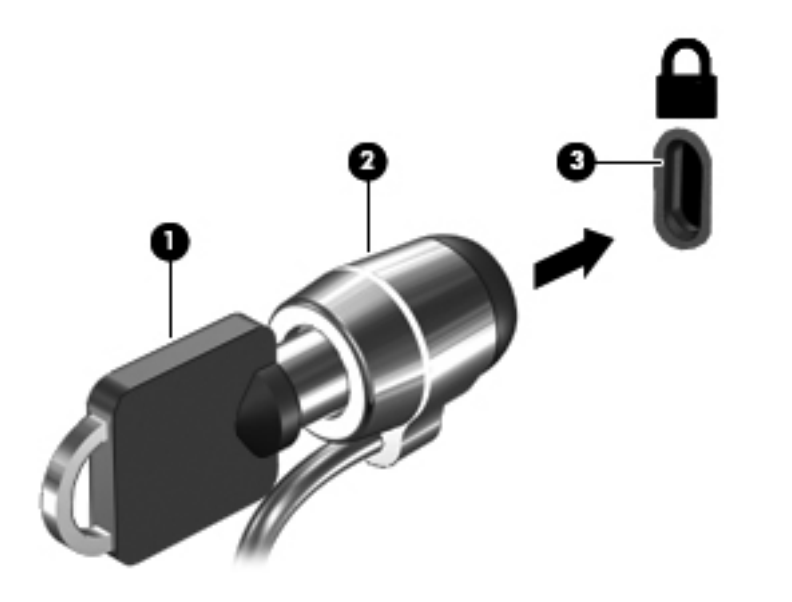

**.4** הסר את המפתח ושמור אותו במקום בטוח.

# <span id="page-80-0"></span>**System-וב) BIOS) Setup Utility-ב שימוש 10 Diagnostics) אבחון המערכת)**

תוכנית השירות Setup Utility או BIOS) Basic Input/Output System, שולטת על התקשורת בין כל התקני הקלט והפלט במערכת (כגון כונני דיסקים, צג, מקלדת, עכבר ומדפסת). תוכנית השירות Utility Setup) BIOS (כוללת הגדרות עבור סוגים של התקנים שהותקנו, סדר האתחול של המחשב והכמות של זיכרון המערכת והזיכרון המורחב.

### **הפעלת תוכנית השירות Utility Setup) BIOS(**

כדי להפעיל את תוכנית השירות Utility Setup) BIOS(, בצע את השלבים הבאים:

- **.1** הפעל את המחשב או הפעל אותו מחדש, ולאחר מכן הקש esc כאשר מוצגת ההודעה "for key ESC the Press Menu Startup) "הקש על מקש ESC לתפריט ההפעלה) בתחתית המסך.
	- **.2** הקש 10f כדי להיכנס לתוכנית השירות Utility Setup) BIOS(.

מידע על אופן הניווט ב-Utility Setup) BIOS (מופיע בתחתית המסך.

יים <mark>(</mark>ביים ביקוט משנה זהירות בעת עריכת שינויים בתוכנית השירות BIOS) Setup Utility). שגיאות עלולות לשבש את פעולת המחשב.

### **עדכון ה-BIOS**

ייתכן שגרסאות מעודכנות של BIOS יהיו זמינות באתר האינטרנט של HP.

רוב עדכוני ה-BIOS באתר האינטרנט של HP ארוזים בקבצים דחוסים שנקראים *SoftPaqs*.

חבילות מסוימות להורדה כוללות קובץ בשם txt.Readme, שמכיל מידע לגבי התקנה ופתרון בעיות בתוכנה.

### **קביעת גרסת ה-BIOS**

כדי לקבוע האם עדכוני BIOS הזמינים כוללים גרסאות BIOS מעודכנות יותר מאלו שמותקנות במחשב, עליך לדעת מהי גרסת ה-BIOS של המערכת שמותקנת כרגע.

ניתן להציג את פרטי גרסת ה-BIOS) המכונים גם *date ROM*) תאריך ROM (ו-*BIOS System*) (BIOS המערכת)) על-ידי הקשה על esc+fn) אם אתה נמצא כבר במערכת ההפעלה Windows (או על-ידי שימוש בתוכנית השירות .(BIOS) Setup Utility

- **.1** הפעל את תוכנית השירות Utility Setup) BIOS(.
- **.2** השתמש במקשי החיצים כדי לבחור **Main**) ראשי).
- **.3** ליציאה מתוכנית השירות Utility Setup) BIOS (מבלי לשמור את השינויים, השתמש במקש tab ובמקשי החיצים כדי לבחור **Exit**) יציאה) **> Changes Discarding Exit**) יציאה והתעלמות משינויים), ולאחר מכן הקש enter.

### **הורדת עדכון BIOS**

<span id="page-81-0"></span>**זהירות:** כדי להפחית את הסיכון לגרימת נזק למחשב או התקנה כושלת, הורד והתקן עדכון BIOS רק כשהמחשב מחובר למקור מתח חיצוני מהימן באמצעות מתאם AC. אין להוריד או להתקין עדכון BIOS בזמן שהמחשב מופעל באמצעות מתח סוללה, מעוגן בהתקן עגינה אופציונלי או מחובר למקור מתח אופציונלי. במהלך ההורדה וההתקנה, פעל לפי ההוראות הבאות:

אין לנתק את החשמל מהמחשב על-ידי ניתוק כבל המתח משקע ה-AC.

אין לכבות את המחשב או להיכנס למצב Sleep) שינה) או למצב Hibernation) מצב שינה).

אין להתקין, להסיר, לחבר או לנתק התקן, כבל או חוט כלשהו.

- **.1** בחר **Start**) התחל) **> Support and Help**) עזרה ותמיכה) **> Maintain**) תחזוקה).
- **.2** פעל לפי ההוראות המוצגות על-גבי המסך כדי לזהות את המחשב שברשותך וגש לעדכון ה-BIOS שברצונך להוריד.
	- **.3** באזור ההורדה, פעל על-פי השלבים הבאים:
- **א.** זהה את עדכון ה-BIOS שחדש יותר מגרסת ה-BIOS המותקנת כעת במחשב. רשום לעצמך את התאריך, השם או כל פרט מזהה אחר. ייתכן שתזדקק למידע זה כדי לאתר את העדכון במועד מאוחר יותר, לאחר שתוריד אותו לכונן הקשיח.
	- **ב.** פעל בהתאם להוראות שעל-גבי המסך להורדת הפריט שבחרת אל הכונן הקשיח.

רשום לעצמך את הנתיב למיקום בכונן הקשיח, שאליו בחרת להוריד את עדכון ה-BIOS. כאשר תהיה מוכן להתקין את העדכון, יהיה עליך לגשת לנתיב זה.

ייים בעת חיבור המחשב לרשת, היוועץ במנהל הרשת לפני התקנת עדכוני תוכנה, במיוחד עדכוני BIOS של αיתום עדכוני בעת המערכת.

ההליכים להתקנת ה-BIOS משתנים. בתום ההורדה, פעל בהתאם להוראות המוצגות על-גבי המסך. אם לא מוצגות הוראות, פעל על-פי השלבים הבאים:

- **.1** פתח את Explorer Windows) סייר Windows (באמצעות בחירה ב-**Start**) התחל) **> Computer**) מחשב).
- **.2** לחץ לחיצה כפולה על אות הכונן הקשיח. אות הכונן הקשיח היא בדרך כלל (:C (Disk Local) דיסק מקומי C(.
	- **.3** באמצעות נתיב הכונן הקשיח שרשמת לעצמך קודם, פתח את התיקייה בכונן הקשיח שבה נמצא העדכון.
		- **.4** לחץ לחיצה כפולה על הקובץ בעל סיומת (לדוגמה, exe.*filename*(.

התקנת ה-BIOS מתחילה.

**.5** השלם את ההתקנה על-ידי ביצוע ההוראות שעל-גבי המסך.

ייים ודי לאחר שתוצג הודעה על המסך, המציינת שההתקנה הושלמה בהצלחה, באפשרותך למחוק את הקובץ αדיקום ודיקום את הקוב שהורדת מהכונן הקשיח.

### **שימוש ב-Diagnostics System) אבחון המערכת)**

System Diagnostics (אבחון המערכת) מאפשר לך להפעיל בדיקות אבחון כדי לקבוע אם חומרת המחשב מתפקדת כראוי.

להפעלת Diagnostics System) אבחון המערכת):

- **.1** הפעל או הפעל מחדש את המחשב. כאשר מוצגת ההודעה "Menu Startup for key ESC the Press) "הקש על מקש ESC לתפריט ההפעלה) בפינה השמאלית או הימנית התחתונה של המסך, הקש esc. כאשר Startup Menu) תפריט הפעלה) מוצג, הקש 2f.
	- **.2** לחץ על בדיקת האבחון שברצונך להפעיל, ולאחר מכן פעל לפי ההוראות שעל-גבי המסך.

**הערה:** אם עליך לעצור בדיקת אבחון לאחר שהתחילה לפעול, הקש esc.

# **11 גיבוי ושחזור**

<span id="page-83-0"></span>המחשב כולל כלים המסופקים על-ידי מערכת ההפעלה ועל-ידי HP כדי לסייע לך להגן על המידע ולאחזר אותו במקרה הצורך.

### **יצירת גיבויים**

- **.1** השתמש ב-Manager Recovery HP כדי ליצור מדיה לשחזור מיד לאחר התקנת המחשב הפועל.
	- **.2** כשתוסיף חומרה ותוכניות, צור נקודות לשחזור המערכת.
- **.3** כשתוסיף צילומים, סרטונים, מוסיקה וקבצים אישיים אחרים, צור גיבוי של המערכת ושל המידע האישי שלך.

### **יצירת מדיה לשחזור לצורך שחזור המערכת המקורית**

לאחר הגדרת המחשב, עליך ליצור תקליטורי שחזור או כונן הבזק לשחזור באמצעות Manager Recovery HP. תקליטורי השחזור או כונן ההבזק לשחזור יהיו נחוצים לביצוע שחזור מערכת במקרה שהכונן הקשיח ייפגם. שחזור מערכת מתקין מחדש את מערכת ההפעלה המקורית, ולאחר מכן קובע את ההגדרות עבור תוכניות ברירת המחדל.

#### **הדברים שעליך לדעת**

- ניתן ליצור סדרה אחת בלבד של מדיה לשחזור. טפל בכלי שחזור אלה בזהירות ושמור אותם במקום בטוח.
- תוכנת HP Recovery Manager בודקת את המחשב וקובעת את קיבולת האחסון הדרושה לכונן ההבזק או את המספר הנדרש של תקליטורי DVD ריקים.

השתמש בתקליטורי DVD+R DL ,DVD-R DL ,DVD+R ,DVD-R או בכונן הבזק. אל תשתמש בתקליטורים הניתנים לכתיבה חוזרת, כגון DVD±RW ,DVD±RW ,CD±RW עם שכבה כפולה ו-Blu-ray) BD-RE הניתן לכתיבה חוזרת); הם אינם תואמים לתוכנת Manager Recovery HP.

- אם המחשב שברשותך אינו כולל כונן אופטי משולב, באפשרותך להשתמש בכונן אופטי חיצוני אופציונלי (לרכישה בנפרד) ליצירת תקליטורי שחזור, או להשיג תקליטורי שחזור עבור המחשב שברשותך מאתר האינטרנט של HP. אם אתה משתמש בכונן אופטי חיצוני, עליך לחבר אותו ישירות ליציאת USB במחשב, ולא ליציאת USB בהתקן חיצוני, כגון רכזת USB.
	- ודא שהמחשב מחובר למתח AC לפני שתתחיל ליצור מדיה לשחזור.
	- תהליך היצירה עשוי להימשך עד שעה או יותר. אל תפריע לתהליך היצירה.
		- אחסן את המדיה לשחזור במקום בטוח, בנפרד מהמחשב.
	- במקרה הצורך, תוכל לצאת מהתוכנית לפני סיום יצירת המדיה לשחזור. בפעם הבאה שתפתח את HP Recovery Manager, תתבקש להמשיך בתהליך.

#### **יצירת מדיה לשחזור**

- <span id="page-84-0"></span>**.1** בחר **Start**) התחל) והקלד recovery) שחזור) בשדה החיפוש. בחר **Manager Recovery** מהרשימה. המשך בפעולה, אם תתבקש לעשות זאת.
	- **.2** לחץ על **Creation Media Recovery**) יצירת מדיה לשחזור).
		- **.3** פעל בהתאם להוראות שעל-גבי המסך כדי להמשיך.

לביצוע שחזור, ראה <u>שחזור המערכת המקורית [באמצעות](#page-87-0) HP Recovery Manager</u> [בעמוד](#page-87-0) 78.

### **יצירת נקודות לשחזור המערכת**

נקודה לשחזור המערכת היא "צילום" של תוכן מסוים של הכונן הקשיח, הנשמר על-ידי Restore System Windows (שחזור המערכת של Windows (בנקודת זמן ספציפית. נקודת שחזור מכילה מידע כגון הגדרות רישום שבהן משתמש Windows. שחזור לנקודת שחזור קודמת מאפשר לך לבטל שינויים שבוצעו במערכת מאז יצירת נקודת השחזור.

שחזור לנקודת שחזור מערכת מוקדמת יותר אינו משפיע על קובצי נתונים שנשמרו או על הודעות דואר אלקטרוני שנוצרו מאז נקודת השחזור האחרונה, אך הוא כן משפיע על תוכנות שהתקנת.

לדוגמה, אם הורדת צילום ממצלמה דיגיטלית ולאחר מכן ביצעת שחזור של המחשב למצב שבו הוא היה יום קודם לכן, הצילום יישאר במחשב.

אך אם התקנת תוכנה להצגת צילומים ולאחר מכן שחזרת את המחשב למצב שבו הוא היה יום קודם לכן, התקנת התוכנה תוסר ולא תוכל להשתמש בה.

### **הדברים שעליך לדעת**

- אם תבצע שחזור לנקודת שחזור ולאחר מכן תשנה את דעתך, תוכל לבטל את השחזור.
	- עליך ליצור נקודות לשחזור המערכת:
	- לפני הוספה או שינוי של תוכנה או חומרה
	- מפעם לפעם, כאשר המחשב פועל באופן תקין
- בנוסף, Restore System) שחזור המערכת) שומר עותקי צל של קבצים שהשתנו מאז יצירת נקודת השחזור האחרונה. לקבלת מידע נוסף אודות על השימוש בעותקי צל לשחזור, עיין ב-Support and Help) עזרה ותמיכה).

#### **יצירת נקודה לשחזור המערכת**

- **.1** בחר **Start**) התחל) **> Panel Control**) לוח הבקרה) **> Security and System**) מערכת ואבטחה) **> System**) מערכת).
	- **.2** בחלונית השמאלית או הימנית, לחץ על **Protection System**) הגנת מערכת).
		- **.3** לחץ על הכרטיסייה **Protection System**) הגנת מערכת).
		- **.4** לחץ על **Create**) צור) ופעל בהתאם להוראות שעל-גבי המסך.

לביצוע שחזור, ראה שחזור לנקודת שחזור קודמת של [המערכת](#page-87-0) בעמוד .78

#### **גיבוי מידע מערכת ומידע אישי**

במחשב שלך מאוחסן מידע שחשוב לך, כגון קבצים, הודעות דואר אלקטרוני וצילומים, וודאי תרצה לשמור מידע זה גם אם הורדת וירוס או אם המערכת תפסיק לפעול כהלכה. היקף השחזור של הקבצים שלך תלוי בתאריך הגיבוי האחרון שלך. כאשר אתה מוסיף תוכנות וקובצי נתונים חדשים, עליך ליצור גיבויים על בסיס קבוע.

### **עצות לגיבוי מוצלח**

- מספר תקליטורי גיבוי לפני הכנסתם לכונן האופטי.
- אחסן קבצים אישיים בספריות Documents) מסמכים), Music) מוסיקה), Pictures) תמונות), ו-Videos) קטעי וידאו), וגבה את התיקיות מעת לעת.
	- שמור הגדרות מותאמות אישית בחלון, בסרגל כלים או בשורת תפריטים באמצעות צילום מסך של ההגדרות. צילום המסך יכול לחסוך לך זמן אם עליך להזין מחדש את ההעדפות.

ליצירת צילום מסך:

- **.1** הצג את המסך שברצונך לשמור.
	- **.2** העתק את תמונת המסך:

כדי להעתיק את החלון הפעיל בלבד, הקש alt+prt sc.

כדי להעתיק את כל המסך, הקש prt sc.

- **.3** פתח מסמך שנוצר במעבד תמלילים ולאחר מכן בחר **Edit**) עריכה) **> Paste**) הדבק). תמונת המסך תתווסף למסמך.
	- **.4** שמור את המסמך והדפס אותו.

#### **הדברים שעליך לדעת**

- באפשרותך לגבות את המידע שלך על-גבי כונן קשיח חיצוני אופציונלי, כונן הבזק, כונן רשת או תקליטורים.
	- לחבר את המחשב למקור מתח AC בזמן ביצוע גיבויים.
- להקציב מספיק זמן להשלמת תהליך הגיבוי. בהתאם לגודלי הקבצים, התהליך עשוי להימשך למעלה משעה.
	- לבדוק את כמות השטח הפנוי בהתקן לאחסון הגיבוי לפני שתבצע את הגיבוי.
		- עליך לבצע גיבוי:
		- לפני הוספה או שינוי של תוכנה או חומרה.
			- לפני תיקון או שחזור של המחשב.
	- במועדים קבועים, כדי להבטיח שיש בידך עותקים עדכניים של המידע האישי.
	- אחרי הוספת קבצים רבים—לדוגמה, אם שמרת קטעי וידאו ממסיבת יום הולדת.
		- לפני השימוש בתוכנת אנטי-וירוס להסרת תוכנית זדונית.
- לאחר הוספת מידע שאין לו תחליף, כגון תמונות, קטעי וידאו, מוסיקה, קובצי פרוייקטים או רשומות נתונים.

### **יצירת גיבוי באמצעות Restore and Backup Windows) גיבוי ושחזור של Windows(**

Windows מאפשר לך לגבות קבצים באמצעות Restore and Backup Windows) גיבוי ושחזור של Windows(. באפשרותך לבחור את הרמה שאותה ברצונך לגבות, מתיקיות נפרדות ועד כוננים. הגיבויים נדחסים על-מנת לחסוך במקום. כדי לבצע גיבוי:

- **.1** בחר **Start**) התחל) **> Panel Control**) לוח הבקרה) **> Security and System**) מערכת ואבטחה) **>** .(ושחזור גיבוי (**Backup and Restore**
	- **.2** פעל לפי ההוראות שעל-גבי המסך כדי לתזמן וליצור גיבוי.

**הערה:** Windows כולל את המאפיין Control Account User) בקרת חשבון משתמש) לשיפור אבטחת המחשב. ייתכן שתתבקש לאשר או להקליד סיסמה למשימות כגון התקנת תוכנות, הפעלת תוכניות שירות או שינוי הגדרות Windows. עיין ב-Support and Help) עזרה ותמיכה) לקבלת מידע נוסף.

לביצוע שחזור, ראה שחזור קבצים ספציפיים [באמצעות](#page-87-0) [Restore and Backup Windows](#page-87-0))גיבוי [ושחזור](#page-87-0) של [Windows](#page-87-0) [\(](#page-87-0)[בעמוד](#page-87-0) .78

### **שחזור**

### **שחזור לנקודת שחזור קודמת של המערכת**

<span id="page-87-0"></span>לעתים, התקנת תוכנה גורמת לאופן פעולה בלתי צפוי של המחשב או של Windows. בדרך כלל, הסרת ההתקנה של התוכנה פותרת את הבעיות. אם הסרת ההתקנה לא פותרת את הבעיות, תוכל לשחזר את המחשב לנקודת שחזור קודמת של המערכת (שנוצרה במועד מוקדם יותר).

לשחזור לנקודת שחזור קודמת של המערכת, שבה המחשב פעל כהלכה:

- **.1** בחר **Start**) התחל) **> Panel Control**) לוח הבקרה) **> Security and System**) מערכת ואבטחה) **> System**) מערכת).
	- **.2** בחלונית השמאלית או הימנית, לחץ על **Protection System**) הגנת מערכת).
		- **.3** לחץ על הכרטיסייה **Protection System**) הגנת מערכת).
	- **.4** לחץ על **Restore System**) שחזור המערכת) ולאחר מכן פעל בהתאם להוראות שעל-גבי המסך.

#### **שחזור קבצים ספציפיים**

אם קבצים נמחקו בטעות מהדיסק הקשיח ולא ניתן לשחזר אותם מסל המיחזור, או אם קבצים נפגמים, ניתן לשחזר קבצים ספציפיים. שחזור קבצים ספציפיים שימושי גם במקרה שבו תבחר לבצע שחזור של המערכת המקורית באמצעות HP Recovery Manager. באפשרותך לשחזר רק קבצים ספציפיים שגיבית קודם לכן.

### **שחזור קבצים ספציפיים באמצעות Restore and Backup Windows) גיבוי ושחזור של Windows(**

Windows מאפשר לך לשחזר קבצים שגובו באמצעות Restore and Backup Windows) גיבוי ושחזור של :(Windows

- **.1** בחר **Start**) התחל) **> Panel Control**) לוח הבקרה) **> Security and System**) מערכת ואבטחה) **>** .(ושחזור גיבוי (**Backup and Restore**
	- **.2** פעל לפי ההוראות שעל-גבי המסך כדי לשחזר את הגיבוי.

**הערה:** Windows כולל את המאפיין Control Account User) בקרת חשבון משתמש) לשיפור אבטחת המחשב. ייתכן שתתבקש לאשר או להקליד סיסמה למשימות כגון התקנת תוכנות, הפעלת תוכניות שירות או שינוי הגדרות Windows. עיין ב-Support and Help) עזרה ותמיכה) לקבלת מידע נוסף.

### **שחזור המערכת המקורית באמצעות Manager Recovery HP**

התוכנה Manager Recovery HP מאפשרת לך לתקן או לשחזר את המחשב למצב המקורי שהוגדר על-ידי היצרן.

### **הדברים שעליך לדעת**

- התוכנה Manager Recovery HP משחזרת רק תוכנות שהותקנו מראש על-ידי היצרן. יש להוריד תוכנות שאינן מסופקות עם המחשב מאתר האינטרנט של היצרן או להתקין אותן מחדש מהתקליטור המסופק על-ידי היצרן.
	- על שחזור המערכת להיות האמצעי האחרון לפתרון בעיות במחשב. אם טרם ניסית להשתמש בנקודות שחזור (ראה שחזור לנקודת שחזור קודמת של המערכת בעמוד 78) ושחזורים חלקיים (ראה שחזור קבצים ספציפיים בעמוד 78), נסה אותם לפני השימוש ב-HP Recovery Manager לשחזור המערכת.
		- יש לבצע שחזור מערכת אם אירע כשל בכונן הקשיח של המחשב או אם כל הניסיונות לפתור בעיות בתפקוד המחשב לא הצליחו.
- אם המדיה לשחזור לא פועלת, תוכל להשיג תקליטורי שחזור עבור המערכת מאתר האינטרנט של HP.
- <span id="page-88-0"></span>● האפשרות Recovery Image Minimized) שחזור תמונות ממוזערות) מומלצת למשתמשים מתקדמים בלבד. כל מנהלי ההתקן והתוכנות הקשורים לחומרה מותקנים מחדש, אך יישומי תוכנה אחרים אינם מותקנים. אל תפריע לתהליך עד לסיומו, אחרת השחזור ייכשל.

### **שחזור באמצעות מחיצת השחזור Recovery HP) בדגמים נבחרים בלבד)**

מחיצת השחזור Recovery HP) בדגמים נבחרים בלבד) מאפשרת לך לשחזר את המערכת ללא צורך בתקליטורי שחזור או בכונן הבזק לשחזור. ניתן להשתמש בסוג שחזור זה רק אם הכונן הקשיח עדיין פועל.

כדי לבדוק אם קיימת מחיצת שחזור, בחר **Start**) התחל), לחץ לחיצה ימנית על **Computer**) מחשב) ולאחר מכן בחר **> Manage**) ניהול) **> Management Disk**) ניהול דיסקים). אם מחיצת השחזור קיימת, כונן השחזור מפורט בחלון.

```
יים ועודה לערה: תקליטורי שחזור מצורפים אם המחשב שברשותך אינו כולל מחיצת שחזור.
```
- **.1** גש אל Manager Recovery HP באחת מהדרכים הבאות:
- בחר **Start**) התחל) והקלד recovery) שחזור) בשדה החיפוש. בחר **Manager Recovery** מהרשימה.

– לחלופין –

- הפעל את המחשב או הפעל אותו מחדש, ולאחר מכן הקש esc כאשר מוצגת ההודעה "ESC the Press  $f$ ת "key for Startup Menu" (הקש על מקש ESC לתפריט ההפעלה) בתחתית המסך. לאחר מכן, הקש 11 $f$ כאשר ההודעה "F11 (System Recovery) באשר ההודעה "F11) (F11) דתוצג על-גבי המסך.
	- **.2** לחץ על **Recovery System**) שחזור מערכת) בחלון **Manager Recovery HP**.
		- **.3** פעל לפי ההוראות שעל-גבי המסך.

#### **שחזור באמצעות מדיה לשחזור**

- **.1** אם ניתן, גבה את כל הקבצים האישיים.
- **.2** הכנס את תקליטור השחזור הראשון לכונן האופטי במחשב שברשותך או לכונן אופטי חיצוני אופציונלי, ולאחר מכן הפעל מחדש את המחשב.
	- לחלופין –

הכנס את כונן ההבזק לשחזור אל יציאת ה-USB במחשב, ולאחר מכן הפעל מחדש את המחשב.

יש לשנות את סדר HP Recovery Manager <mark>א</mark>ין <mark>הערה: אם המחשב אינו מופעל מחדש באופן אוטומטי ב-H</mark>P Recovery Manager, יש לשנות את סדר האתחול של המחשב. ראה שינוי סדר האתחול של המחשב בעמוד .79

- **.3** הקש 9f בעת אתחול המערכת.
- **.4** בחר את הכונן האופטי או את כונן ההבזק.
	- **.5** פעל לפי ההוראות שעל-גבי המסך.

#### **שינוי סדר האתחול של המחשב**

לשינוי סדר האתחול עבור תקליטורי שחזור:

- **.1** הפעל מחדש את המחשב.
- **.2** הקש esc במהלך ההפעלה מחדש של המחשב, ולאחר מכן הקש 9f לקבלת אפשרויות אתחול.
- **.3** בחר **Drive ROM DVD/CD Internal**) כונן תקליטורים/DVD פנימי) בחלון אפשרויות האתחול.

לשינוי סדר האתחול עבור כונן הבזק לשחזור:

- **.1** הכנס את כונן ההבזק ליציאת USB.
	- **.2** הפעל מחדש את המחשב.
- **.3** הקש esc במהלך ההפעלה מחדש של המחשב, ולאחר מכן הקש 9f לקבלת אפשרויות אתחול.
	- **.4** בחר את כונן ההבזק מחלון אפשרויות האתחול.

# **12 מפרטים**

### **מתח כניסה**

פרטי המתח המפורטים בסעיף זה עשויים לסייע לך אם בכוונתך לנסוע לחו"ל עם המחשב.

<span id="page-90-0"></span>המחשב פועל באמצעות מתח DC, שיכול להיות מסופק באמצעות מקור מתח AC או DC. מקור מתח ה-AC צריך להיות בדירוג של 100-240 וולט, 50-60 הרץ. על אף שניתן להפעיל את המחשב באמצעות מקור מתח DC נפרד, רצוי להפעיל אותו רק באמצעות מתאם AC או מקור מתח DC המסופק ומאושר לשימוש במחשב זה על-ידי HP.

המחשב יכול לפעול באמצעות מתח DC בהתאם למפרטים הבאים. מתח וזרם בפעולה משתנים בהתאם לפלטפורמה.

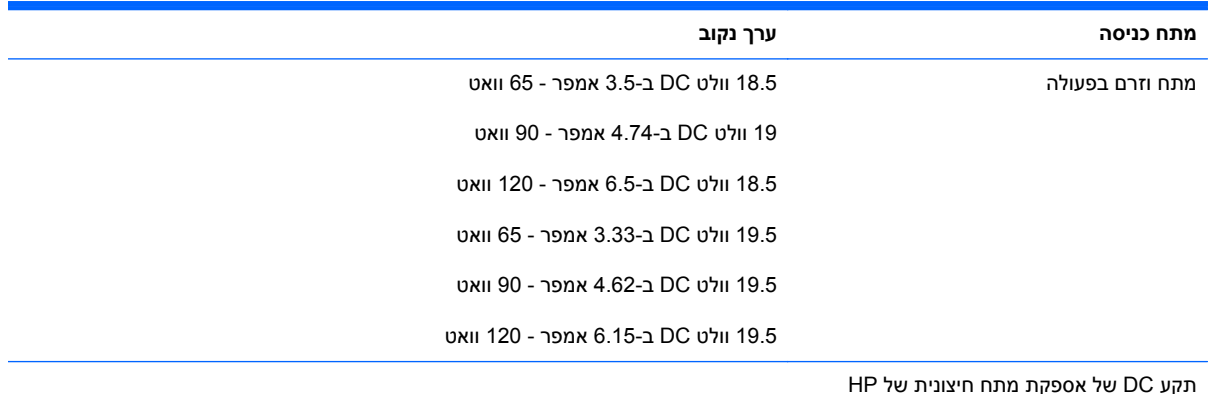

(⊷ ←

**הערה:** מוצר זה מתוכנן לשימוש במערכות חשמל IT בנורווגיה, התומכות במתח של פאזה-לפאזה שאינו עולה על 240 וולט rms.

יים ועדים לעיצור לאומת המתח וזרם בפעולה של המחשב מצויינים על-גבי תווית התקינה של המערכת.

### **סביבת הפעלה**

<span id="page-91-0"></span>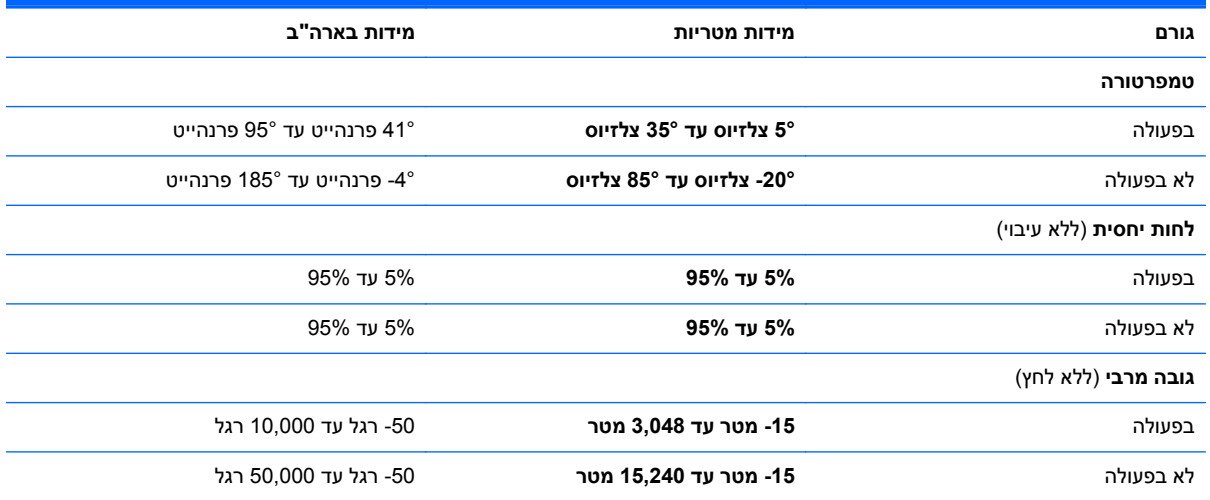

# <span id="page-92-0"></span>**13 פתרון בעיות ותמיכה**

- פתרון [בעיות](#page-93-0)
- פניה לשירות [הלקוחות](#page-98-0)

### **פתרון בעיות**

### **בעיות בכונן התקליטורים**

אם מגש התקליטורים לא נפתח בצורה תקינה, פעל על-פי השלבים הבאים:

- **.1** הכנס קצה של אטב נייר לחריר השחרור **(1)** בלוח הקדמי של הכונן.
- <span id="page-93-0"></span>**.2** לחץ על אטב הנייר בעדינות עד לשחרור המגש ולאחר מכן משוך את המגש כלפי חוץ **(2)** עד שייעצר.
- **.3** הסר את התקליטור **(3)** מהמגש על-ידי לחיצה קלה על הציר תוך כדי הרמת קצוות התקליטור. אחוז בתקליטור בקצותיו מבלי לגעת בפני התקליטור.

<mark>יישה וערה: אם המגש לא נפתח עד הסוף, הטה את התקליטור בזהירות בעת הסרתו מהכונן.</mark>

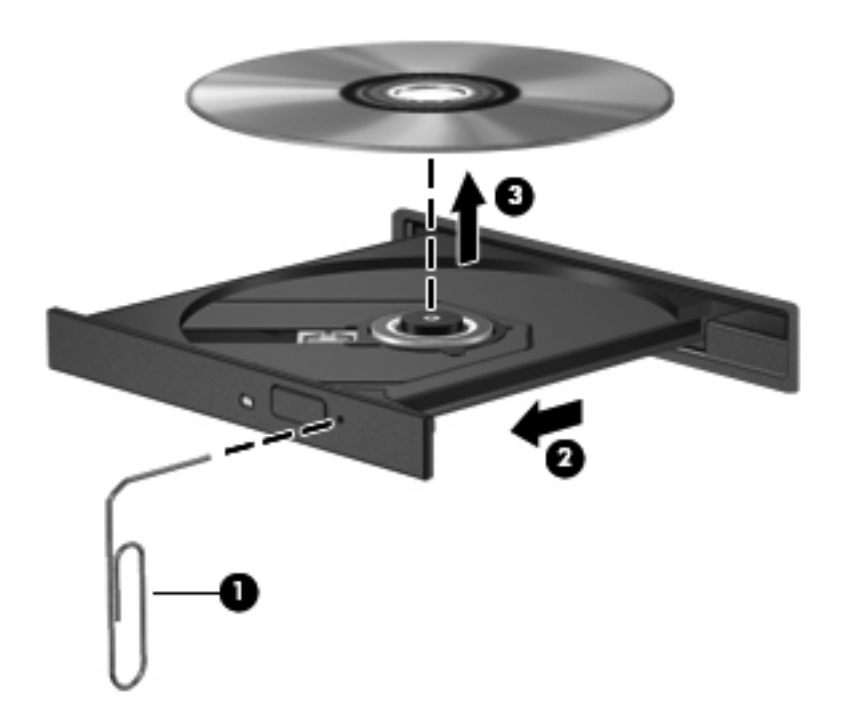

**.4** סגור את מגש התקליטורים והכנס את התקליטור לאריזת מגן.

### **בעיות בחיבור האלחוטי**

להלן חלק מהסיבות האפשריות לבעיות בחיבור האלחוטי:

- ההתקן האלחוטי לא מופעל.
- ההתקן האלחוטי אינו מותקן כהלכה או הושבת.
- ההתקן האלחוטי נתקל בהפרעות שנגרמות על-ידי התקנים אחרים.
	- אירע כשל בחומרה של ההתקן האלחוטי או הנתב האלחוטי.

יים.<br>∰<mark>הערה: התקנים לעבודה ברשת אלחוטית כלולים בדגמי מחשבים נבחרים בלבד. אם היכולת לעבודה ברשת אלחוטית</mark> אינה מפורטת על-גבי האריזה המקורית של המחשב, באפשרותך להוסיף את יכולת העבודה ברשת אלחוטית למחשב על-ידי רכישה של התקן לעבודה ברשת אלחוטית.

### **לא ניתן להתחבר ל-WLAN**

אם אתה מתקשה להתחבר ל-WLAN, ודא שהתקן ה-WLAN המשולב מופעל ומותקן כהלכה במחשב שברשותך.

- **.1** אם נורית האלחוט כבויה או דולקת בצבע ענבר, לחץ על לחצן האלחוט, מתג האלחוט או מקש האלחוט כדי להפעיל את ההתקן האלחוטי.
	- **.2** לאחר מכן, נסה להתחבר שוב לרשת ה-WLAN.

אם עדיין אינך מצליח להתחבר, בצע את השלבים שלהלן.

- **.1** בחר **Start**) התחל) **> Panel Control**) לוח הבקרה) **> Security and System**) מערכת ואבטחה).
	- **.2** באזור System) מערכת), לחץ על **Manager Device**) מנהל ההתקנים).
- **.3** לחץ על החץ שליד **adapters Network**) מתאמי רשת) כדי להרחיב את הרשימה ולהציג את כל המתאמים.
	- **.4** זהה את התקן ה-WLAN מרשימת מתאמי הרשת. הרישום עבור התקן ה-WLAN עשוי לכלול את המונח .*802.11* או *WLAN* ,(אלחוטי LAN) *wireless LAN* ,(אלחוטי (*wireless*

אם לא מופיע ברשימה התקן WLAN, המחשב לא כולל התקן WLAN משולב או שמנהל ההתקן עבור התקן ה- WLAN אינו מותקן כהלכה.

לקבלת מידע נוסף על פתרון בעיות ברשתות WLAN, עיין בקישורים לאתרי האינטרנט המופיעים ב-and Help Support) עזרה ותמיכה).

#### **לא ניתן להתחבר לרשת מועדפת**

ייתכן כי אין באפשרותך להתחבר לרשת מועדפת מפני שזוהי רשת WLAN מאובטחת. הקפד שיהיה ברשותך קוד האבטחה להתחברות לסוג זה של רשת WLAN. עיין בסעיף הבא לקבלת מידע נוסף.

אם הבעיה אינה נעוצה בהזנת קוד אבטחה, ייתכן כי החיבור שלך ל-WLAN פגום. פעמים רבות, Windows יכול לתקן באופן אוטומטי חיבור WLAN פגום.

● אם מופיע סמל מצב רשת באזור ההודעות, בקצה הימני או השמאלי של שורת המשימות, לחץ לחיצה ימנית על הסמל ולאחר מכן לחץ על **problems Troubleshoot**) פתרון בעיות).

Windows מאתחל את התקן הרשת ומנסה להתחבר מחדש לאחת מהרשתות המועדפות.

- אם לא מופיע סמל מצב רשת באזור ההודעות, פעל על-פי השלבים הבאים:
- **<** (ואינטרנט רשת (**Network and Internet <** (הבקרה לוח (**Control Panel <** (התחל (**Start .1** .(והשיתוף הרשת מרכז (**Network and Sharing Center**
	- **.2** לחץ על **problems Troubleshoot**) פתור בעיות) ובחר את הרשת שברצונך לתקן.

#### **קודי האבטחה הנוכחיים של אבטחת הרשת אינם זמינים**

אם תתבקש לספק קוד אבטחה (או מפתח רשת) או שם (SSID (בעת החיבור לרשת WLAN, אבטחה זו תגן על הרשת. הקפד שיהיו ברשותך הקודים הנוכחיים כדי להתחבר לרשת מאובטחת. ה-SSID וקוד האבטחה הם קודים אלפא-נומריים שאותם יש להזין למחשב כדי שהרשת תזהה אותו.

- עבור רשת המחוברת לנתב האלחוטי האישי שברשותך, עיין במדריך למשתמש של הנתב לקבלת הוראות בנוגע להגדרה של אותם קודים עבור הנתב ועבור התקן ה-WLAN.
- עבור רשת פרטית, כגון רשת במשרד או בחדר צ'אט ציבורי באינטרנט, פנה למנהל הרשת כדי להשיג את הקודים, ולאחר מכן הזן את הקודים כשתתבקש לעשות זאת.

כמה מהרשתות משנות באופן קבוע את ה-SSID או את מפתחות הרשת שנמצאים בשימוש בנתבים או בנקודות הגישה שלהן כדי לשפר את האבטחה. עליך לשנות את הקוד המתאים במחשב שברשותך.

אם קיבלת מפתחות רשת אלחוטית חדשים ו-SSID חדש עבור הרשת, ואם התחברת לרשת זו בעבר, פעל על-פי השלבים שלהלן כדי להתחבר לרשת:

- **.1** בחר **Start**) התחל) **> Panel Control**) לוח הבקרה) **> Internet and Network**) רשת ואינטרנט) **>** .(מרכז הרשת והשיתוף) Network and Sharing Center
	- **.2** בלוח הימני או השמאלי, לחץ על **networks wireless Manage**) נהל רשתות אלחוטיות).

תוצג רשימה שמראה את רשתות ה-WLAN הזמינות. אם אתה נמצא בנקודה חמה שבה פעילות מספר רשתות WLAN, יוצגו מספר רשתות.

**.3** בחר את הרשת מהרשימה, לחץ לחיצה ימנית על הרשת ולאחר מכן לחץ על **Properties**) מאפיינים).

יים ועיים הרשת שאליה ברצונך להתחבר אינה מופיעה ברשימה, בדוק עם מנהל הרשת שהנתב או נקודת <u>∰</u> הגישה מופעלים.

- **.4** לחץ על הכרטיסייה **Security**) אבטחה) והזן את נתוני ההצפנה האלחוטיים הנכונים בתיבה **Network key security**) מפתח אבטחת רשת).
	- **.5** לחץ על **OK**) אישור) כדי לשמור הגדרות אלה.

### **חיבור WLAN חלש מאוד**

אם החיבור חלש מאוד או אם המחשב אינו מצליח ליצור חיבור עם WLAN, מזער התערבות מצד התקנים אחרים באופן הבא:

- קרב את המחשב לנתב האלחוטי או לנקודת הגישה.
- נתק באופן זמני התקנים אלחוטיים כגון מיקרוגל, טלפון אלחוטי או טלפון סלולרי כדי להבטיח שהתקנים אלחוטיים אחרים לא יגרמו להפרעות.

אם החיבור לא משתפר, נסה לאלץ את ההתקן ליצור מחדש את כל ערכי החיבור:

- **.1** בחר **Start**) התחל) **> Panel Control**) לוח הבקרה) **> Internet and Network**) רשת ואינטרנט) **>** .(והשיתוף הרשת מרכז (**Network and Sharing Center**
	- **.2** בלוח הימני או השמאלי, לחץ על **networks wireless Manage**) נהל רשתות אלחוטיות).

תוצג רשימה שמראה את רשתות ה-WLAN הזמינות. אם אתה נמצא בנקודה חמה שבה פעילות מספר רשתות WLAN, יוצגו מספר רשתות.

**.3** לחץ על רשת ולאחר מכן לחץ על **Remove**) הסר).

#### **לא ניתן להתחבר לנתב האלחוטי**

אם אתה מנסה להתחבר לנתב האלחוטי ואינך מצליח, אפס את הנתב האלחוטי על-ידי ניתוק הנתב ממקור מתח למשך 10 עד 15 שניות.

אם המחשב אינו יכול ליצור חיבור ל-WLAN, הפעל מחדש את הנתב האלחוטי. לקבלת פרטים, עיין בהוראות של יצרן הנתב.

#### **סמל מצב הרשת אינו מוצג**

אם סמל מצב הרשת אינו מוצג באזור ההודעות לאחר הגדרת תצורת ה-WLAN, מנהל ההתקן של התוכנה חסר או פגום. ייתכן שתוצג הודעת שגיאה "Found not Device) "ההתקן לא נמצא) של Windows. יש להתקין מחדש את מנהל ההתקן.

<span id="page-96-0"></span>הורד את הגרסה העדכנית ביותר של התוכנה ומנהלי ההתקן של התקן ה-WLAN עבור המחשב שברשותך מאתר האינטרנט של HP בכתובת http://www.hp.com. אם התקן ה-WLAN שאתה משתמש בו נרכש בנפרד, בקר באתר האינטרנט של היצרן לקבלת התוכנה העדכנית ביותר.

כדי לקבל את הגרסה העדכנית של תוכנת התקן ה-WLAN עבור המחשב שברשותך, פעל על-פי השלבים הבאים:

- **.1** פתח את דפדפן האינטרנט ועבור לכתובת [support/com.hp.www://http.](http://www.hp.com/support)
	- **.2** בחר במדינה/אזור שלך.
- **.3** לחץ על האפשרות עבור הורדות של תוכנות ומנהלי התקן, ולאחר מכן הקלד את מספר הדגם של המחשב שברשותך בתיבת החיפוש.
	- **.4** הקש enter ולאחר מכן פעל בהתאם להוראות שעל-גבי המסך.

ייין αדי הערה: אם התקן ה-WLAN שאתה משתמש בו נרכש בנפרד, בקר באתר האינטרנט של היצרן לקבלת התוכנה <mark>(</mark> העדכנית ביותר.

### **בעיות שמע**

לבדיקת פונקציות השמע במחשב שברשותך, פעל על-פי השלבים הבאים:

- **Sound <** (וקול חומרה (**Hardware and Sound <** (הבקרה לוח (**Control Panel <** (התחל (**Start** בחר **.1** (קול).
	- **.2** כאשר החלון Sound) קול) נפתח, לחץ על הכרטיסייה **Sounds**) צלילים). תחת Events Program) אירועי תוכנית), בחר אירוע צליל כלשהו, כדוגמת צפצוף או התראה ולחץ על הלחצן **Test**) בדוק).

אתה אמור לשמוע צליל מהרמקולים או מהאוזניות המחוברות.

לבדיקת פונקציות ההקלטה במחשב שברשותך, פעל על-פי השלבים הבאים:

- **Sound Recorder <** (עזרים (**Accessories <** (התוכניות כל (**All Programs <** (התחל (**Start** בחר **.1** (רשמקול).
- **.2** לחץ על **Recording Start**) התחל הקלטה) ודבר אל המיקרופון. שמור את הקובץ בשולחן העבודה שלך.
	- **.3** פתח תוכנית מולטימדיה והשמע את הצליל.

כדי לאשר או לשנות את הגדרות השמע במחשב, בחר **Start**) התחל) **> Panel Control**) לוח הבקרה) **> Hardware Sound and**) חומרה וקול) **> Sound**) קול).

### **בעיות בניהול צריכת החשמל**

להלן מספר סיבות אפשריות לבעיות בניהול צריכת החשמל:

- רמות סוללה חלשה
- בעיות במתאם ה-AC

#### **פתרון מצב של רמת סוללה חלשה**

#### **פתרון מצב של רמת סוללה חלשה כאשר מקור מתח חיצוני זמין**

- חבר מתאם AC.
- חבר התקן עגינה או הרחבה אופציונלי.
- חבר מתאם מתח אופציונלי הנרכש כאביזר מ-HP.

#### **פתרון מצב של רמת סוללה חלשה כאשר אין מקור מתח זמין**

- היכנס למצב Hibernation) מצב שינה).
	- שמור את עבודתך וכבה את המחשב.

#### **פתרון מצב של רמת סוללה חלשה כשהמחשב אינו יכול לצאת ממצב Hibernation) מצב שינה)**

כאשר למחשב אין די מתח כדי לצאת ממצב Hibernation) מצב שינה), פעל על-פי השלבים הבאים:

- <span id="page-97-0"></span>**.1** החלף את הסוללה הריקה הניתנת להחלפה על-ידי המשתמש בסוללה טעונה, או חבר את מתאם ה-AC למחשב ולמקור מתח חיצוני.
	- **.2** צא ממצב Hibernation) מצב שינה) על-ידי לחיצה על לחצן ההפעלה.

### **פתרון בעיות במתאם AC**

בדוק את מתאם ה-AC אם מתרחשת במחשב אחת מהתופעות הבאות כאשר הוא מחובר למתח AC:

- שלא ניתן להפעיל את המחשב. $\bullet$
- שלא ניתן להפעיל את התצוגה.  $\bullet$ 
	- נוריות ההפעלה כבויות.

כדי לבדוק את מתאם ה-AC:

- **.1** כבה את המחשב.
- **.2** הסר את הסוללה מהמחשב.
- **.3** חבר את מתאם ה-AC למחשב, ולאחר מכן חבר אותו לשקע AC.
	- **.4** הפעל את המחשב.
	- אם נוריות ההפעלה *נדלקות*, מתאם ה-AC פועל כהלכה.
- אם נוריות ההפעלה נותרות *כבויות*, בדוק את החיבור ממתאם ה-AC למחשב ואת החיבור ממתאם ה-AC לשקע ה-AC, כדי לוודא שהחיבורים תקינים.
	- אם החיבורים תקינים ונוריות ההפעלה נשארות *כבויות*, מתאם ה-AC אינו פועל ויש להחליפו.

פנה לשירות הלקוחות למידע על קבלת מתאם מתח AC חלופי.

### **פניה לשירות הלקוחות**

<span id="page-98-0"></span>אם המידע המופיע במדריך למשתמש זה או ב-Support and Help) עזרה ותמיכה) אינו מספק מענה לשאלות שלך, [.http://www.hp.com/go/contactHP](http://www.hp.com/go/contactHP) בכתובת http://www.hp.com/go/contactHP

**הערה:** לתמיכה ברחבי העולם, לחץ על **worldwide HP Contact**) צור קשר עם HP ברחבי העולם) בצד השמאלי .[http://welcome.hp.com/country/us/en/wwcontact\\_us.html](http://welcome.hp.com/country/us/en/wwcontact_us.html) אל הדף, או עבור אל

כאן תוכל:

● לבצע שיחת צ'אט באופן מקוון עם טכנאי של HP.

יים ערים על די האשר צ'אט תמיכה טכנית אינו זמין בשפה מסוימת, הוא זמין באנגלית. <u>∜</u>

- לשלוח הודעת דואר אלקטרוני לשירות הלקוחות של HP.
- לאתר מספרי טלפון של שירות הלקוחות של HP ברחבי העולם.
	- לאתר מרכז שירות של HP.

# **14 פריקת חשמל סטטי**

<span id="page-99-0"></span>פריקה של חשמל סטטי היא שחרור של חשמל סטטי כאשר שני עצמים באים במגע - למשל, הזרם שאתה מקבל כאשר אתה הולך על שטיח ונוגע בידית דלת ממתכת.

פריקה של חשמל סטטי מהאצבעות או ממוליכים אחרים של חשמל סטטי עלולה לגרום נזק לרכיבים אלקטרוניים. כדי למנוע נזק למחשב, לכונן, או אובדן מידע, שים לב לאמצעי הזהירות הבאים:

- אם על-פי הוראות ההסרה או ההתקנה עליך לנתק את המחשב, נתק אותו לאחר שהארקת אותו כראוי ולפני הסרת המכסה.
	- שמור את הרכיבים באריזותיהם המוגנות מפני חשמל סטטי, עד שתהיה מוכן להתקין אותם.
	- הימנע מנגיעה בפינים, במוליכים ובמעגלים. הימנע ככל האפשר ממגע ברכיבים אלקטרוניים.
		- השתמש בכלים לא מגנטיים.
	- לפני הטיפול ברכיבים, פרוק מעצמך חשמל סטטי על-ידי נגיעה במשטח מתכתי לא צבוע של הרכיב.
		- אם הסרת רכיב, הנח אותו באריזה המוגנת מפני חשמל סטטי.

אם אתה זקוק למידע נוסף אודות חשמל סטטי או לעזרה בהסרה או התקנה של רכיב, פנה למוקד שירות הלקוחות.

### **אינדקס**

#### **א**

אבטחה, אלחוט אחסון סוללה אנטנות WLAN, זיהוי

### **ב**

בדיקת פונקציות השמע

### **ג**

גיבוי ושחזור של Windows שחזור קבצים גיבויים גיבוי תוכנות ומידע

### **ד**

דברים מהנים שתוכל לעשות

### **ה**

הגדרה של הגנת סיסמה בעת התעוררות הגדרת WLAN הגדרת התצורה של השמע עבור HDMI הגדרת חיבור לאינטרנט הפעלה סוללה שימור התחברות לרשת WLAN התקן Bluetooth [,16](#page-25-0) התקן WLAN ,[15](#page-24-0) התקנה מנעול כבל אבטחה אופציונלי עדכוני אבטחה קריטיים התקני USB הסרה חיבור תיאור התקני אבטחה בשדות תעופה התקנים בחדות גבוהה, חיבור ,[26](#page-35-0)

התקנים חיצוניים התקנים חיצוניים אופציונליים, שימוש 

### **ו**

וידאו

### **ח**

חיבור WLAN בחברה חיבור WLAN ציבורי חריצים כבל אבטחה מדיה דיגיטלית חריץ כבל אבטחה, זיהוי חריץ מדיה דיגיטלית, זיהוי

### **ט**

טביעות אצבע, רישום טכנולוגיית Display Wireless של Intel טמפרטורה טמפרטורת הסוללה

### **י**

יציאה לצג חיצוני [,7](#page-16-0) יציאה לצג חיצוני, זיהוי יציאות ,[23](#page-32-0) ,[7](#page-16-0) HDMI ,[5](#page-14-0) USB 2.0 ,[7](#page-16-0) ,[5](#page-14-0) USB 3.0 VGA טכנולוגיית Display Wireless של Intel צג חיצוני ,[7](#page-16-0) [,23](#page-32-0) יציאות 2.0 USB, זיהוי [,5](#page-14-0) יציאת HDMI, זיהוי [,7](#page-16-0) יציאת HDMI, חיבור יציאת 3.0 USB, זיהוי ,[5](#page-14-0) [,7](#page-16-0) יציאת VGA, חיבור

#### **כ** כבל USB, חיבור כבלים USB כונן אופטי, זיהוי ,[5](#page-14-0) כונן קשיח HP 3D DriveGuard כיבוי כיבוי המחשב כרטיס דיגיטלי הכנסה

### **ל**

לוח הבקרה של שמע Audio Beats לוח מגע לחצנים [,10](#page-19-0) שימוש לוח מגעאזור לוח המגע, זיהוי ,[10](#page-19-0) לוח מגעלחצן הפעלה/כיבוי של לוח המגע [,10](#page-19-0) לוח מגע נורית לוח המגע ,[10](#page-19-0) לוח מקשים, מספרי משולב לוח מקשים מספרי משולב, זיהוי [,13](#page-22-0) לחצן אלחוט לחצן הפעלה, זיהוי לחצנים הלחצן הימני של לוח מגע [,10](#page-19-0) הלחצן השמאלי של לוח מגע ,[10](#page-19-0) הפעלה שליפת הכונן האופטי לחצן לשליפת הכונן האופטי, זיהוי

### **מ**

מדיה לשחזור מדיה ניתנת לכתיבה מדיה ניתנת לקריאה

מדיה של כונן מד צריכת חשמל מודול זיכרון החלפה הכנסה הסרה מודול זיכרון, הסרה מחבר, מתח מחבר מתח, זיהוי מחווה של תנועה קלה בלוח המגע מחוות גלילה של לוח המגע מחוות זום של לוח המגע מחוות לוח המגע ביצוע זום גלילה סיבוב צביטה תנועה קלה מחוות סיבוב של לוח המגע מחוות צביטה של לוח המגע מחשב, נסיעה מידע אודות הסוללה, איתור מידע תקינה תוויות אישור אלחוט תווית תקינה מיקרופונים פנימיים, זיהוי ,[9](#page-18-0) מנעול כבל אבטחה, התקנה מספר סידורי מספר סידורי, מחשב מערכת הפעלה מפתח מוצר תווית תעודת מקוריות של Microsoft מערכת לא מגיבה מפתח מוצר מצלמת אינטרנט מצלמת אינטרנט, זיהוי מקור מתח AC חיצוני, שימוש מקש b, זיהוי מקש esc, זיהוי מקש fn, זיהוי [,13](#page-22-0) מקש lock num, זיהוי ,[13](#page-22-0) מקש חם של הגדרות הבס מקש חם של שמע Audio Beats מקש יישומי Windows, זיהוי מקשים b esc fn num lock

יישומי Windows סמל Windows פעולה מקשים חמים הגדרות הבס הצגת מידע אודות המערכת שימוש תיאור מקשים חמים במקלדת, זיהוי מקשי פעולה עזרה (Help and Support ותמיכה) אלחוט הגברת בהירות המסך הגברת עוצמת הקול החלשת עוצמת הקול הפחתת בהירות המסך הפעלה, השהיה, חידוש פעולה הרצועה או המקטע הבאים השתקת עוצמת הקול התאורה האחורית הקורנת של המקלדת זיהוי מעבר בין תמונות מסך רצועה או מקטע קודמים מקש מידע חם אודות המערכת מקש סמל Windows, זיהוי מקש פעולה של התאורה האחורית של המקלדת, זיהוי מתאם AC מתח כניסה מתח סוללה

### **נ**

נוריות caps lock אלחוט הפעלה ,[5](#page-14-0) השתקה כונן אופטי כונן קשיח לוח מגע [,10](#page-19-0) מצלמת אינטרנט [,9](#page-18-0) מתאם AC קורא טביעות אצבע נוריות הפעלה, זיהוי ,[5](#page-14-0) נורית caps lock, זיהוי [11](#page-20-0) נורית אלחוט [,11](#page-20-0) נורית הכונן האופטי, זיהוי נורית הכונן הקשיח

נורית השתקה, זיהוי נורית מצלמת אינטרנט, זיהוי נורית מצלמת אינטרנט משולבת, זיהוי [,9](#page-18-0) נורית של קורא טביעות אצבע ניקוי המחשב נסיעה עם המחשב [,15](#page-24-0),[44](#page-53-0) נקודות לשחזור המערכת יצירה נקודות שחזור

### **ס**

סאב-וופר, זיהוי סביבת הפעלה סדר אתחול שינוי סוללה אחסון החלפה השלכה שימור מתח סיסמאות Windows תוכנית השירות Setup (BIOS) Utility סיסמאות Windows סיסמאות של תוכנית השירות Setup (BIOS) Utility

### **ע**

עדכוני אבטחה של Windows, התקנה עדכוני תוכנה, התקנה עדכוני תוכנה של HP ושל תוכנות צד שלישי, התקנה עכבר, חיצוני הגדרת העדפות

### **פ**

פונקציות השמע, בדיקה פקדי אלחוט לחצן מערכת הפעלה Wireless Assistant תוכנת פריקת חשמל סטטי פתחי אוורור, זיהוי ,[7](#page-16-0) ,[8](#page-17-0) פתרון בעיות; חיבור אלחוטי פתרון בעיות; כונן דיסק פתרון בעיות; מתאם AC פתרון בעיות; ניהול צריכת חשמל פתרון בעיות; פונקציות שמע

פתרון בעיות; רמת סוללה חלשה פתרון בעיות ותמיכה

### **ק**

קבצים שנמחקו שחזור קורא טביעות אצבע שימוש קורא טביעות אצבע, זיהוי

### **ר**

רכזות רכזות USB רכיבים חזית חלק אחורי חלק תחתון צג צד ימין צד שמאל רכיבים בחלק העליון רמקולים, זיהוי [,9](#page-18-0) רמת סוללה חלשה במיוחד רשת אלחוטית, אבטחה רשת אלחוטית (WLAN( אבטחה חיבור חיבור WLAN בחברה חיבור WLAN ציבורי טווח פונקציונלי ציוד דרוש שימוש

#### **ש**

שחזור HP Recovery Manager שחזור, מערכת שחזור המערכת המקורית יצירת מדיה לשחזור שחזור מערכת שחזור מתוך תקליטורי השחזור שימור, מתח שימוש במד צריכת החשמל שימוש במקור מתח AC חיצוני שימוש בסיסמאות שליחת המחשב שם ומספר מוצר, מחשב ,[24](#page-33-0) ,[13](#page-22-0) Beats Audio שמע שקע -45RJ) רשת), זיהוי שקעים -45RJ) רשת)

יציאת שמע (אוזניות) [,7](#page-16-0) כניסת שמע (מיקרופון) ,[7](#page-16-0) רשת שקע יציאת שמע (אוזניות) ,[7](#page-16-0) שקע כניסת שמע (מיקרופון) [,7](#page-16-0) שקע רשת, זיהוי

**ת**

תא הכונן הקשיח, זיהוי תא הסוללה [,14](#page-23-0) תא מודול אלחוטי, זיהוי תא מודול הזיכרון, זיהוי תוויות Bluetooth WLAN אישור אלחוט מספר סידורי שירות תעודת מקוריות של Microsoft תקינה תוויות שירות איתור תווית Bluetooth תווית WLAN תווית אישור אלחוט תווית תעודת מקוריות תווית תעודת מקוריות של Microsoft תוכנה CyberLink PowerDVD Cleanup Disk) ניקוי הדיסק) מאחה (Disk Defragmenter הדיסק) HP Connection Manager תוכנה לאבטחת אינטרנט, שימוש תוכנת Cleanup Disk) ניקוי הדיסק) תוכנת Disk Defragmenter (מאחה הדיסק) HP Connection Manager תוכנת Wireless Assistant תוכנת תוכנת אנטי-וירוס, שימוש תוכנת חומת אש תחזוקה Cleanup Disk) ניקוי הדיסק) מאחה (Disk Defragmenter הדיסק) תחזוקת המחשב

תפס, שחרור הסוללה

תפס לשחרור הסוללה תקליטור אופטי הכנסה הסרה תקליטורים נתמכים תקליטורי שחזור

### **B**

BIOS הורדת עדכון עדכון קביעת גרסה

### **C**

CyberLink PowerDVD

### **H**

**HDMI** הגדרת התצורה של השמע Hibernation) מצב שינה) יציאה כניסה מופעל במצב של רמת סוללה חלשה במיוחד HP 3D DriveGuard HP Recovery Manager

### **P**

PowerDVD

### **S**

Sleep) שינה) יציאה כניסה